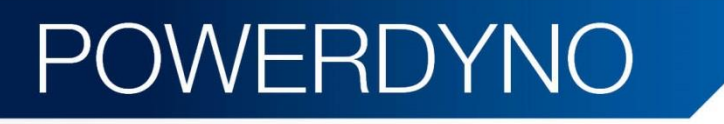

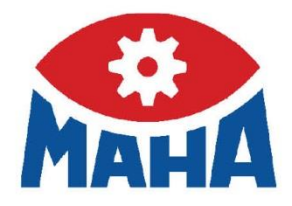

# MSR 400

Scheitelrollen-Leistungsprüfstand für Motorräder

# Original-Betriebsanleitung

'Start', um Name dem Text zuzuweisen, der hier angezeigt werden soll. Der hier angezeigt werden soll. Der hier

BA053401-de

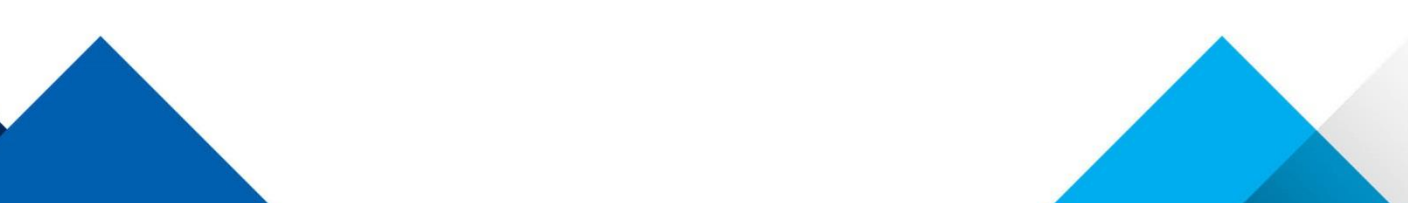

## Inhalt

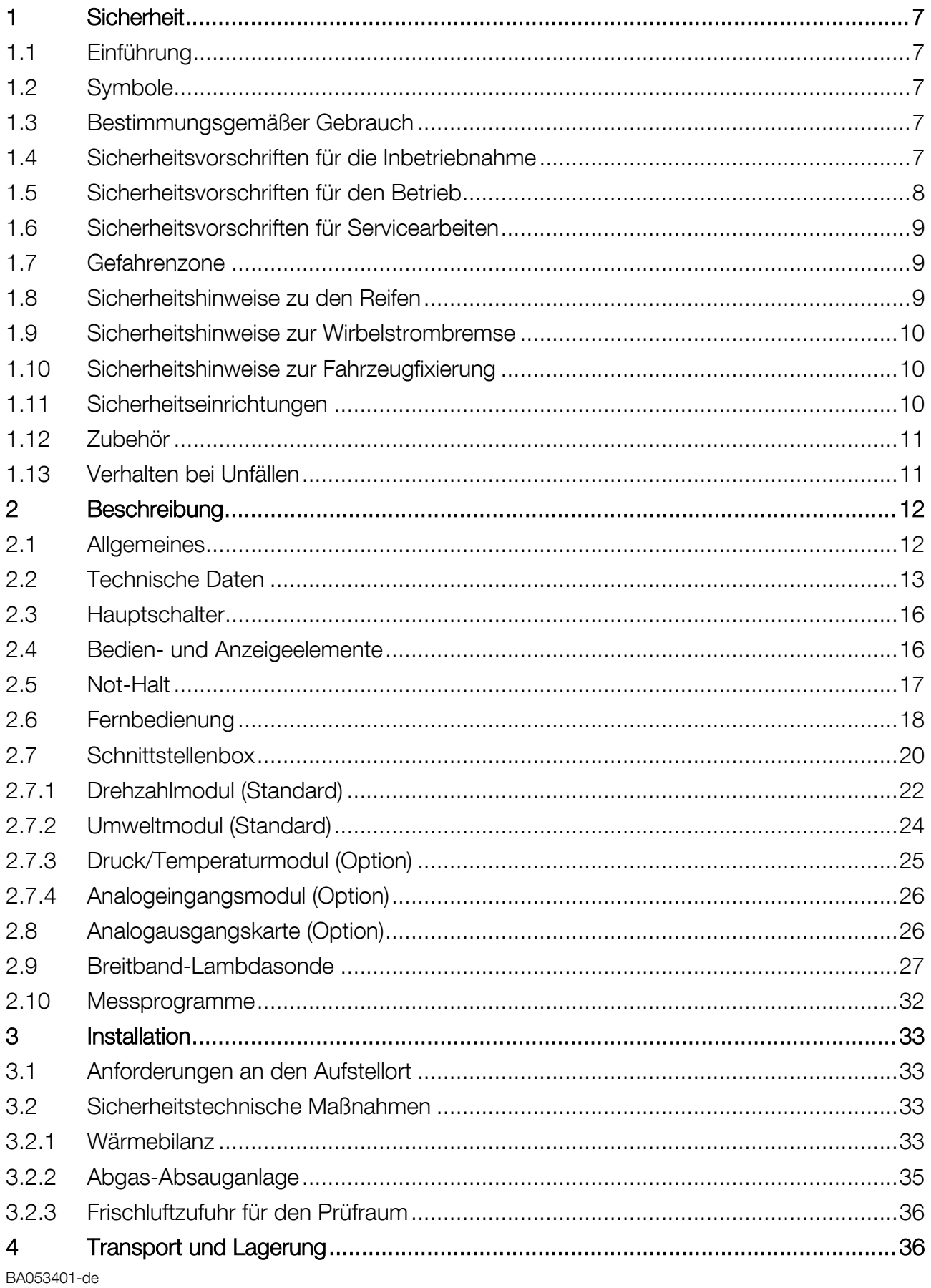

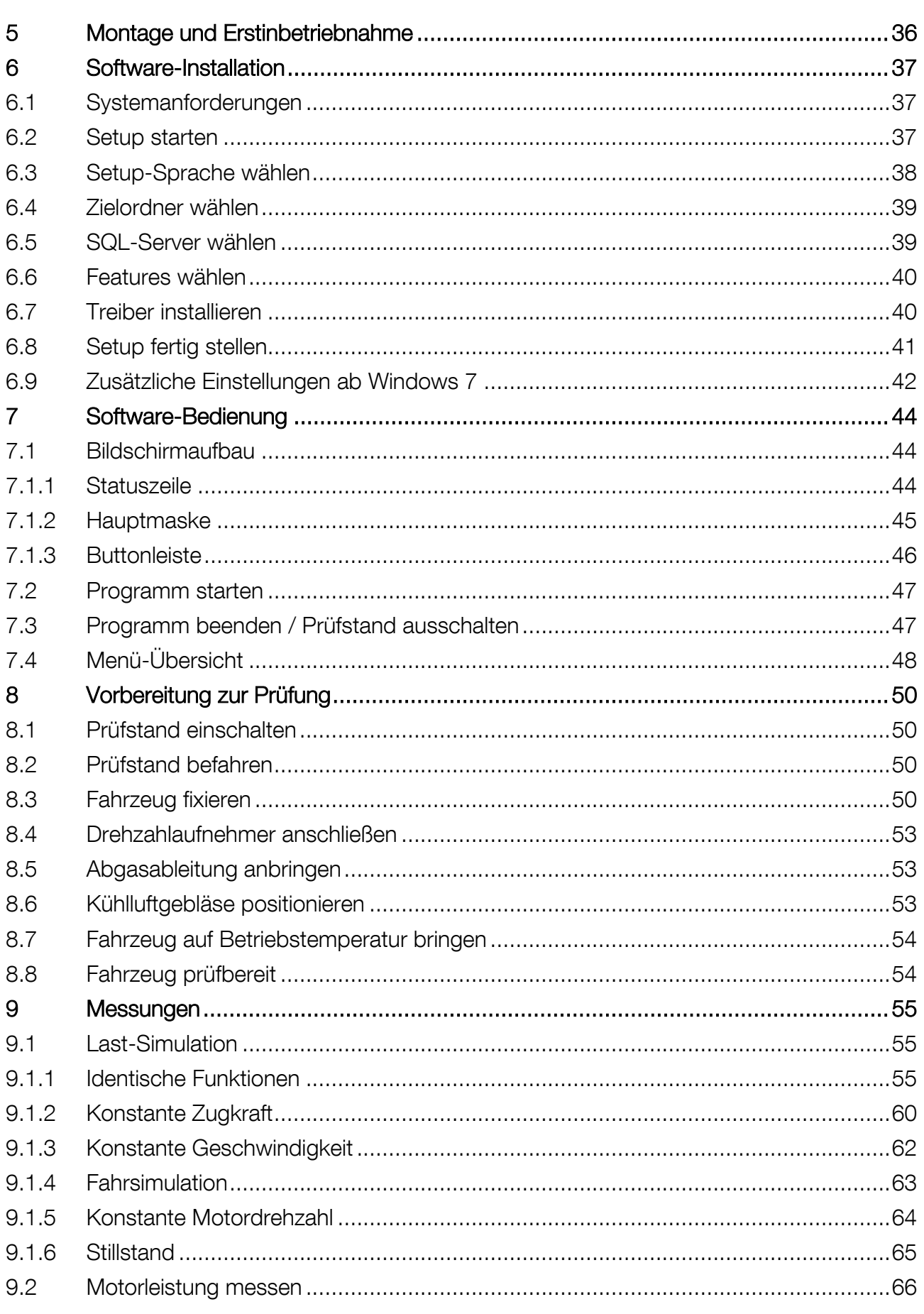

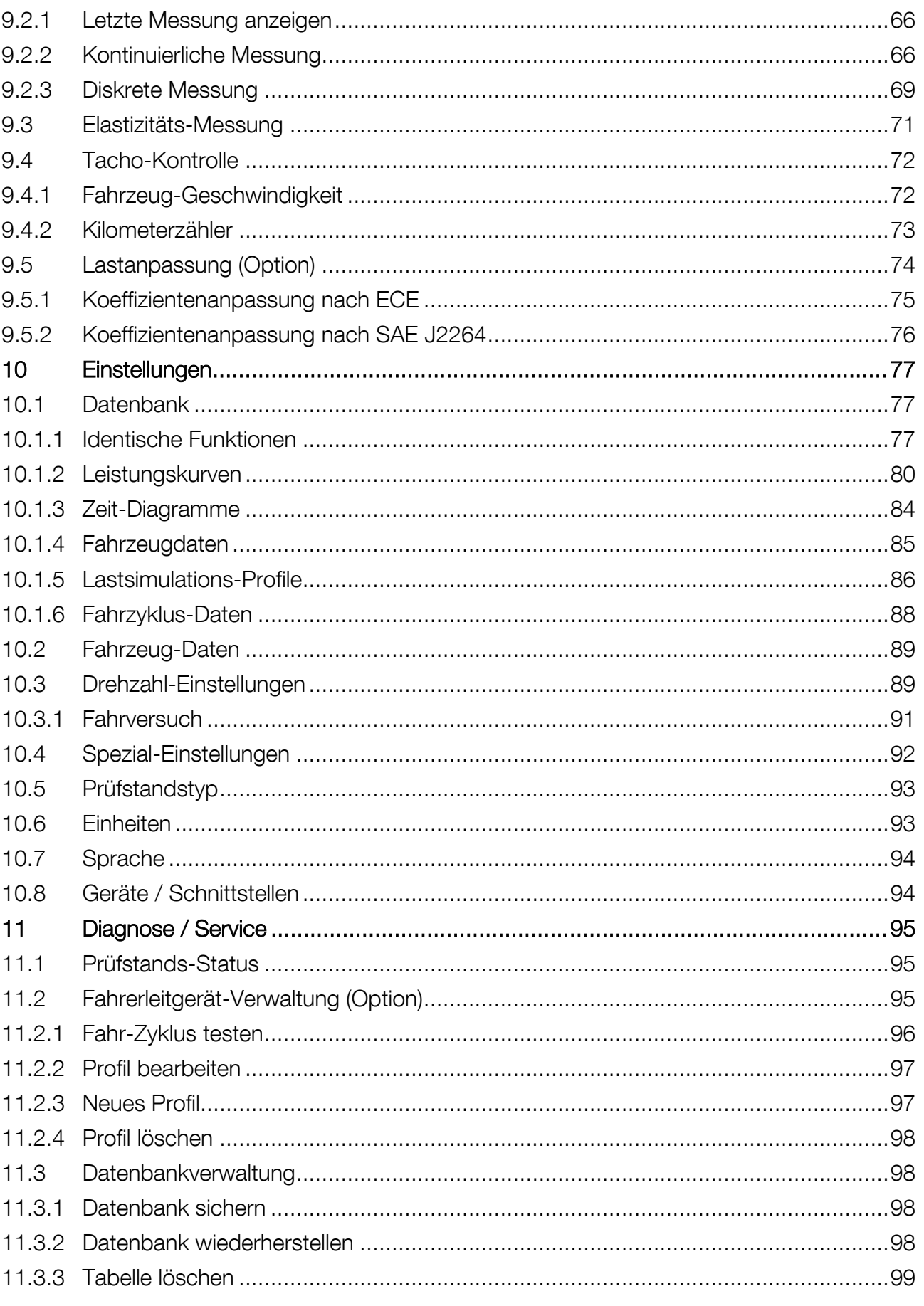

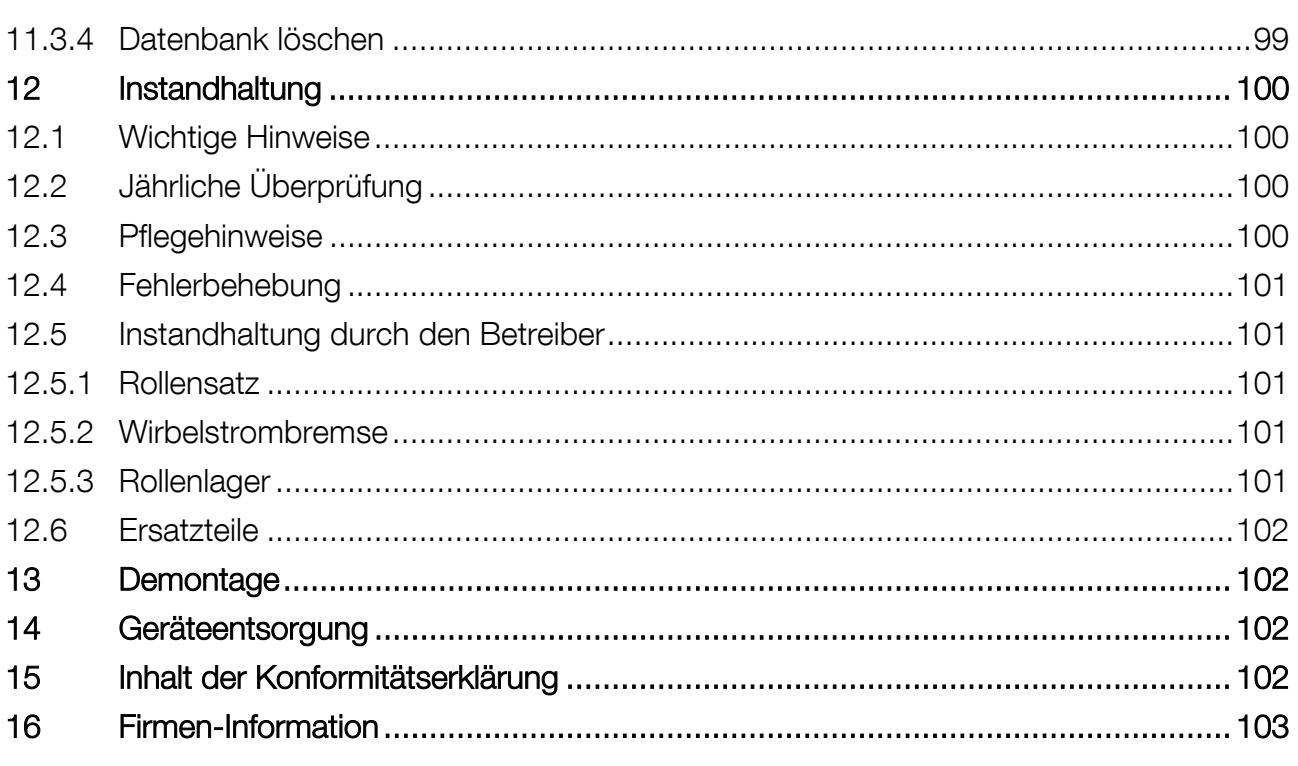

## <span id="page-6-0"></span>1 Sicherheit

## <span id="page-6-1"></span>1.1 Einführung

Bitte lesen Sie vor Inbetriebnahme des Geräts diese Betriebsanleitung aufmerksam durch und befolgen Sie die Anweisungen. Die Betriebsanleitung jederzeit gut zugänglich aufbewahren. Personen- und Sachschäden, die durch Nichtbeachtung dieser Betriebsanleitung entstehen, sind durch das Produkthaftungsgesetz nicht abgedeckt.

## <span id="page-6-2"></span>1.2 Symbole

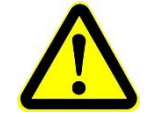

Wichtiger Sicherheitshinweis. Nichtbefolgen kann zu Personen- oder Sachschäden führen.

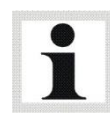

Wichtige Informationen.

## <span id="page-6-3"></span>1.3 Bestimmungsgemäßer Gebrauch

Dieser Prüfstand dient ausschließlich zur Leistungs- und Funktionsprüfung bei Kraftfahrzeugen und ist nicht zur Bremsenprüfung oder Geräuschsuche einsetzbar. Die zulässige Achslast ist zu beachten.

Der Prüfstand darf ohne ausdrückliche, schriftliche Genehmigung des Herstellers nicht verändert werden. Bei Zuwiderhandlung verliert die Konformitätserklärung ihre Gültigkeit.

Eine über die bestimmungsgemäße Verwendung hinausgehende Verwendung ist bestimmungswidrig.

## <span id="page-6-4"></span>1.4 Sicherheitsvorschriften für die Inbetriebnahme

- Der Prüfstand darf nur von autorisierten Servicetechnikern aufgestellt und in Betrieb genommen werden.
- Der Prüfstand darf nicht in explosions- und feuergefährdeten Betriebsstätten, in Außenbereichen oder in feuchten Räumen (z.B. Waschhallen) aufgestellt und in Betrieb genommen werden.
- Warnaufkleber müssen vom Betreiber angebracht werden: – Gehörschäden durch hohe Lärmpegel. Bei Bedarf Gehörschutz tragen. – Schwere Augenverletzungen durch fliegende Teilchen. Bei Bedarf Schutzbrille tragen! Verantwortung liegt beim Betreiber.
- Tragen Sie persönliche Schutzausrüstung, soweit erforderlich oder durch Vorschriften gefordert. Die persönliche Schutzausrüstung muss den sicherheitstechnischen Anforderungen für den jeweiligen Arbeitseinsatz entsprechen.

## <span id="page-7-0"></span>1.5 Sicherheitsvorschriften für den Betrieb

- Der Prüfstand darf ausschließlich seiner Bestimmung gemäß und nur innerhalb seiner Leistungsgrenzen betrieben und benutzt werden.
- Der Prüfstand darf nur von eingewiesenem Personal betrieben werden. Prüfstand und Arbeitsbereich müssen sauber gehalten werden.
- Der Prüfstand darf nur von Personen bedient werden, die körperlich und geistig dafür geeignet sind. Die Personen müssen ausgeruht sein und dürfen nicht unter dem Einfluss von Alkohol, Drogen oder Medikamenten stehen.
- Die Anlage muss bei Nichtbenutzen ausgeschaltet werden und der Hauptschalter gegen Wiedereinschalten gesichert sein.
- Im Gefahrenbereich des Prüfstandes dürfen sich keine Personen aufhalten. Rotierende oder sich bewegende Teile sind gefährlich.
- Die gesetzlichen Unfallverhütungsvorschriften beachten.
- Die Rollen dürfen, auch im arretierten Zustand, nicht betreten werden.
- Unnötige Beanspruchungen an Fahrzeug und Prüfstand sind zu vermeiden. Das Fahrzeug langsam auf den Prüfstand fahren.
- Befestigungsschrauben der Abdeckplatte regelmäßig auf festen Sitz überprüfen.
- Bei Leistungsprüfständen in Verbindung mit Arbeitsgruben darf sich keine Person in der Grube unterhalb des Fahrzeugs befinden, während sich ein Fahrzeug mit rotierenden Rädern auf der/den Rolle(n) befindet.
- Tragen Sie persönliche Schutzausrüstung. Bei Bedarf Schutzbrille tragen. Aus den Fahrzeugrädern herausgeschleuderte Partikel können schwere Verletzungen verursachen. Eng anliegende Arbeitskleidung tragen und lange Haare zusammenbinden. Kleidungsstücke oder Haare könnten durch Maschinenteile erfasst und eingezogen werden.
- Gefahr von Gehörschädigung durch hohe Lärmpegel! Gehörschutz verwenden, der bis 120 dB(A) zugelassen ist. Lärmpegel von über 110 dB(A) sind während einer Fahrzeugprüfung möglich. Der Lärmpegel im Fahrzeug und im Prüfraum ist vom Betreiber zu ermitteln. Ggf. muss geeigneter Gehörschutz verwendet werden, Warnaufkleber müssen vom Betreiber angebracht werden.
- Gefahr von Kohlenmonoxidvergiftung durch giftige Fahrzeugabgase. Der Prüfstand darf nur betrieben werden, wenn die Räumlichkeiten, in denen der Prüfstand installiert ist, sowie die Prüfstandsgrube über eine ausreichende Abgasabsaugung und Belüftung und die dazugehörenden Warneinrichtungen verfügen.
- Lenkbewegungen während der Fahrzeugprüfung vermeiden. Hierdurch wirken besondere Kräfte auf die Fahrzeugfixierung und insbesondere auf die Befestigungseinheiten am Prüffahrzeug.
- Vor Verlassen des Fahrzeugs in den Leerlauf schalten. Ggf. Fahrzeug kontrolliert abbremsen. Lenkbewegungen vermeiden! Warten, bis Fahrzeug und Rollen im Stillstand sind, erst dann Fahrzeug verlassen wegen Einzugsgefahr von Körperteilen und Kleidung an rotierenden Rollen und Fahrzeugrädern.
- Prüfstandsoberfläche sauber und trocken halten. Bei nasser, öliger oder vereister Prüfstandsoberfläche besteht Rutschgefahr! Keine Gegenstände (Werkzeug, Material usw.) auf dem Prüfstand ablegen. Sicherheitsschuhe mit rutschfester Sohle und Stahlkappe tragen, um Ausrutschen und mechanische Verletzungen zu vermeiden. Teile, die in Verkehrswegen mehr als 20 mm über den Boden herausragen, mit schwarz-gelben Streifen versehen.
- Zusätzlich zum Gefahrenbereich muss der Betreiber den Bereich des Prüfraums festlegen, in dem sich während der Messung keine Personen aufhalten dürfen und diesen durch Fangvorrichtungen oder Zellenwände begrenzen. Gefahrenbereich (Rollenbreite + 1100 mm) beidseitig hinter dem Fahrzeug bis zur Zellenwand bzw. Fangvorrichtung markieren.

 Unfallgefahr durch Bruch der Fahrzeugfixierung! Fahrzeugfixierung vor jeder Benutzung auf mechanische Beschädigung überprüfen. Prüfbetrieb niemals ohne geeignete und korrekt installierte Fahrzeugfixierung starten.

## <span id="page-8-0"></span>1.6 Sicherheitsvorschriften für Servicearbeiten

- Servicearbeiten dürfen nur von autorisierten Servicetechnikern durchgeführt werden.
- Bei Reparatur-, Wartungs- und Rüstarbeiten muss der Betriebsartenwahlschalter in die korrekte Position gebracht und durch Abziehen des Schlüssels gegen unbefugten Gebrauch geschützt werden.
- Die Sicherheitseinrichtungen müssen von autorisierten Servicetechnikern eingestellt werden.
- Die Sicherheitseinrichtungen dürfen nicht ersetzt oder umgangen werden.
- Bei Rüsttätigkeiten eng anliegende Sicherheitshandschuhe tragen, um Quetschgefahren zu verringern. Für Servicearbeiten in der Prüfstandsgrube Schutzhelm gegen Stoßverletzungen tragen.
- Lebensgefährliche Spannung! Arbeiten am elektrischen Teil der Anlage nur durch autorisierte Elektrofachkräfte entsprechend den geltenden elektrotechnischen Regeln und Vorschriften. Vor Arbeiten an der Elektrik den Prüfstand spannungsfrei schalten und gegen Wiedereinschalten sichern. Spannungsfreiheit überprüfen! Schrank beinhaltet Komponenten mit Speicherladung. Nach Abschaltung aller Spannungen kann noch mindestens 5 Minuten lang lebensgefährliche Spannung anstehen! Entladung vor Arbeitsbeginn sicherstellen! Schaltkasten abschließen und Schlüssel unter Verschluss aufbewahren. Schlüssel nur im Bedarfsfall an autorisierte Elektrofachkräfte aushändigen.
- Fehler und Abweichungen von normalen Betriebszuständen sind ausschließlich durch ausgebildete Facharbeiter, welche für diese Arbeitsaufgaben an diesem Prüfstand autorisiert wurden, zu untersuchen. Stromkreise, die von einer unterbrechungsfreien Stromversorgung gespeist werden, stehen auch nach dem Ausschalten des Prüfstandes über die Netztrenneinrichtung unter Spannung. Die Steuerung enthält Stromkreise, die vor der Netztrenneinrichtung des Prüfstandes abgegriffen werden und nach Abschaltung über die Netztrenneinrichtung nicht spannungsfrei sind. Alle Betriebsmittel, die vor der Netztrennvorrichtung angeschlossen sind, sind mit der Farbe GELB oder ORANGE verdrahtet.
- Geeignete Lastaufnahmemittel mit ausreichender Tragkraft zum Öffnen, zur Demontage und zum Transport schwerer Prüfstandskomponenten verwenden. Demontage und Transport nur durch qualifiziertes Fachpersonal. Alle gültigen Sicherheitsvorschriften und einschlägige Arbeitsschutzverordnungen befolgen. Prüfstandskomponenten nur an den vorgesehenen Haltepunkten anheben.

## <span id="page-8-1"></span>1.7 Gefahrenzone

Beim Betrieb des Prüfstands dürfen sich keine Personen im Gefahrenbereich aufhalten. Mindestabstand: 1100 mm zu allen Seiten der Rolle(n).

## <span id="page-8-2"></span>1.8 Sicherheitshinweise zu den Reifen

- Reifenluftdruck prüfen und Sichtkontrolle der Reifen auf Beschädigung durchführen.
- Um Reifenschäden zu vermeiden, empfehlen wir, Prüfreifen zu verwenden.
- Die Reifenhersteller verbieten es, zur Leistungsprüfung auf einem Rollensatz gefahrene Reifen weiter für die Straße zu verwenden. Eine nicht erkennbare Beschädigung der Reifen ist möglich.
- Keine Fahrzeuge mit Winter-, Renn-, runderneuerten oder neuen Reifen prüfen.
- Zulässige Höchstgeschwindigkeit für die Reifen beachten.
- Alle Radkomponenten auf festen Sitz prüfen.

## <span id="page-9-0"></span>1.9 Sicherheitshinweise zur Wirbelstrombremse

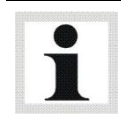

Optional erhältlich.

Bei lange andauernder Belastung erwärmt sich die Wirbelstrombremse sehr stark (> 500 °C). Die Bremsrotoren können dabei rotglühend werden.

Nach Messungen mit lange andauernder Belastung sollte die Wirbelstrombremse ohne Last für 3 min bei einer Geschwindigkeit von ca. 40 km/h durch das Fahrzeug weiter gedreht werden. Die drehenden Rotoren saugen Kühlluft von der Seite an und geben diese radial nach außen ab. Die Wirbelstrombremse wird dabei wirksam abgekühlt und es wird verhindert, dass die Stauwärme der Rotoren die Isolierung der Spulen beschädigt.

## <span id="page-9-1"></span>1.10 Sicherheitshinweise zur Fahrzeugfixierung

#### Hebebänder

Zurrgurt (50 mm breit) Zugfestigkeit 2000 kg, Länge 4 m

- Verwendung nur durch beauftragte und unterwiesene Personen.
- Vor Inbetriebnahme Hebebänder auf Schaden und Einsatzsicherheit überprüfen.
- Zulässige Tragfähigkeit nicht überschreiten; Hebebänder so anschlagen , dass sie die Last mit ganzer Breite tragen.
- Nur geeignete Anschlagstellen verwenden.
- Nur unbeschädigte Hebebänder / Zurrgurte mit lesbarem Zugkraftetikett verwenden.
- Hebebänder nicht knoten, nicht verdrehen und nicht durch Ineinanderschnüren verlängern.
- Min. 1,5 und max. 3 Gurtbandwindungen auf Ratsche aufbringen.
- Bei Lasten mit scharfen Kanten nur Hebebänder mit Schutzvorrichtungen einsetzen.
- Beschlagteile nicht auf Biegung oder an der Spitze belasten.
- Betriebstemperatur: -40…+100 °C
- Tragfähigkeitsreduzierung bei:
	- nicht-symmetrischer (ungleichmäßiger) Belastung
	- Verwendung im Schnürgang nur mit zulässiger Endschlaufenverstärkung
- Einsatzverbot in Laugen.
- Benutzungsverbot bei mechanischen Beschädigungen, Verformung oder Beschädigungen an Sicherungen.
- Überprüfung und Instandsetzung nur durch Sachkundige nach einem Jahr.

## <span id="page-9-2"></span>1.11 Sicherheitseinrichtungen

Die Sicherheitseinrichtungen müssen regelmäßig von einem autorisierten Servicetechniker überprüft werden. Gesetzliche Anforderungen müssen berücksichtigt werden. Mit defekten Sicherheitseinrichtungen darf der Prüfstand nicht betrieben werden!

#### Abschließbarer Hauptschalter

Der Hauptschalter dient zum Ein- und Ausschalten des Prüfstands. Er kann gegen unbefugte Benutzung mit einem Vorhängeschloss gesichert werden.

#### Grubensicherung (Option)

Lichtschranke oder Infrarot-Bewegungsmelder. Gibt ein akustisches und visuelles Signal ab, wenn sich Personen in der Grube befinden.

#### Warn- und Hinweisschilder

Am Prüfstand sind Warn- und Hinweisschilder angebracht, die nicht verändert oder entfernt werden dürfen. Defekte oder fehlende Schilder müssen ersetzt werden.

## <span id="page-10-0"></span>1.12 Zubehör

Die Anlage darf nur mit Zubehör betrieben werden, das von MAHA zugelassen wurde.

## <span id="page-10-1"></span>1.13 Verhalten bei Unfällen

- Der Verletzte ist aus dem Gefahrenbereich zu bergen. Informieren Sie sich, wo Verbandmittel aufbewahrt werden. Ersthelfer hinzuziehen.
- Bei Unfällen "Erste Hilfe" leisten (Blutungen stillen, verletzte Gliedmaßen ruhig stellen), den Unfall melden und die Unfallstelle absichern.
- Melden Sie jeden Unfall unverzüglich Ihrem Vorgesetzten. Achten Sie darauf, dass über jede Erste-Hilfe-Leistung Aufzeichnungen, z.B. in einem Verbandbuch, gemacht werden.
- Ruhe bewahren und auf Rückfragen antworten.

## <span id="page-11-0"></span>2 Beschreibung

## <span id="page-11-1"></span>2.1 Allgemeines

## Leistungsbeschreibung

## Messprogramm:

- Leistungsmessung bei konstanter Drehzahl, Geschwindigkeit, Zugkraft (Option)
- Grafische numerische Anzeige von Rad-, Verlust-, Motorleistung und Drehmoment
- Hochrechnung der Motorleistung nach DIN 70020, EWG 80/1269, ISO 1585, JIS D 1001, SAE J 1349 (Option)
- Testprogramm für Tachometeranzeige
- Lastsimulation mit grafischer Auswertung (Option):
	- o Konstante Drehzahl, Geschwindigkeit, Zugkraft
	- o Fahrsimulation

## Externe Messdaten (Option):

- Eingänge für Drehzahl, Öltemperatur
- Umfangreiche Möglichkeiten zur Erfassung von externen Messdaten am KFZ: Drücke, Temperatur, Analogwerte
- Anschlussmöglichkeit von MAHA-Abgasmessgeräten MGT 5, MET 6.1
- Grafische Darstellung der Messwerte über der Zeit
- Darstellung von drei Leistungsmessungen im Hintergrund

## Ausdruck (Option):

- Übersichtlicher DIN-A4-Farbausdruck
- Leistungsdiagramm der kontinuierlichen und der diskreten Messung auch als Tabelle ausdruckbar

## Datenbank:

- Speichern und Laden der Leistungsdiagramme
- Import und Export von Daten
- Frei programmierbare Lastsimulationsprofile

## Funk-Fernbedienung:

- Prüfstandsbedienung und Steuerung
- Bedienung von Kühlluftgebläse u. weitere Möglichkeiten

## Standardlieferumfang Kommunikationspult

- Eurosystem-Pult MCD 2000 mit Fach für Drucker, Ständer für Monitor, ausziehbare Ablage für Tastatur und PC-Wheel-Maus, Halter für All-in-One PC, elektrische Komponenten, Mess- und Regelelektronik
- Funkfernbedienung mit Akku und Ladestation
- Messprogramm

## Standardlieferumfang Rollensatz

• Selbsttragender, geschlossener Schwungmassen-Rollensatz; erweiterbar mit Wirbelstrombremse

## <span id="page-12-0"></span>2.2 Technische Daten

 $\overline{\mathbf{1}}$ 

Technische Änderungen ohne Vorankündigung jederzeit vorbehalten.

#### Kommunikationspult

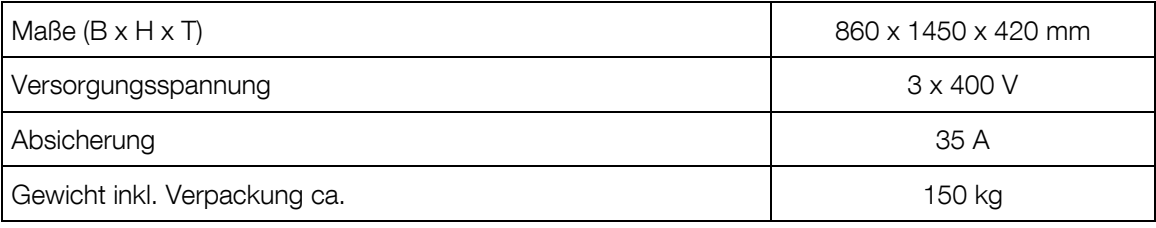

**Rollensatz** 

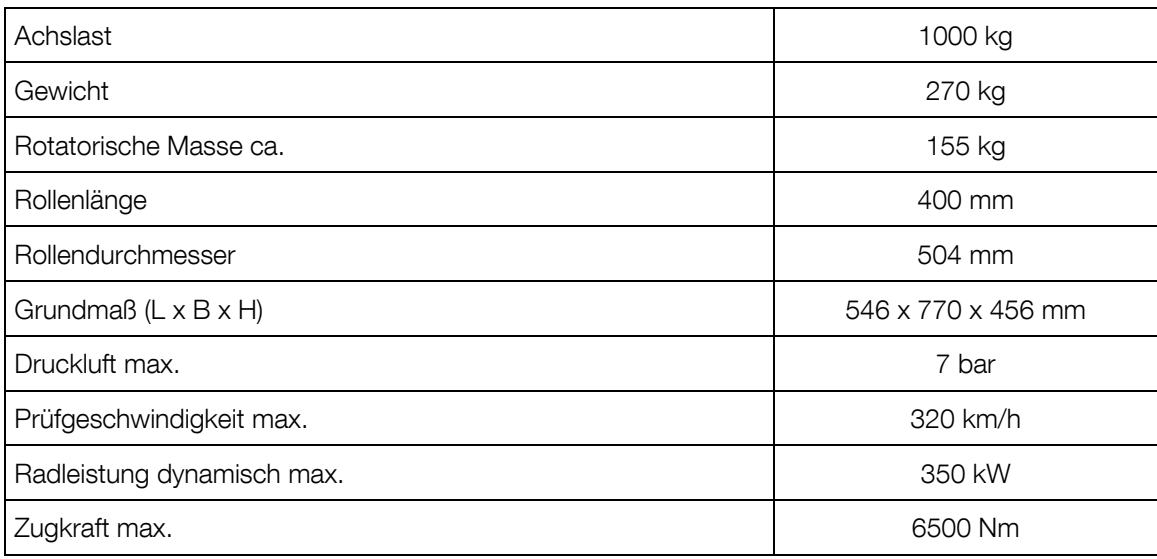

Variante 1: Schwungmasse

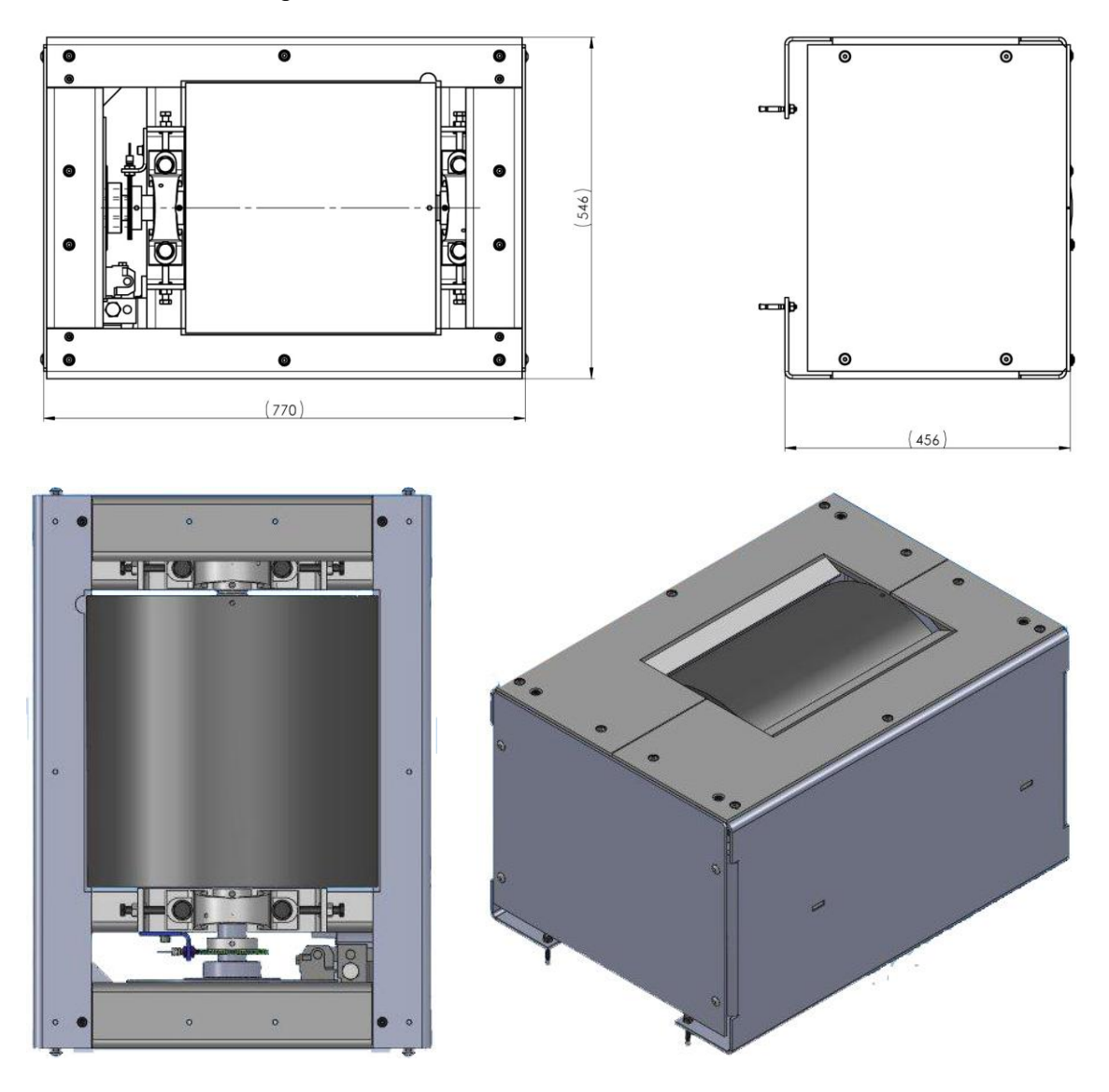

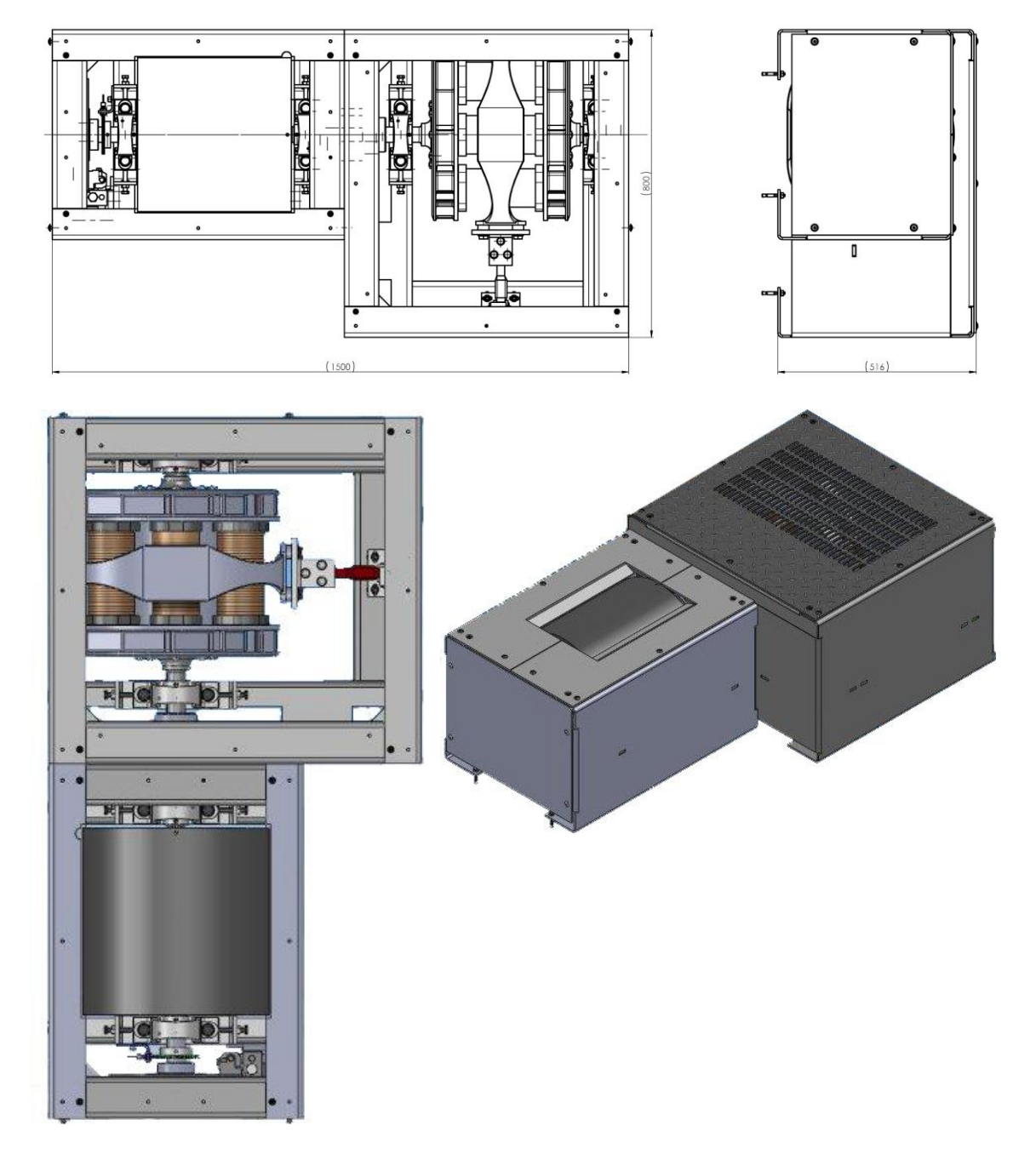

## Variante 2: Schwungmasse und Wirbelstrombremse Telma CC160

## <span id="page-15-0"></span>2.3 Hauptschalter

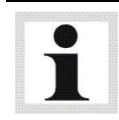

Der Hauptschalter befindet sich an der Seitenwand des Kommunikationspults.

- Hauptschalter auf Position 0 / OFF: Stromversorgung AUS
- Hauptschalter auf Position 1 / ON: Stromversorgung EIN
- In der Nullstellung lässt sich der Hauptschalter mit einem Vorhängeschloss gegen unbefugte Benutzung sichern.

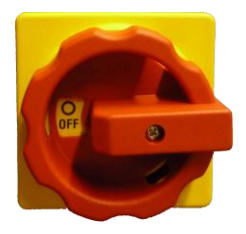

## <span id="page-15-1"></span>2.4 Bedien- und Anzeigeelemente

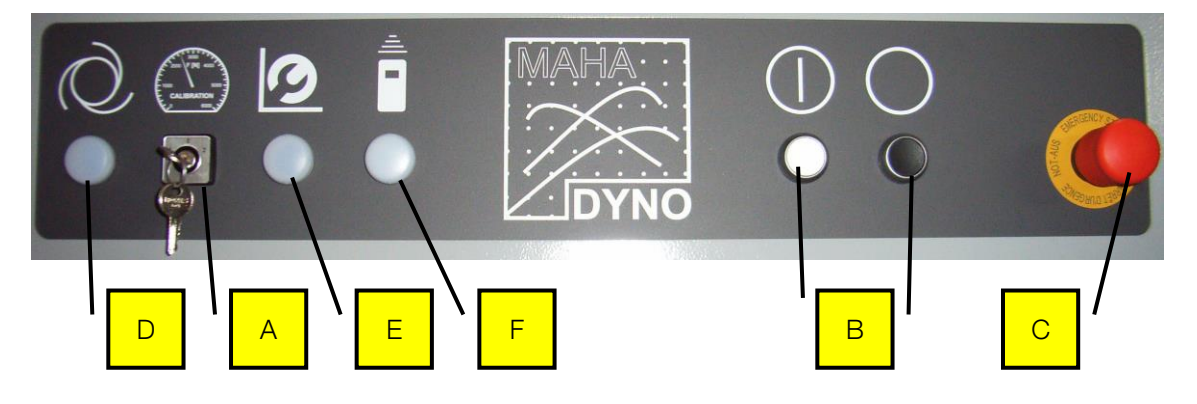

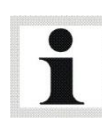

Die Ausstattung der Bedien- und Anzeigeeinheit ist abhängig von der gewählten Prüfstandsvariante. Die Beschreibung bezieht sich auf die Vollausstattung der Variante "Schwungmasse, Wirbelstrombremse und Tachoantrieb".

Bei der Basisvariante "Schwungmasse" ist nur der Hauptschalter funktional.

- 
- 
- 
- A Betriebsartenwahlschalter D Leuchtmelder BETREIBEN
- B Steuerung EIN/AUS **E** Leuchtmelder EINRICHTEN
- C NOT-HALT **F** Leuchtmelder FERNBEDIENUNG

#### Betriebsarten

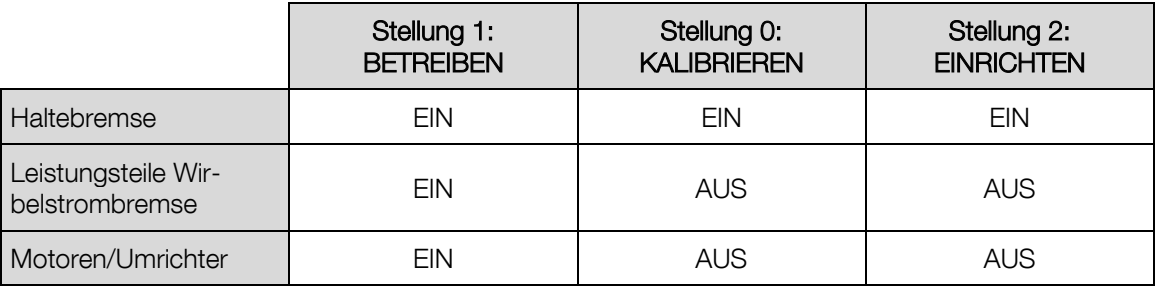

Bei jedem Wechsel der Betriebsart wird die Steuerung automatisch deaktiviert und muss durch Betätigung des Steuerung EIN-Tasters wieder eingeschaltet werden.

#### Ein- / Ausschalten des Prüfstands

#### EIN

- 1 Hauptschalter EIN.
- 2 Betriebsartenwahlschalter auf gewünschte Position stellen.
- 3 Steuerung EIN.
- ► Prüfstand betriebsbereit.

#### AUS

- 1 Steuerung AUS.
- 2 Hauptschalter AUS.
- ► Prüfstand außer Betrieb.

### <span id="page-16-0"></span>2.5 Not-Halt

Die Varianten ohne Tachoantrieb verfügen über keine NOT-HALT-Funktion.

NOT-HALT wird ausgelöst durch Drücken des Pilztasters:

- ►Umrichter der Antriebe AUS
- ►Leistungsteile der Wirbelstrombremse AUS
- ►Sämtliche Ausgänge für Pneumatik AUS
- ►Programm muss neu gestartet werden

## <span id="page-17-0"></span>2.6 Fernbedienung

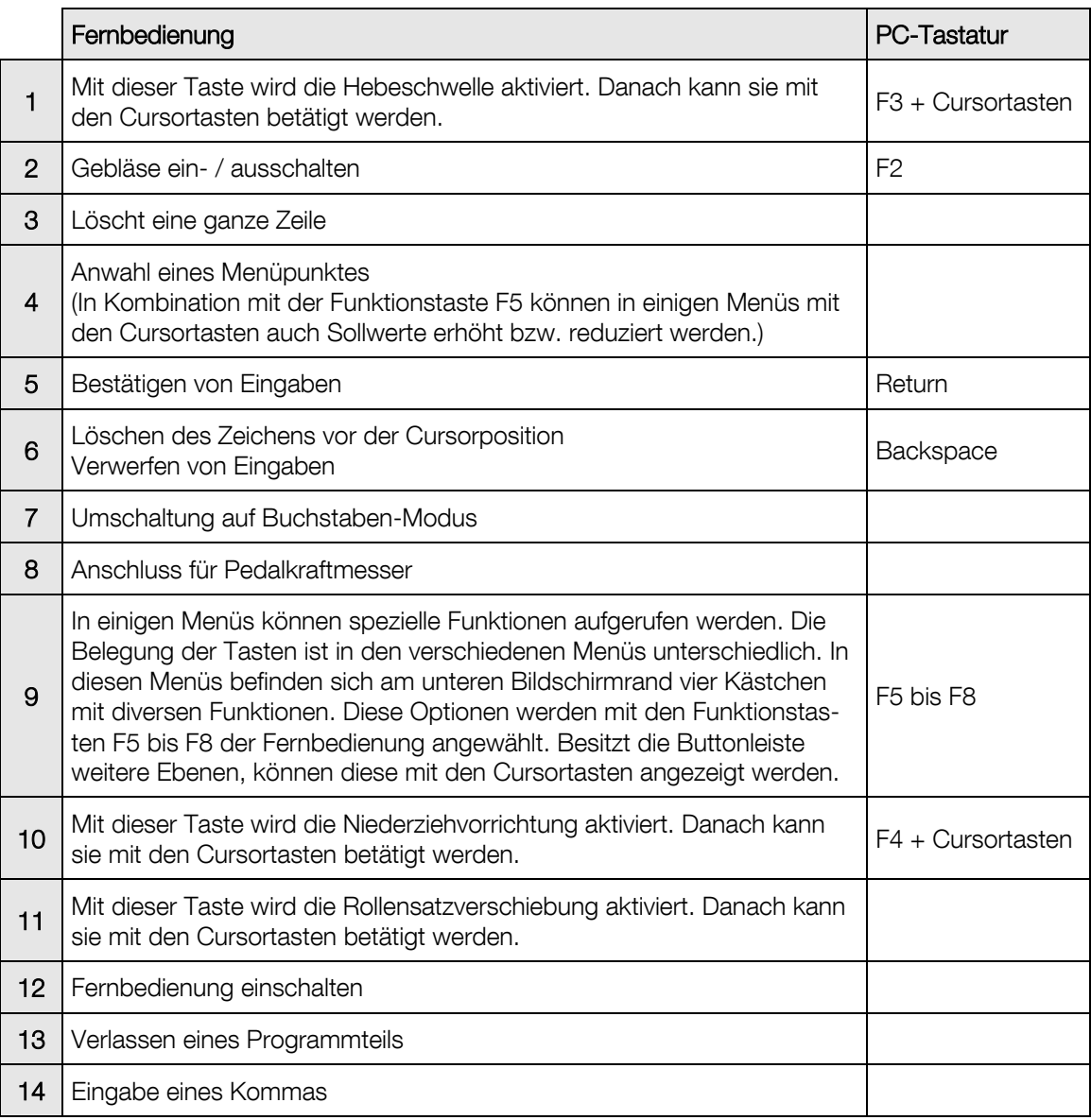

Die Funktionen des Programms lassen sich auch über die Fernbedienung anwählen. Die Fernbedienung ermöglicht die Anwahl der Funktionen direkt vom Fahrzeug aus.

Das Signal wird mittels Funk übertragen. Die Empfangsantenne für das Signal der Fernbedienung befindet sich im Pult.

Sollen mehrere Prüfstände mit jeweils eigener Fernbedienung in einem Raum betrieben werden, müssen die Fernbedienungen auf verschiedene Sendekanäle eingestellt werden.

Jede Betätigung der Fernbedienung wird über den Leuchtmelder auf dem Bedienpult angezeigt (siehe Abschnitt "Bedien- und Anzeigeelemente").

Die Fernbedienung bei Nichtgebrauch immer in die Ladebox stecken, um eine Tiefenentladung des Akkus zu vermeiden. Die Ladebox ist mit einem Überladungsschutz ausgestattet. Die Ladezeit beträgt bei ganz entladenem Akku ca. 12 bis 14 Stunden. Während des Ladevorgangs leuchtet die rote LED an der Ladebox und "Akku wird geladen" erscheint im Display der Fernbedienung.

Zum Einschalten der Fernbedienung drücken Sie die ON-Taste. Die Fernbedienung verfügt über eine automatische Abschaltung (Timeout), die variabel eingestellt werden kann. Die Fernbedienung schaltet ab, wenn während dieser Zeit keine Taste gedrückt.

Die Buchstaben auf der Fernbedienung lassen sich durch einmaliges Drücken der SHIFT-Taste anwählen. Nochmaliges Drücken schaltet wieder auf den normalen Betriebsmodus zurück. Die Anzeige "SHIFT" im Display erscheint, wenn die SHIFT-Taste betätigt wurde.

Die Tastatur der Fernbedienung besteht aus zwei Blöcken: Funktionstastenblock + Ziffernblock.

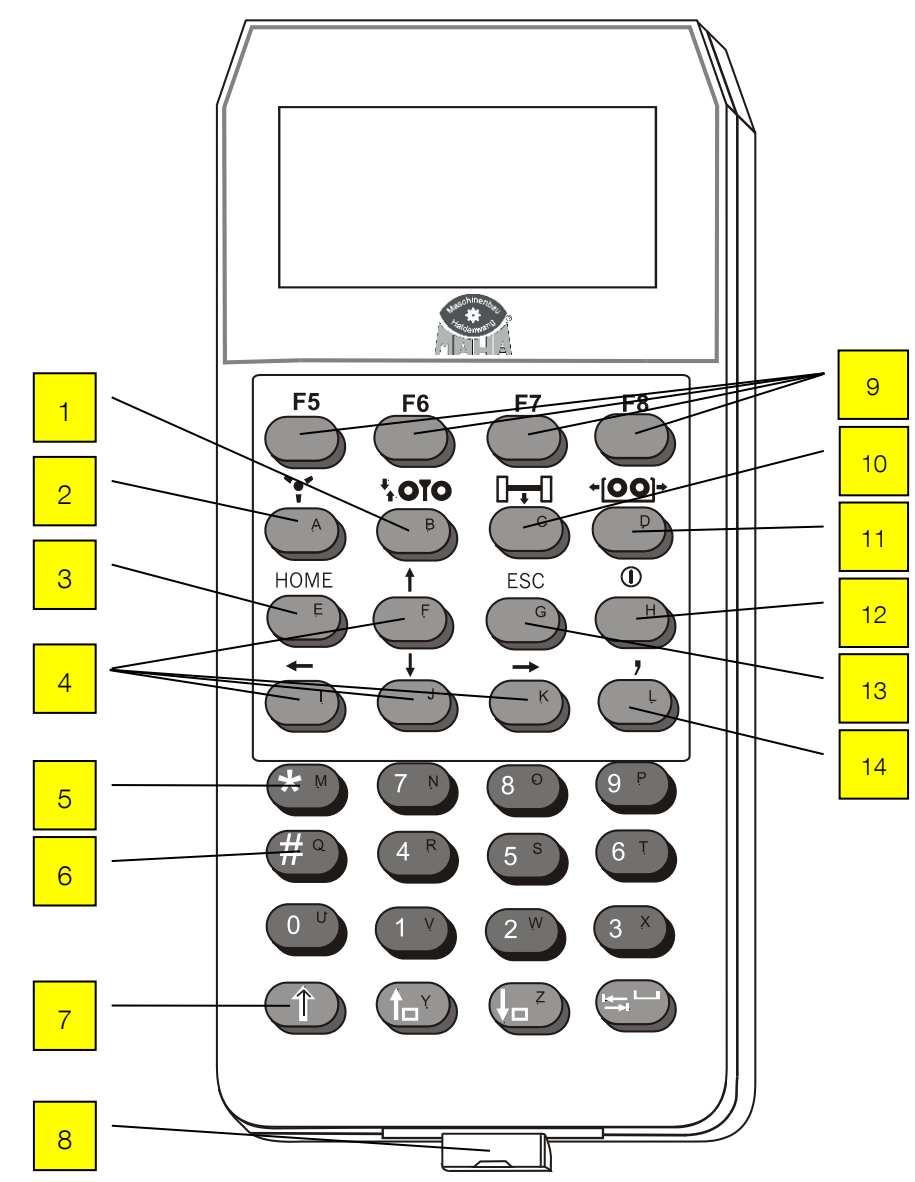

## <span id="page-19-0"></span>2.7 Schnittstellenbox

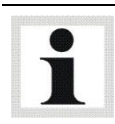

Optional erhältlich.

Die Schnittstellenbox dient zur Erfassung von Motordrehzahl, Umweltdaten, OBD-Daten, Temperatur, Druck und Analogsignalen. Diese Erfassung erfolgt durch Module. Es können maximal 4 Module in die Schnittstellenbox eingebaut werden. Mit einer zweiten Schnittstellenbox, die parallel angeschlossen wird, können weitere Module

eingebaut und individuell auf Kundenwunsch angepasst werden.

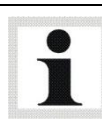

Standardmäßig verfügt die Schnittstellenbox 1 über ein Drehzahl- und ein Umweltmodul.

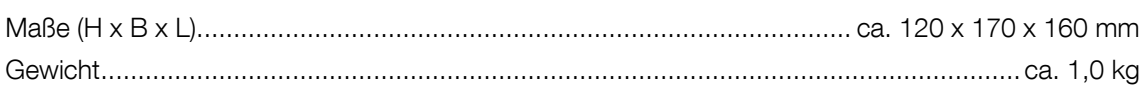

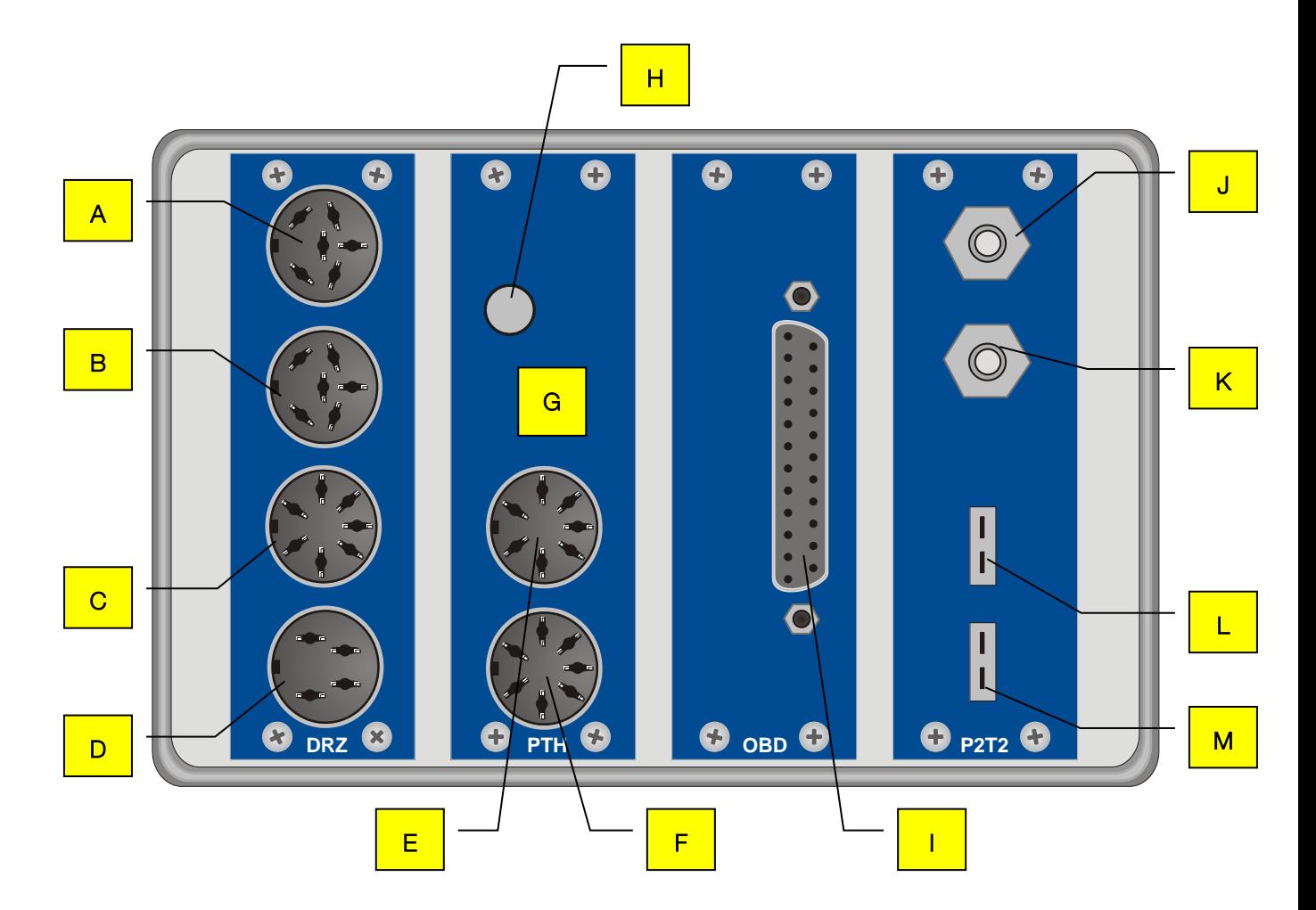

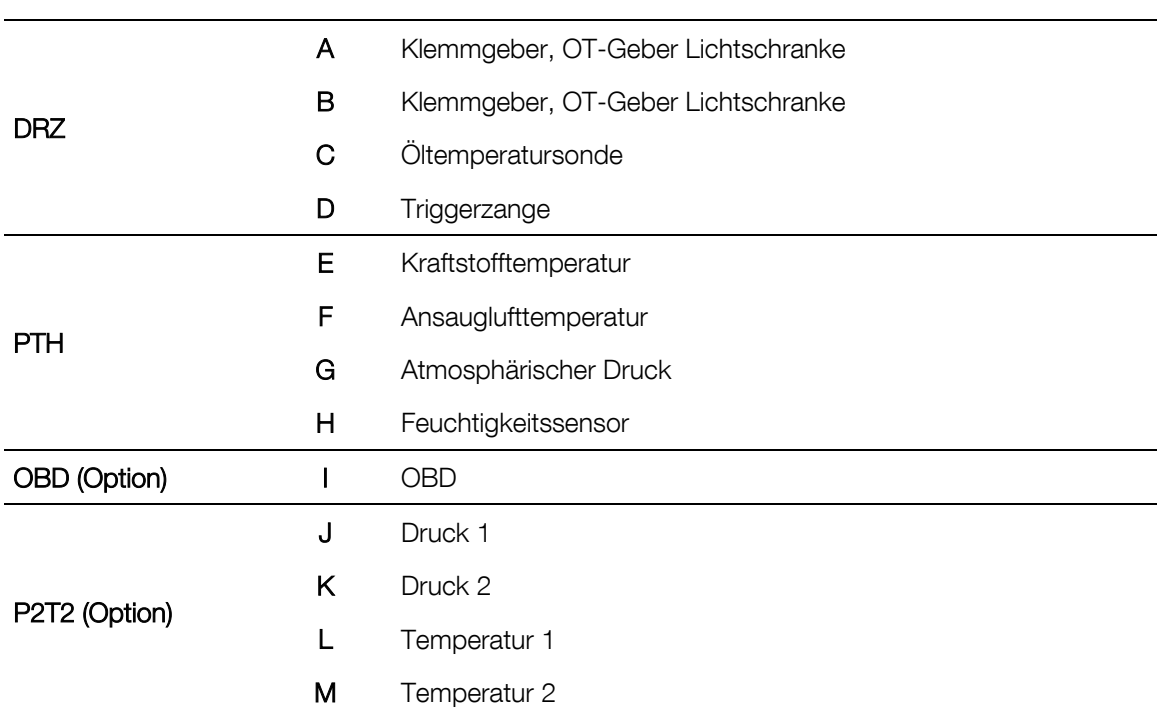

#### Schnittstellenbox-Belegung anzeigen:

- 1 Mit den Tasten <SHIFT> + <F1> erscheint die Belegung der Schnittstellenbox.
- 2 Mit <WEITER> oder <RETURN> verlassen Sie diesen Bildschirm.

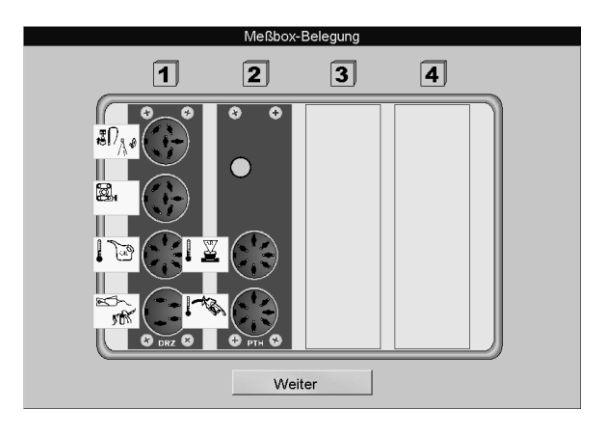

## <span id="page-21-0"></span>2.7.1 Drehzahlmodul (Standard)

Das Drehzahlmodul dient zur Erfassung der Drehzahl und der Öltemperatur (Steckkarte CAN DRZ).

Folgende Drehzahlaufnehmer/Drehzahlquellen können verwendet werden:

### **Triggerzange**

Mit der Triggerzange wird das Drehzahlsignal am Zündkabel (Zündkerze oder Verteiler-Zündspule) aufgenommen. Die Triggerzange nimmt das Hochspannungssignal, welches vom Verteiler zu einem beliebigen Zylinder geleitet wird, induktiv auf. Die Impulse werden von der Triggerzange an die Schnittstellenbox weitergegeben und dort zum Drehzahlsignal umgewandelt. Die Triggerzange sollte so nah wie möglich an der Zündkerze und so weit wie möglich entfernt von dem nächstgelegenen Zündkabel angebracht werden.

Anbringung: Position (D) auf der Schnittstellenbox.

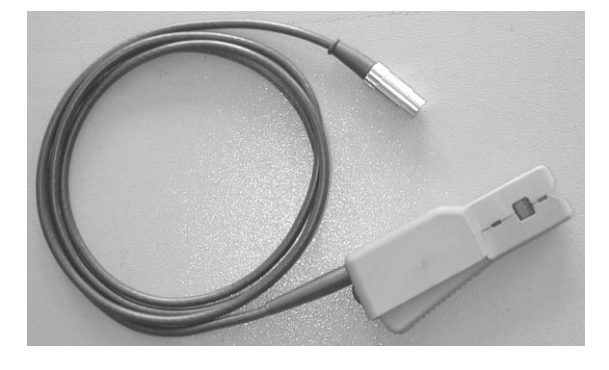

#### Klemmgeber

Klemmgeber werden nur bei Dieselmotoren eingesetzt. Der Klemmgeber besteht aus einem Piezo-Element, welches Druckunterschiede in der Zuleitung erkennt und diese in elektrische Impulse umwandelt. Zu beachten ist, dass der verwendete Klemmgeber nur für einen Durchmesser der Kraftstoffzuleitung geeignet ist und nur an einer geraden Stelle der Zuleitung eines beliebigen Zylinders angebracht werden sollte (Masseklemme an der gleichen Einspritzleitung anbringen).

Anbringung:

Position (A) oder (B) auf der Schnittstellenbox.

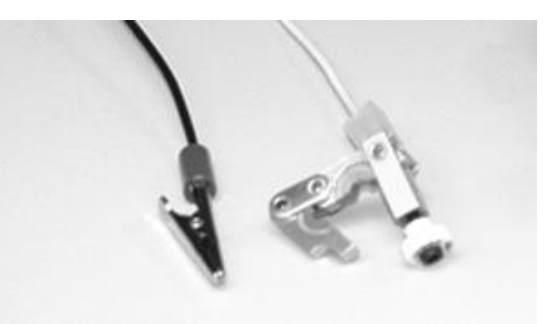

#### Klemme W

Die Drehzahlermittlung an der Klemme W wird nur bei Dieselfahrzeugen angewendet. An der Klemme W wird die Drehzahl der Lichtmaschine abgenommen. Da die einzelnen Fahrzeugtypen unterschiedliche Übersetzungen zwischen Kurbelwelle und Lichtmaschine haben, muss die Anzahl der Impulse pro Umdrehung der Lichtmaschine (proportional zur Drehzahl der Kurbelwelle) entweder bekannt sein oder durch einen Vergleich der Drehzahl mit einem Drehzahlmesser ermittelt werden.

#### OT-Geber

Der OT-Geber wird immer fahrzeugspezifisch verwendet, d.h. je nach Fahrzeughersteller werden die entsprechenden Diagnosestecker zur Aufnahme des Drehzahlsignals benutzt.

Die Aufnahme mittels OT-Geber liefert eine sehr exakte Drehzahlmessung. Bei Erreichen von fmax wird eine Drehzahl von 12000 U/min-1 angezeigt.

Der Pegel muss zwischen 30 mV und 30 V liegen, damit ein (Drehzahl-) Impuls erkannt wird.

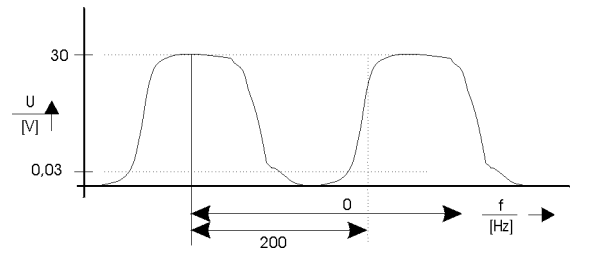

#### Anbringung:

Position (A) oder (B) auf der Schnittstellenbox.

#### Lichtschranke

Die Drehzahlermittlung mittels Lichtschranke wird angewendet, wenn keine direkte Möglichkeit besteht, das Drehzahlsignal am Motor abzunehmen. Das Übersetzungsverhältnis zur Motordrehzahl muss 1:1 sein. Ist die Lichtschranke an der Kardanwelle angebracht, muss das Übersetzungsverhältnis zwischen 0,5 und 2 liegen. Die Lichtschranke muss so platziert werden, dass diese mittels eines Reflektors, welcher an der Keilriemenscheibe, Schwingungsdämpfer oder an der Kardanwelle angebracht ist, die Drehzahl störungsfrei aufnehmen kann (Einfluss von Vibrationen etc.).

#### Hinweis zur Einregelung der Motordrehzahl über Lichtschranke

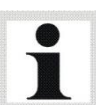

Beim Einregeln im unteren Drehzahlbereich (Kardanwellendrehzahl < 800 U/min) empfiehlt sich die Verwendung von zwei Reflektoren, um die Anzahl der generierten Impulse zu verdoppeln. Wichtig dabei:

- Die Reflektoren müssen sich am Umfang symmetrisch genau gegenüber befinden. Zur Positionierung können markante Punkte am Motorgehäuse dienen.
- Bei der Eingabe des Getriebefaktors muss der bisherige Wert ebenfalls verdoppelt werden.

Anbringung: Position (A) oder (B) auf der Schnittstellenbox.

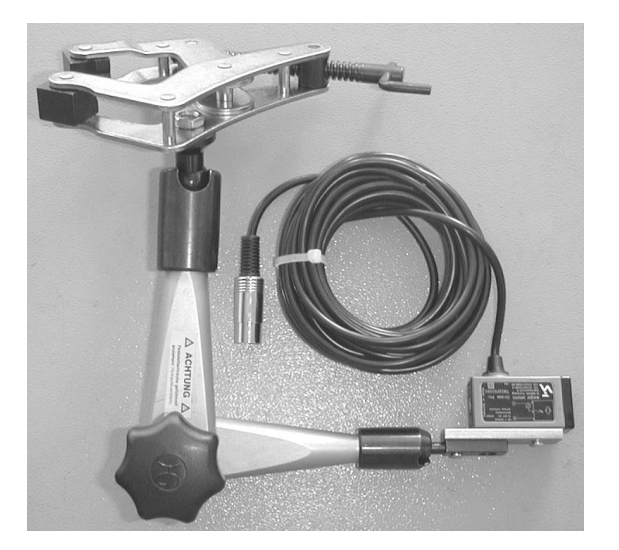

#### **Fahrversuch**

Steht keine der aufgeführten Möglichkeiten zur Drehzahlmessung zur Verfügung, kann mittels Fahrversuch eine Drehzahlermittlung durchgeführt werden. Die Drehzahl wird aus der Rollengeschwindigkeit des Prüfstandes in eine Drehzahl umgerechnet.

Zu Beginn der Messung muss bei einem bestimmten Gang ('Prüfgang' / Getriebe Übersetzung nahe 1:1) eine ausgewählte Drehzahl angefahren werden. Diese Drehzahl wird gespeichert.

Während der Leistungsmessung rechnet die Software dann die momentane Geschwindigkeit in eine Motordrehzahl um. (Achtung: Die errechnete Drehzahl stimmt nur dann überein, wenn mit dem 'Prüfgang' gefahren wird.)

Bei Automatik-Fahrzeugen ohne Wandlerüberbrückung ist der Fahrversuch nicht sinnvoll, da die Motordrehzahl durch den Wandlerschlupf abweicht.

#### OBD-Modul

Die Drehzahl wird aus den OBD-Daten gelesen.

#### Öl-Temperatursonde (Option)

Fahrversuche sollten nur mit betriebswarmen Motor durchgeführt werden. Der Öltemperaturmesser dient hier zur Ermittlung und zur Überwachung der Öltemperatur während der Prüfung.

Öl-Temperatursonde für Pkw und LKW, Länge variabel (100 bis 1500 mm) mit Verschlusspropfen und 6 m Zuleitung.

Anbringung: Position (C) auf der Schnittstellenbox.

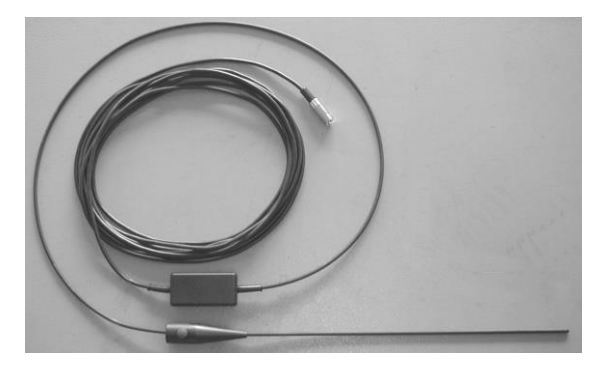

#### <span id="page-23-0"></span>2.7.2 Umweltmodul (Standard)

Das Umweltmodul dient zur Erfassung der Umweltdaten (Steckkarte CAN PTH).

- Kraftstofftemperatur (Option)
- Ansauglufttemperatur
- Umgebungstemperatur
- Luftdruck
- Luftfeuchtigkeit

#### Kraftstofftemperatur (Option)

Die Kraftstofftemperatur wird mittels Schnittstellenbox und Kraftstoffverbrauchsmessgerät aufgenommen und kann u.a. als Zusatzinformation zur Kraftstoffverbrauchsmessung dienen.

#### Ansauglufttemperatur

Die Ansauglufttemperatur wird mittels Schnittstellenbox aufgenommen und dient zur Hochrechnung der Motorleistung nach DIN 70020, EWG 80/1269, ISO 1585, SAE J1349 oder JIS D1001.

#### Umgebungstemperatur

Die Umgebungstemperatur wird mittels Schnittstellenbox aufgenommen.

#### Luftdruck

Der Luftdruck wird mittels Schnittstellenbox aufgenommen und dient zur Hochrechnung der Motorleistung nach DIN 70020, EWG 80/1269, ISO 1585, SAE J1349 oder JIS D1001.

#### **Luftfeuchtigkeit**

Die Feuchtigkeit wird mittels Schnittstellenbox aufgenommen und dient zur Hochrechnung der Motorleistung nach DIN 70020, EWG 80/1269, ISO 1585, SAE J1349 oder JIS D1001.

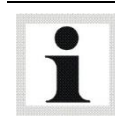

Bei den angegebenen Normen (DIN 70020, EWG 80/1269, ISO 1585, SAE J1349 und JIS D1001) wird immer die aktuelle Lufttemperatur, der Umgebungsdruck und die relative Feuchtigkeit in die Berechnung miteinbezogen.

### <span id="page-24-0"></span>2.7.3 Druck/Temperaturmodul (Option)

Das Druck/Temperaturmodul dient zur Erfassung von 2 Temperatur- und 2 Druck-Werten (Steckkarte CAN P2T2).

#### Druck 1+2

Die Ermittlung von Druck 1und 2 ist benutzerabhängig. Der Messbereich erstreckt sich von – 0,9 bis + 4,0 bar und kann z.B. zur Ermittlung des Ansaugdrucks, des Turboladerdrucks, etc. verwendet werden.

#### Abgastemperatur

Die Abgastemperatur dient zur Kontrolle des Verbrennungsvorgangs und damit auch zur Beurteilung der Verbrennungsgüte.

Der Hochtemperatursensor besteht aus einem Ni-Cr-Ni Thermoelement mit Ausgleichsleitung. Der Messbereich erstreckt sich von 0 bis 1000 °C.

## <span id="page-25-0"></span>2.7.4 Analogeingangsmodul (Option)

Das Analogeingangsmodul dient zur Erfassung von 4 Analogsignalen (Steckkarte CAN AIN4).

Es können externe Messdaten von –10 V bis +10 V oder von –20 mA bis +20 mA aufgenommen werden.

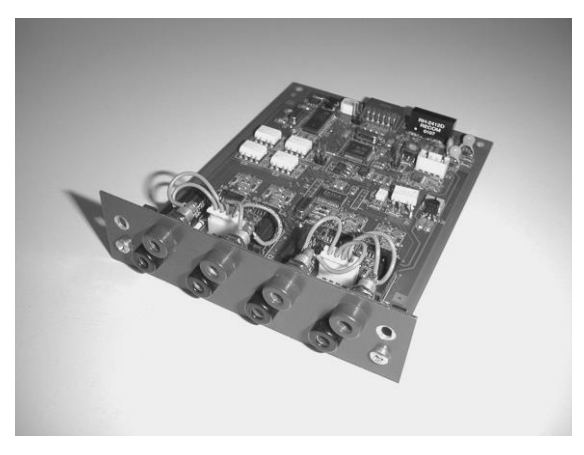

## <span id="page-25-1"></span>2.8 Analogausgangskarte (Option)

Die Analogausgangskarte (Steckkarte LON OUTA) dient zur Weiterverarbeitung von Messwerten als Analogsignal für ein externes Gerät (z.B. Analoganzeige, Digitalanzeige). Es stehen 4 Analogausgänge von -10 V bis +10 V zur Verfügung.

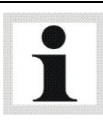

Die Steckkarte LON OUTA wird im Kommunikationspult angeschlossen.

## <span id="page-26-0"></span>2.9 Breitband-Lambdasonde

### Lieferumfang

- A Kabel Spannungsversorgung 12 V vom Fahrzeug Zigarettenanzünder / Batterieklemmen
- **B** Versorgungs- und Übergabebox
- $C$  Spannungsversorgung 12 V vom KFZ +  $\lambda$ -Signal
- D KMS UEGO CAN Controller-Set
- E Masseverbindung für Lambdaheizung
- F Steckverbindung Lambdasonde / KMS UEGO
- G MAHA CAN AIN 4
- H Abschlusswiderstand Schnittstellenbox und Erdung des Fahrzeugs
- I Signalleitung (rot) + Masse (FZG)
- J Breitbandsonde (Bosch LSU 4)

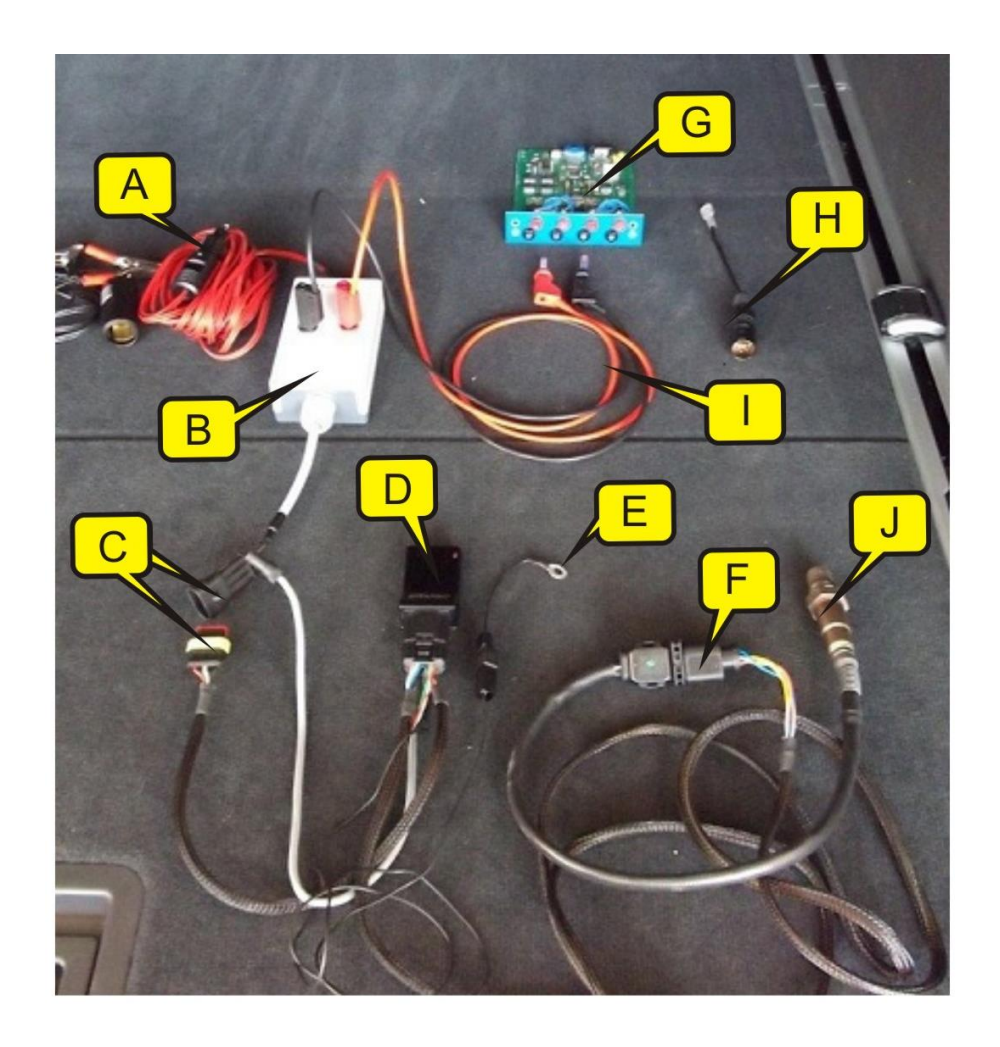

### CD-Inhalt

AIN4-Spannungskennlinien.

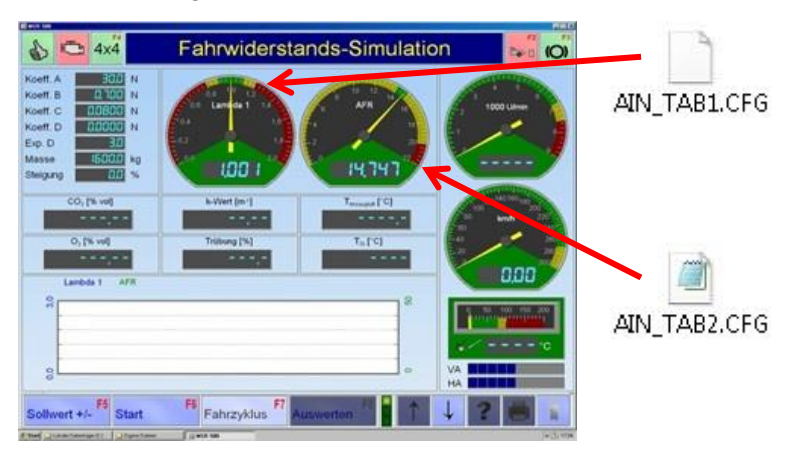

Zusätzlich möglich: Uhr für Lambda. Statt Motordrehzahl kann Lambdawert angezeigt werden.

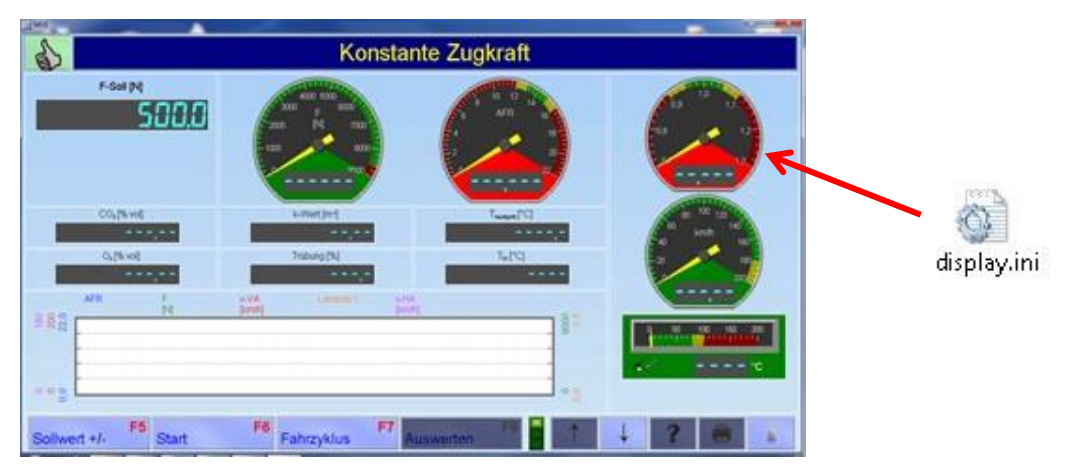

Lastsimulationsprofil-File muss in der Datenbank "Lastsimulationsprofile" importiert werden.

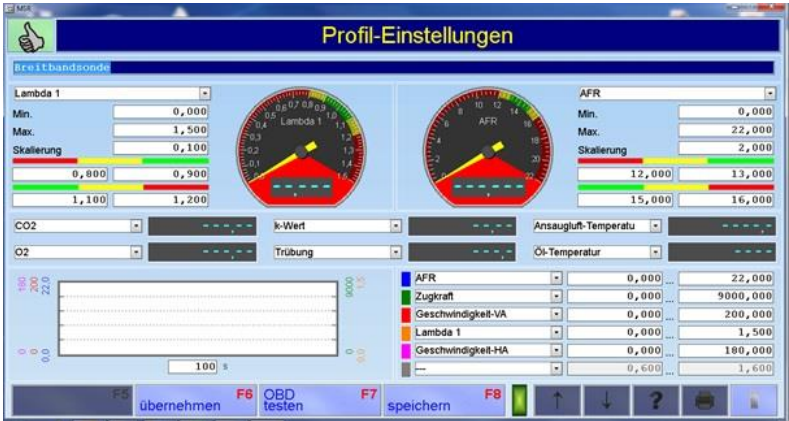

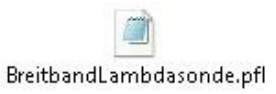

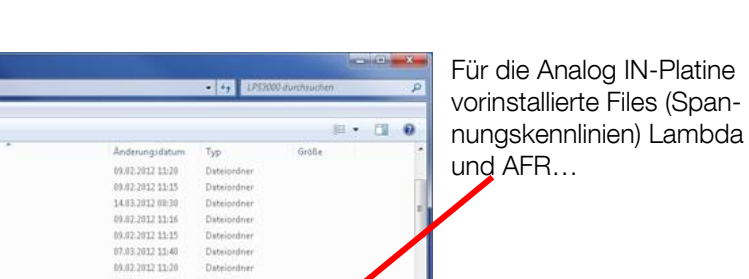

99 KB<br>1 KB<br>132 KB<br>144 KB

ikB

Symbol<br>Ameendungsenee<br>Ameendungsenee Amvendungserver

Smith

#### …und "display.ini". Durch Entfernen aller Semikolons wird die Anzeige aktiviert:

Erstelldaturm: 07.03.2012 12:03

69.02.3017.51 |<br>| 1,05 MB<br>| 1,05 MB<br>| MET-0BD, MGTS, OBD-Scanhool, USB-FE, USB-HFE, USB-LON<br>| windth!|| usblon.axe

26.01.2005 15:04

14.01.1003.0323<br>18.05.2006 13:32<br>23.10.2006 19:26<br>24.11.2003 13:37<br>30.09.2003 03:05<br>21.02.2007 16:50

C.O. I . Computer . OS(C) . MAHA . LPS300 . Datei Bearbeiten Ansicht Extras ? 

 $\begin{tabular}{|c|c|} \hline \textbf{I to} & \textbf{I to} \\ \hline \textbf{I to} & \textbf{I to} \\ \hline \textbf{II to} & \textbf{I to} \\ \hline \textbf{II to} & \textbf{I to} \\ \hline \textbf{II to} & \textbf{I to} \\ \hline \textbf{II to} & \textbf{I to} \\ \hline \textbf{II to} & \textbf{I to} \\ \hline \textbf{II to} & \textbf{I to} \\ \hline \textbf{III to} & \textbf{I to} \\ \hline \textbf{III to} & \textbf{I to} \\ \hline \textbf{III to} & \textbf{I to}$ 

ı.

ungsdatum: 08.03.2012 14:56<br>Größe: 4,39 KB

**Bibliotheken** Bibliotheken<br>
Bilder<br>
Bibler<br>
Bokumente<br>
Musik<br>
Bibliothes

**Gu Netnund** 

冰

|<br>|藍| OS (C:)<br>|虚| DVD-RW-Laufwerk (D:) MAHA<br>|空 Up (\\maha.intra\dfrid) (O)<br>|空 MTragge (\\maha.intra\dfriureri) (Y:)<br>|空 dfs (\\maha.intra\dfr)

2 Elemente ausgewählt Änden

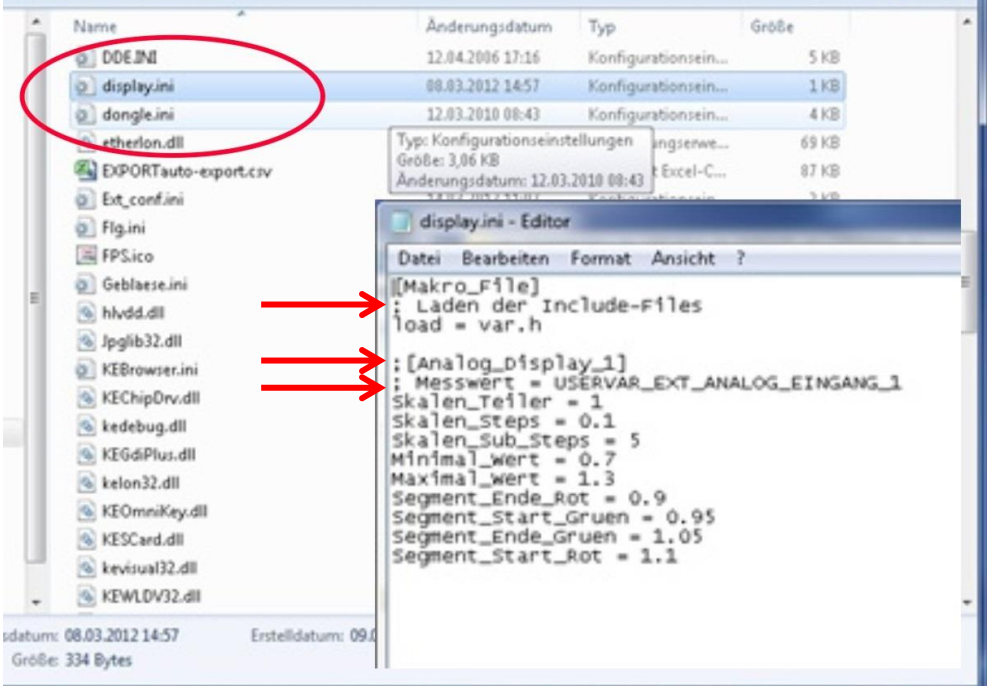

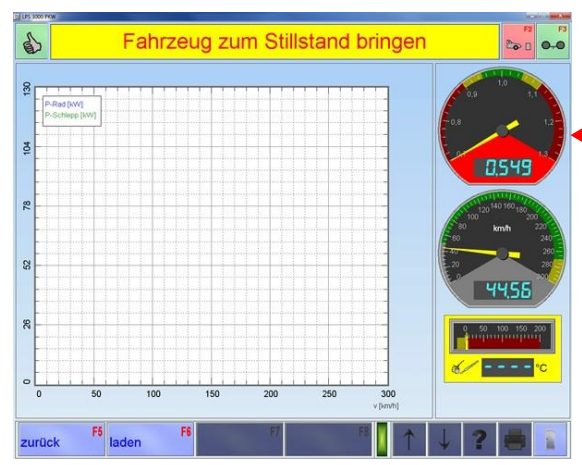

#### HINWEIS:

Bezeichnung der Uhr ist in der "display.ini" mit Lambda über AIN4 nicht möglich!

- 1 Lambdabreitbandsonde an der vom Hersteller angegebenen Position montieren. Kabel so verlegen, dass sie nicht in die Nähe von drehenden bzw. heißen Teilen geraten.
- 2 Lambdasonde mit dem Steuergerät KMS UEGO CAN Controller über den 6-poligen Stecker verbinden.
- 3 Massekabel (A) für Lambdaheizung an der Karosseriemasse oder dem vorgesehenen Kabelstecker des MAHA-Adapters anstecken. Signalleitung und Spannungsversorgung (B) von KMS UEGO CAN Controller und MAHA-Versorgungs- und Übergabebox verbinden.
- 4 Kabelbaum mit 12-fach-Stecker (A) an den KMS UEGO CAN Controller (B) anstecken.
- 5 Signalleitungen rot und schwarz an der MAHA Versorgungs- und Übergabebox anschließen und mit der optionalen CAN AIN4-Platine in der Schnittstellenbox verbinden.
- 6 Stecker der 12 V-Versorgungsleitung an der MAHA-Versorgungs-/Übergabebox anstecken.
- 7 Spannungsversorgung an 12 V-Zigarettenanzünder; Steckdose oder Batterieklemmen anschließen.

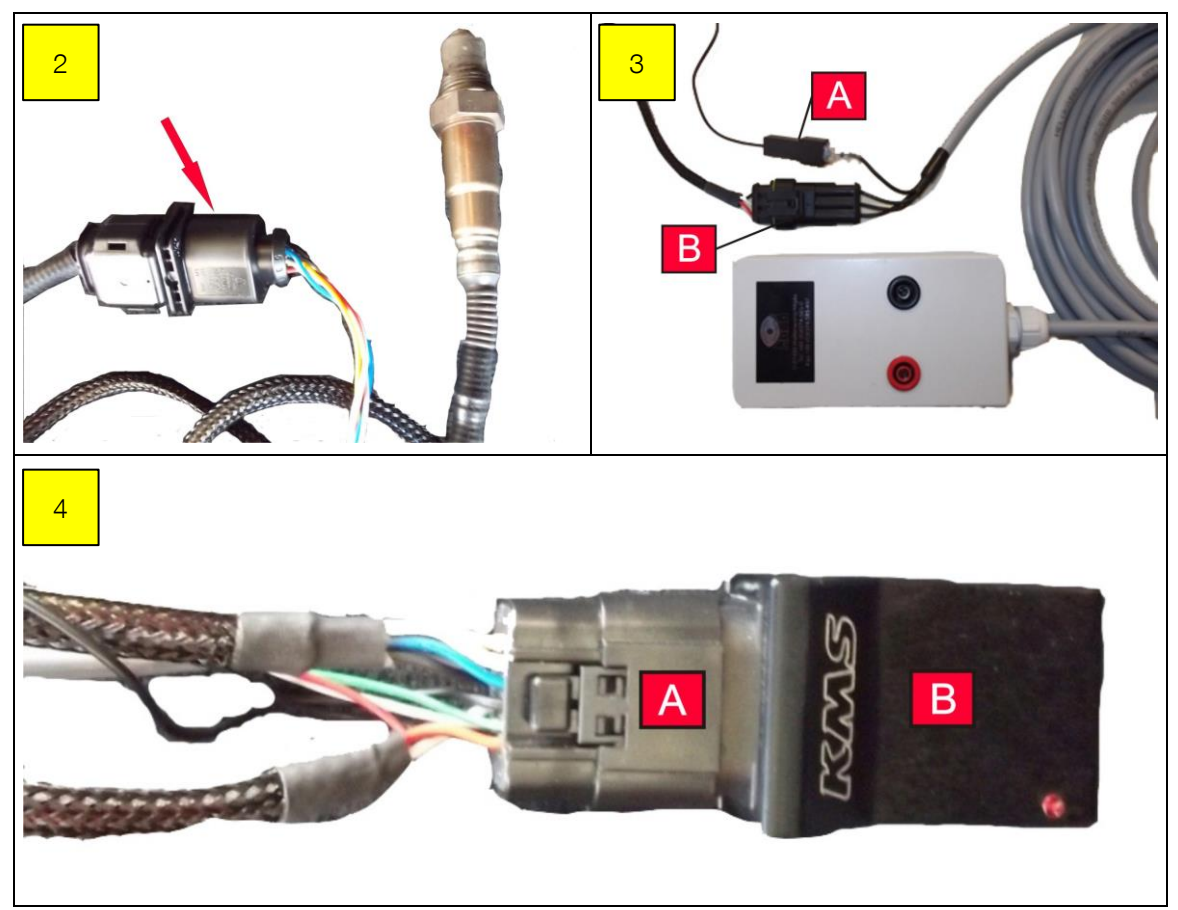

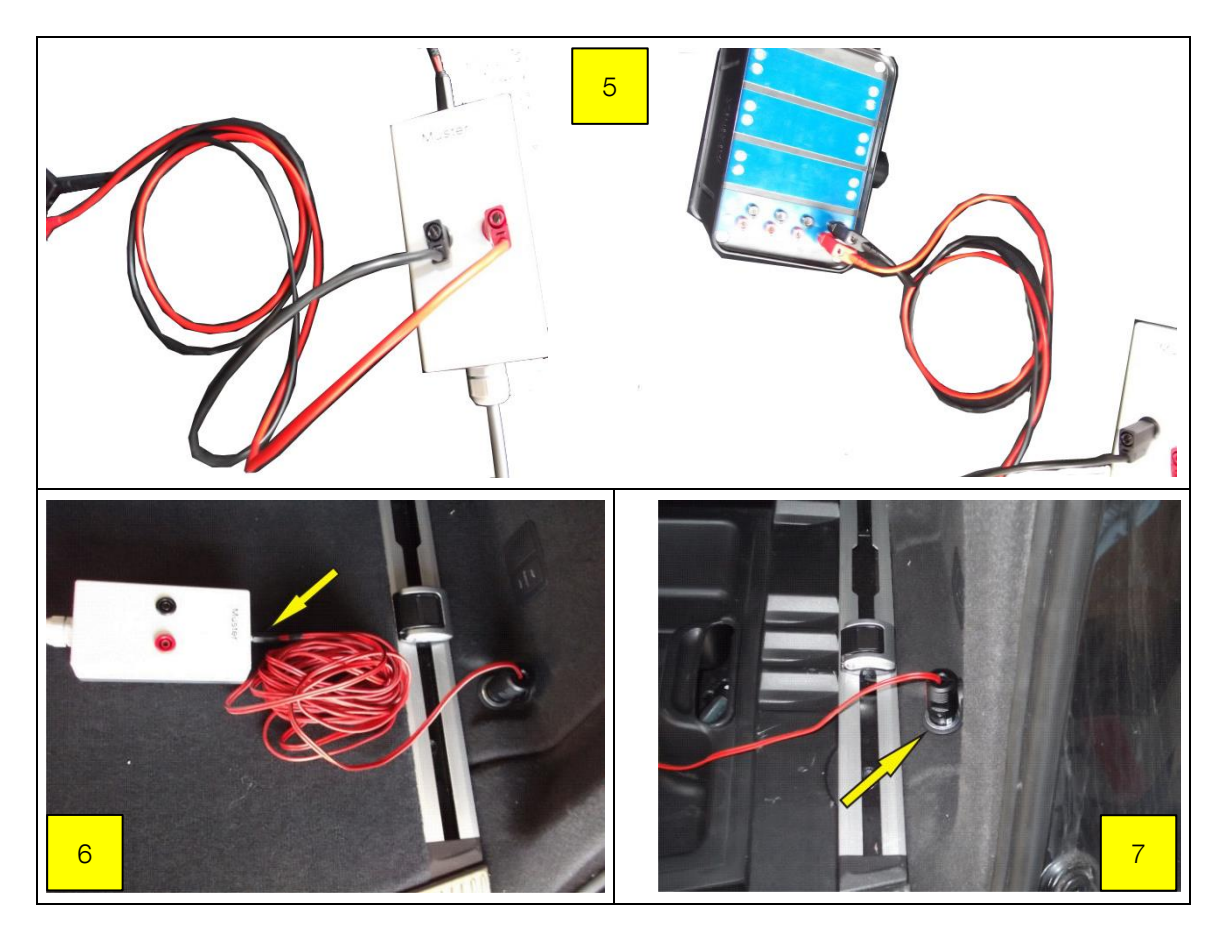

### Fahrzeug erden

Beim Fahren auf dem Prüfstand kann sich das Fahrzeug statisch aufladen! Damit das Lambdasignal nicht gestört wird, das Fahrzeug über ein mitgeliefertes Erdungskabel erden.

#### Vorgehensweise

- 1 Vorhandene Stecker an der Rückwand der Schnittstellenbox (A) durch das mitgelieferte Kabel mit Stecker (B) ersetzen.
- 2 Klemme des Erdungskabels (C) mit Fahrzeugmasse verbinden.

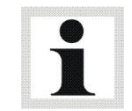

Die Handhabung des Lambdatesters ist der vom Hersteller mitgelieferten Betriebsanleitung zu entnehmen.

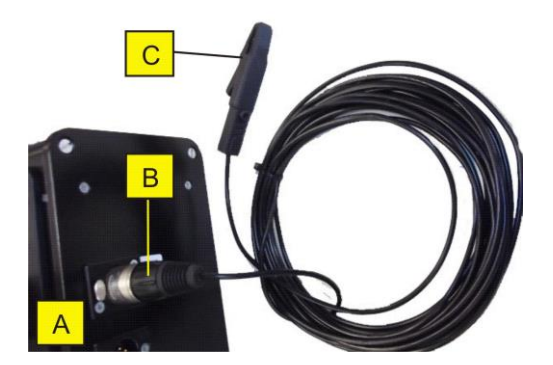

## <span id="page-31-0"></span>2.10 Messprogramme

Dieser Leistungsprüfstand ermöglicht eine exakte Simulation definierter Fahrzustände.

Des Weiteren können auch Kraftstoffverbrauchs-Messungen und Abgasanalyse, sowie Serienüberwachungen von Kraftfahrzeugen durchgeführt werden.

Zur Durchführung der verschiedenen Messaufgaben können folgende Betriebsarten ausgewählt werden:

#### • Last-Simulation

Das Lastsimulationsmenü ermöglicht dem Anwender die Vorwahl von verschiedenen Lastzuständen, die z.B. eine gezielte Motordiagnose ermöglichen oder die Steigleistung eines Fahrzeugs ermitteln lassen. Je nach Bedarfsfall lassen sich verschiedene Lastzustände simulieren wie z.B. eine konstante Zugkraft, eine konstante Geschwindigkeit, eine konstante Drehzahl oder eine Fahrsimulation.

#### Motorleistung messen

Mit diesem Menüpunkt wird die Motorleistung des Fahrzeugs (Kontinuierliche und Diskrete Messung) ermittelt.

#### Hochrechnung der Motorleistung (Option)

Hochrechnung der Motorleistung nach DIN 70020, EWG 80/1269, ISO 1585, JIS D 1001, SAE J 1349.

#### Elastizitäts-Messung

Mit diesem Menüpunkt kann die Elastizität des Motors geprüft werden. Nach dem Aufrufen der Elastizitäts-Prüfung werden wie bei der Fahrsimulation das Gewicht (Masse) des Fahrzeuges und die Fahrtwiderstände eingegeben.

#### Tacho-Kontrolle

Mit diesem Menüpunkt kann der Tachometer des Fahrzeuges getestet werden. Dabei kann auch die Geschwindigkeit überprüft werden.

## <span id="page-32-0"></span>3 Installation

## <span id="page-32-1"></span>3.1 Anforderungen an den Aufstellort

Der Raum, in dem der Prüfstand betrieben wird, muss den gesetzlichen Bestimmungen für Arbeitsstätten entsprechen.

Eine ausreichende Frischluftzufuhr und ein Abluftschacht sollten vorgesehen werden.

## <span id="page-32-2"></span>3.2 Sicherheitstechnische Maßnahmen

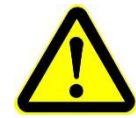

Die nachfolgenden sicherheitstechnischen Hinweise sind vom Kunden vorzusehen und/oder zu beachten. Nichtbeachtung kann auch bei Personen, die sich nur kurz im Prüfraum aufhalten, Gesundheitsschäden verursachen.

#### <span id="page-32-3"></span>3.2.1 Wärmebilanz

Überschlägige Berechnung für Diesel- und Otto-Motoren

Maßgebend ist die im Kraftstoff vorhandene Energie. Diese wird als Brennstoffleistung mit 100 % angesetzt und teilt sich wie folgt auf:

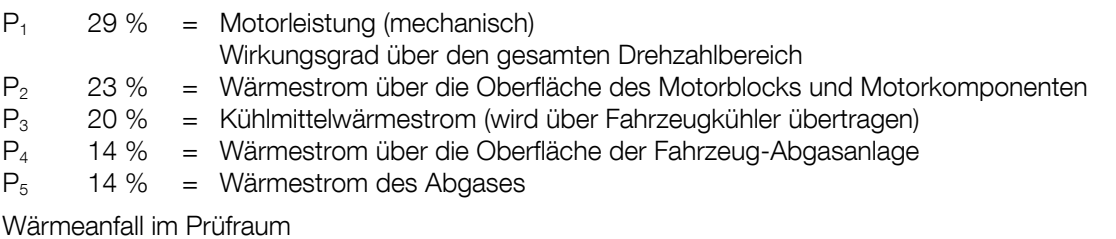

 $P_1 + P_2 + P_3 + P_4$ 

P<sub>1</sub> : Wird durch die luftgekühlte Wirbelstrombremse in Wärme umgewandelt und standardmäßig in den Prüfraum geführt.

P<sup>5</sup> : Diese Energie wird mit der Abgassauganlage abtransportiert und trägt nicht zum Wärmeanfall im Prüfraum bei.

Bekannt ist in der Regel die zu messende Motorleistung. Wird diese mit 1 angesetzt, so ergeben sich folgende Faktoren:

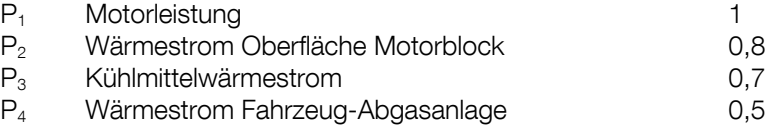

Der Wärmeanfall im Prüfraum ist somit:  $1 + 0.8 + 0.7 + 0.5 = 3$ 

Dies heißt, dass die 3-fache Energiemenge der Motorleistung als Wärmeenergie im Prüfraum anfällt.

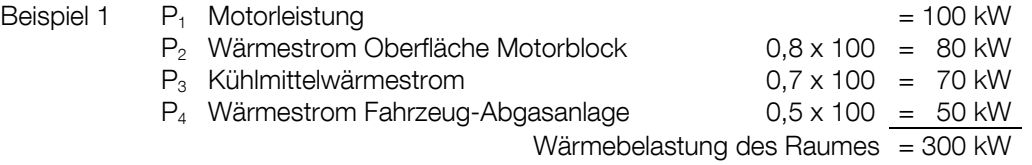

Durch getrenntes Absaugen der durch die Wirbelstrombremse umgewandelten Wärmeenergie P<sub>1</sub> kann die Raumbelastung deutlich gesenkt werden.

Der Wärmeanfall im Prüfraum wäre somit: + 0,8 + 0,7 + 0,5 = 2

Dies heißt, dass die 2-fache Energiemenge der Motorleistung als Wärmeenergie im Prüfraum anfällt.

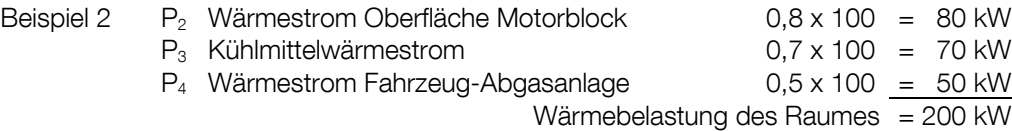

Zeitlicher Verlauf

Eine Leistungsmessung am LPS 3000 dauert durchschnittlich:

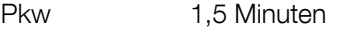

LKW 3 – 4 Minuten

Anschließend erfolgt in der Regel eine Nutzungspause (Fahrzeugwechsel, Einstellarbeiten, usw.)

Lüftungsauslegungskriterien

Als Kriterien zur Lüftungsauslegung müssen folgende Punkte Beachtung finden:

- Motorleistung
- Häufigkeit der Messung
- Vom Betreiber zulässige Raumtemperaturerhöhung
- Raumgröße
- Energiespeichervermögen der Wände

#### Erfahrung von MAHA

Kühlluft ist von besonderer Wichtigkeit, da moderne Motor-Managementsysteme Regeleinrichtungen haben, welche die Motorleistung bei zu hohen Ansaugtemperaturen zurückregeln. Es soll jedoch am Prüfstand die volle Motorleistung gemessen werden.

Zur Prüfung von Fahrzeugen unter Volllast sollten folgende Werte nicht unterschritten werden.

- Luftleistung > 25 000m³/h
- Anströmgeschwindigkeit > 90 km/h
- Sicherstellen der Unterbodenanströmung (Katalysator)

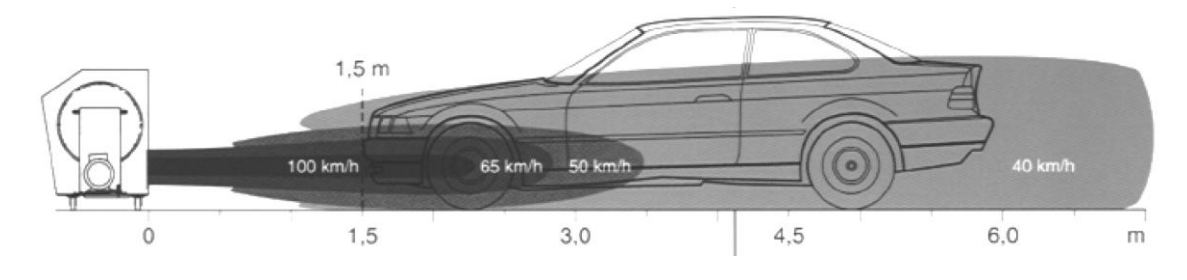

#### <span id="page-34-0"></span>3.2.2 Abgas-Absauganlage

Die Abgasmenge ist vom zu prüfenden Fahrzeug abhängig. Die wichtigsten Einflussfaktoren sind Hubvolumen und Drehzahl des Motors, sowie das Verbrennungsverfahren (Fremdzündung oder Selbstzündung).

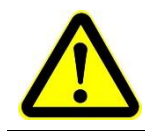

Aus Sicherheitsgründen wird der Einbau eines CO-Warngerätes in den Prüfraum empfohlen.

Formel für die Dimensionierung von Abgas-Absauganlagen (siehe auch TRGS 554 – Abschnitt 4.7.4.3 – Absatz 2)

#### $V = V_h \times n \times 0.0363 \times 1.2$

 $V =$  erforderlicher Absaugvolumenstrom (m $3/h$ )  $V<sub>h</sub>$  = Hubraum des zu prüfenden Fahrzeuges (I) n = Drehzahl des zu prüfenden Fahrzeuges (U/min) 0,0363 = Näherungswert

1,2 = Frischluftanteil von 20 %

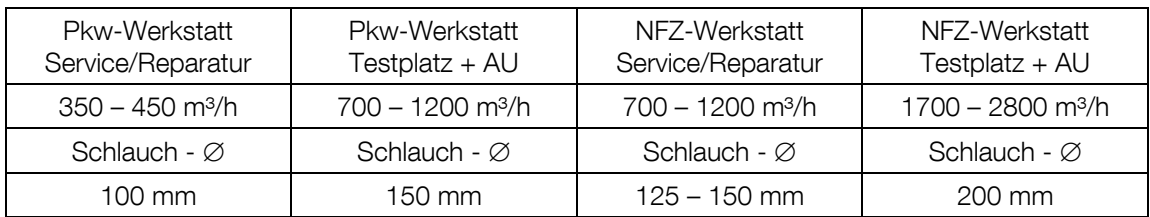

Erfahrungswerte in Anlehnung an BG-BIA / ASA – Empfehlung \*:

\* Messpunkt: Schnittstelle Erfassungselement-Abgasschlauch

Auf entsprechende Temperatur-Beständigkeit ist zu achten. Die jeweilige Abgas-Absauganlage muss auf die Bedürfnisse des Betreibers abgestimmt sein.

Es wird empfohlen, Abgas-Absauganlage nicht mit Schweißrauch-Absaugungen zu kombinieren und an einen Ventilator anzuschließen, da es hier zur Bildung eines brennbaren oder explosionsfähigen Gemisches kommen kann in Anlehnung an die ZH 1/454- Fahrzeuginstandhaltung.

Beispiel zur Berechnung nach der Formel  $V = V_h \times n \times 0,0363 \times 1,2$ 

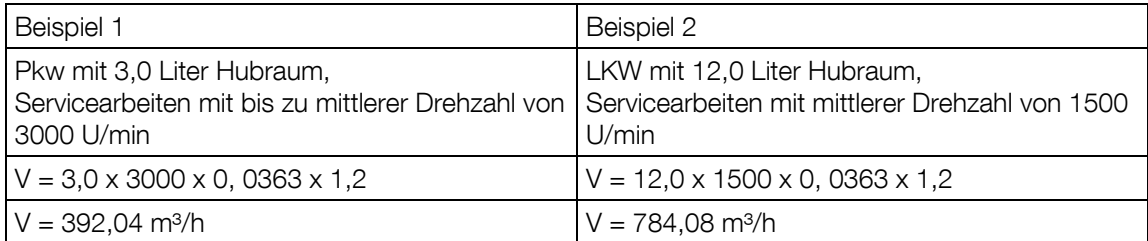

Die Abgasableitung für die Autoabgase kann durch Absaugschläuche (Luftdurchsatz > 3000 m<sup>3</sup>/h) oder durch Absaugklappen (Luftdurchsatz ca. 10000 m³/h) erfolgen.

Beispiel zur Berechnung an Leistungsprüfständen  $V_t = V_h \times (t \text{ in } ^\circ\text{C}:273 \text{ Kelvin}) \times \lambda$ 

 $\lambda$  = Liefergrad von 0,85 (ohne Turbolader) – ca. 1,9 (je nach Motor und Hersteller)

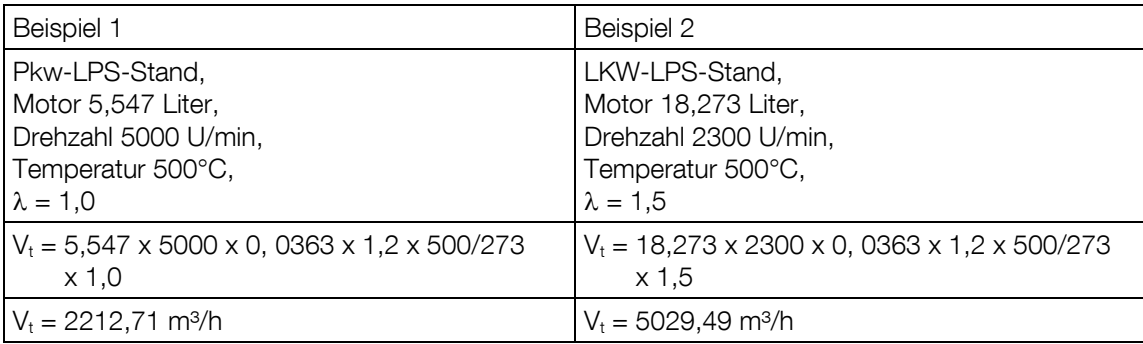

### <span id="page-35-0"></span>3.2.3 Frischluftzufuhr für den Prüfraum

Gemäß derzeit gültiger Vorschrift in der Bundesrepublik Deutschland (Reichsgaragen-Verordnung) muss bei Prüfungen in geschlossenen Räumen bis 100 m² Grundfläche die Luft 10 bis 15 mal pro Stunde erneuert werden.

In Räumen über 100 m² entsprechend 5 bis 8 mal pro Stunde.

Dies erfordert einen Luftdurchsatz von ca. 5000 m<sup>3</sup>/h bei einer Fläche von 100 m<sup>2</sup>.

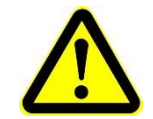

Bei mangelhafter Frischluftzufuhr wird das Bedienungspersonal übermäßig belastet und zudem die Leistungsmessung verfälscht.

## <span id="page-35-1"></span>4 Transport und Lagerung

Lieferumfang auf Vollständigkeit gemäß Auftragsbestätigung prüfen. Etwaige Transportschäden sofort dem Überbringer melden.

Beim Verladen, Ausladen und Transport immer geeignete Hebegeräte, Flurfördergeräte (z.B. Kran, Hubstapler usw.) sowie korrekte Lastaufnahme- und Anschlagmittel verwenden. Immer darauf achten, dass die zu transportierenden Teile sachgerecht und absturzsicher unter Berücksichtigung von Größe, Gewicht und Schwerpunkt aufgehängt bzw. aufgeladen werden. Transportrichtlinie beachten!

Die Packstücke an einem überdachten Ort, vor direkter Sonneneinstrahlung geschützt, bei geringer Luftfeuchtigkeit und Temperaturen zwischen 0…40 °C lagern. Packstücke nicht stapeln.

Beim Auspacken auf Verletzungs- und Beschädigungsgefahr achten: Sicherheitsabstand beim Öffnen der Verpackungsbänder einhalten, keine Teile aus der Verpackung fallen lassen.

## <span id="page-35-2"></span>5 Montage und Erstinbetriebnahme

Montage und Erstinbetriebnahme des Geräts dürfen nur durch speziell hierfür autorisiertes und ausgebildetes Fachpersonal erfolgen. Zum Fachpersonal gehören autorisierte, geschulte Fachkräfte des Herstellers, der Vertragshändler und der jeweiligen Service-Partner.
# 6 Software-Installation

# 6.1 Systemanforderungen

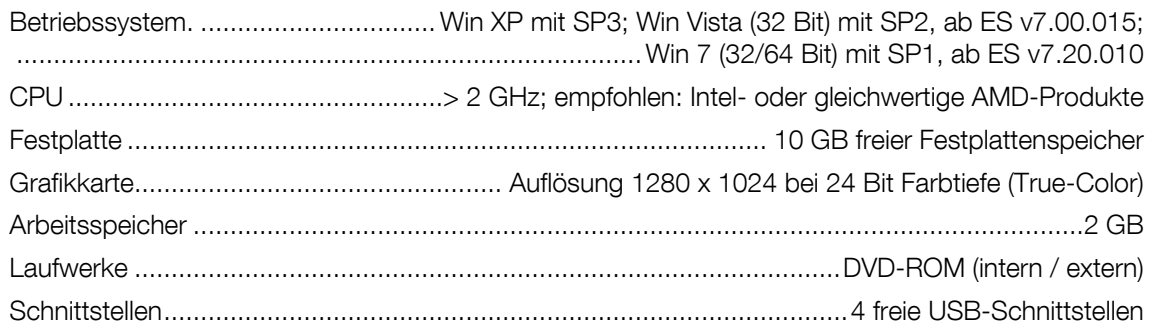

- Alle evtl. vergebenen Passwörter und Administrator-Rechte müssen für die Installation vorhanden sein.
- Für Prüfstraßen mit Mehrplatzsektionen muss ein TCP/IP-Netzwerk vorhanden sein.
- Für externe Geräte mit RS232-Anschluss muss eine RS232-Schnittstelle vorhanden sein.
- Über den PC-Handel ist eine Vielzahl von USB-to-RS232-Adaptern erhältlich, aber es besteht grundsätzlich keine Gewähr, dass jeder Adapter an den RS232-Schnittstellen auch funktioniert. Aus diesem Grund stellt MAHA über die Bestellnummer (VZ 910140) Adapter zur Verfügung, die an den MAHA-Produkten getestet wurden.
- Im Tauschfall von alten Rechnern mit PC-LON-Karte (ISA-Slot) ist zu beachten, dass neue Rechner keinen ISA-Slot mehr besitzen. So ist für den Anschluss der Prüfstraße an den neuen Rechner eine LON-USB-Karte (VZ 912033) erforderlich.

### 6.2 Setup starten

- 1 CD ins Laufwerk einlegen.
- $\Rightarrow$  Installation startet automatisch. Falls nicht, starten Sie Autorun.exe oder MSR400\ Setup.exe von der CD.
- 2 Zum Starten der Installation MSR 400 anklicken.

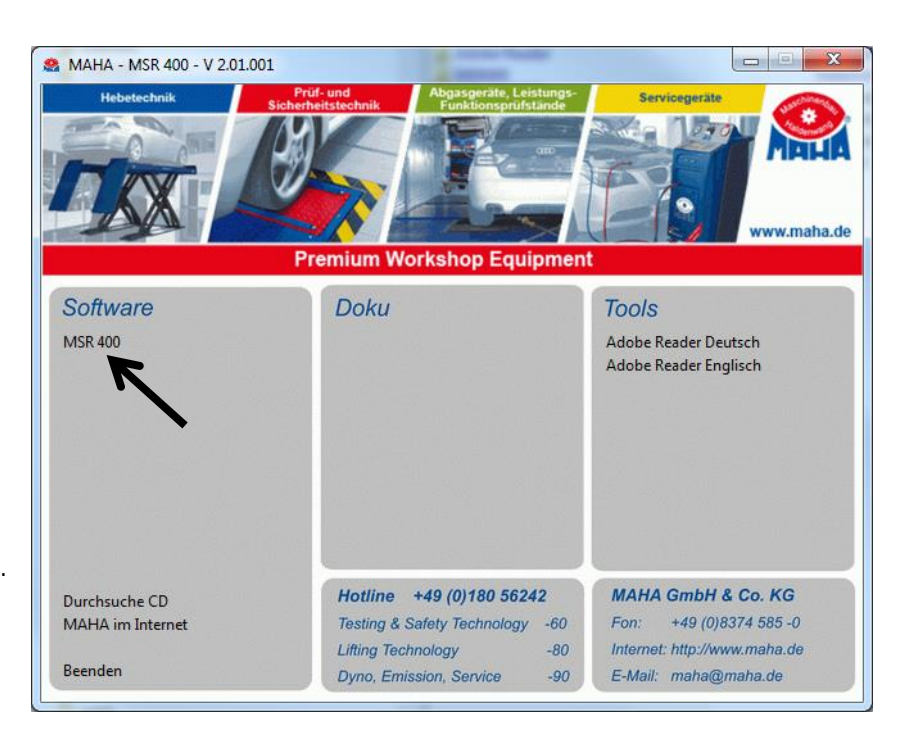

38

# 6.3 Setup-Sprache wählen

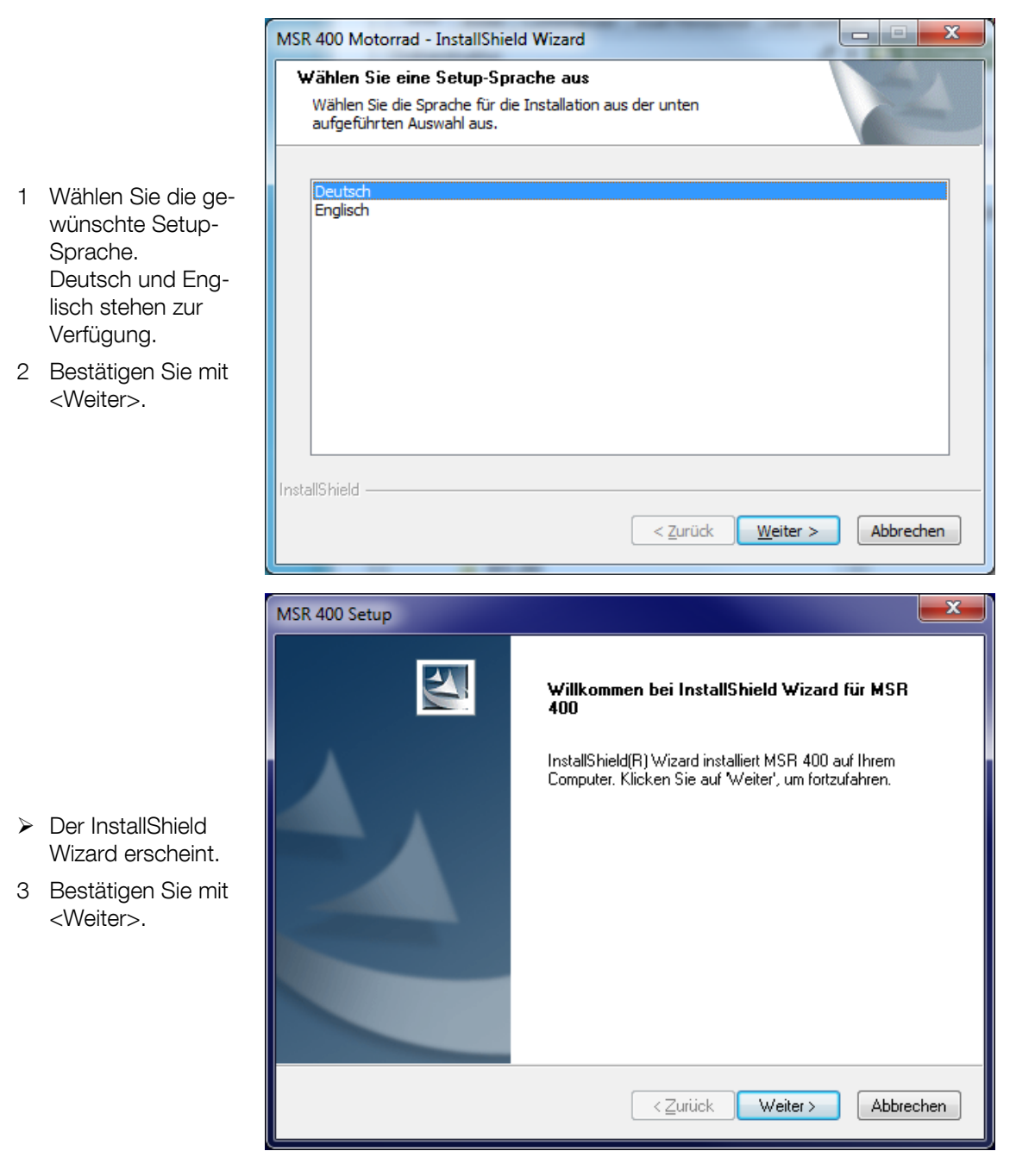

# 6.4 Zielordner wählen

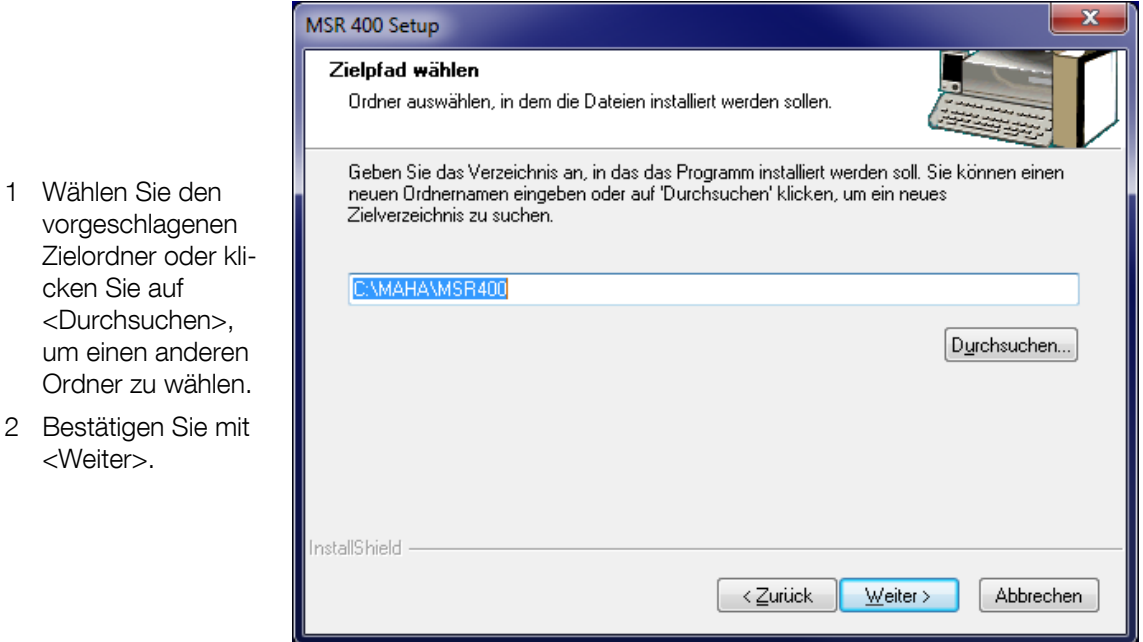

# 6.5 SQL-Server wählen

<Weiter>.

- 1 Wählen Sie, ob der SQL-Server instaliert werden soll oder dieser schon vorhanden ist. Kontaktieren Sie ggf. Ihren Netzwerk-Administrator.
- 2 Bestätigen Sie mit <Weiter>.

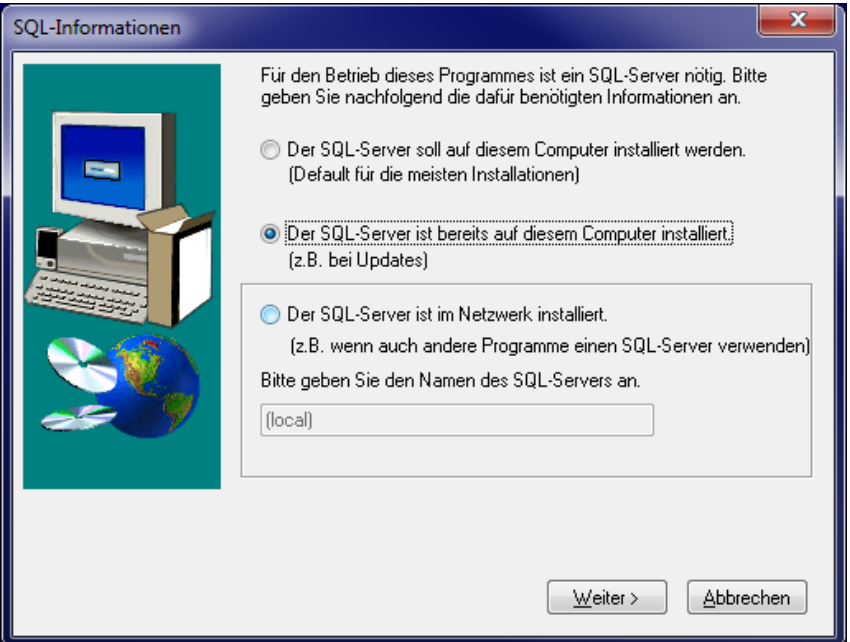

### 6.6 Features wählen

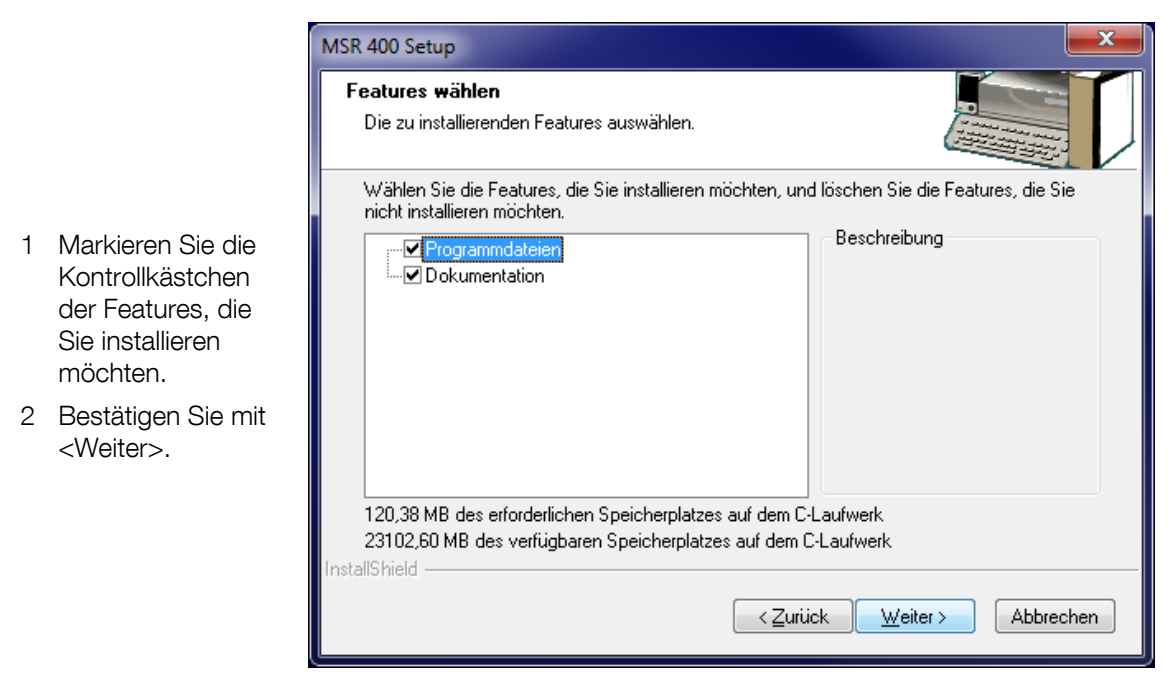

### 6.7 Treiber installieren

1 Installieren Sie die benötigten Treiber.

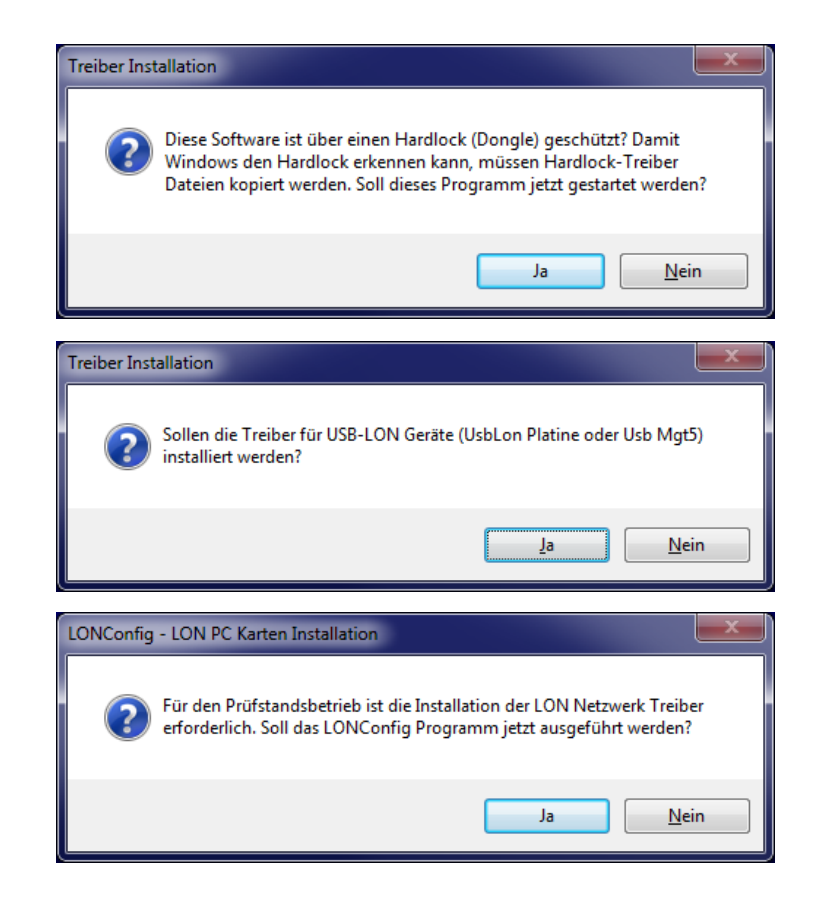

# 6.8 Setup fertig stellen

- Wenn dieses Fenster erscheint, wurde die Installation erfolgreich abgeschlossen.
- 1 Klicken Sie auf <Fertig stellen>.

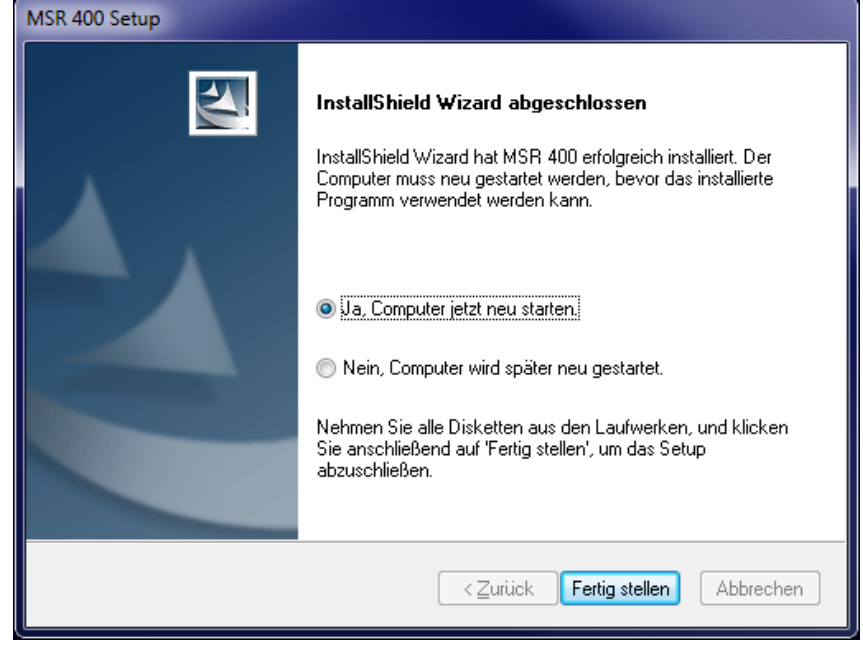

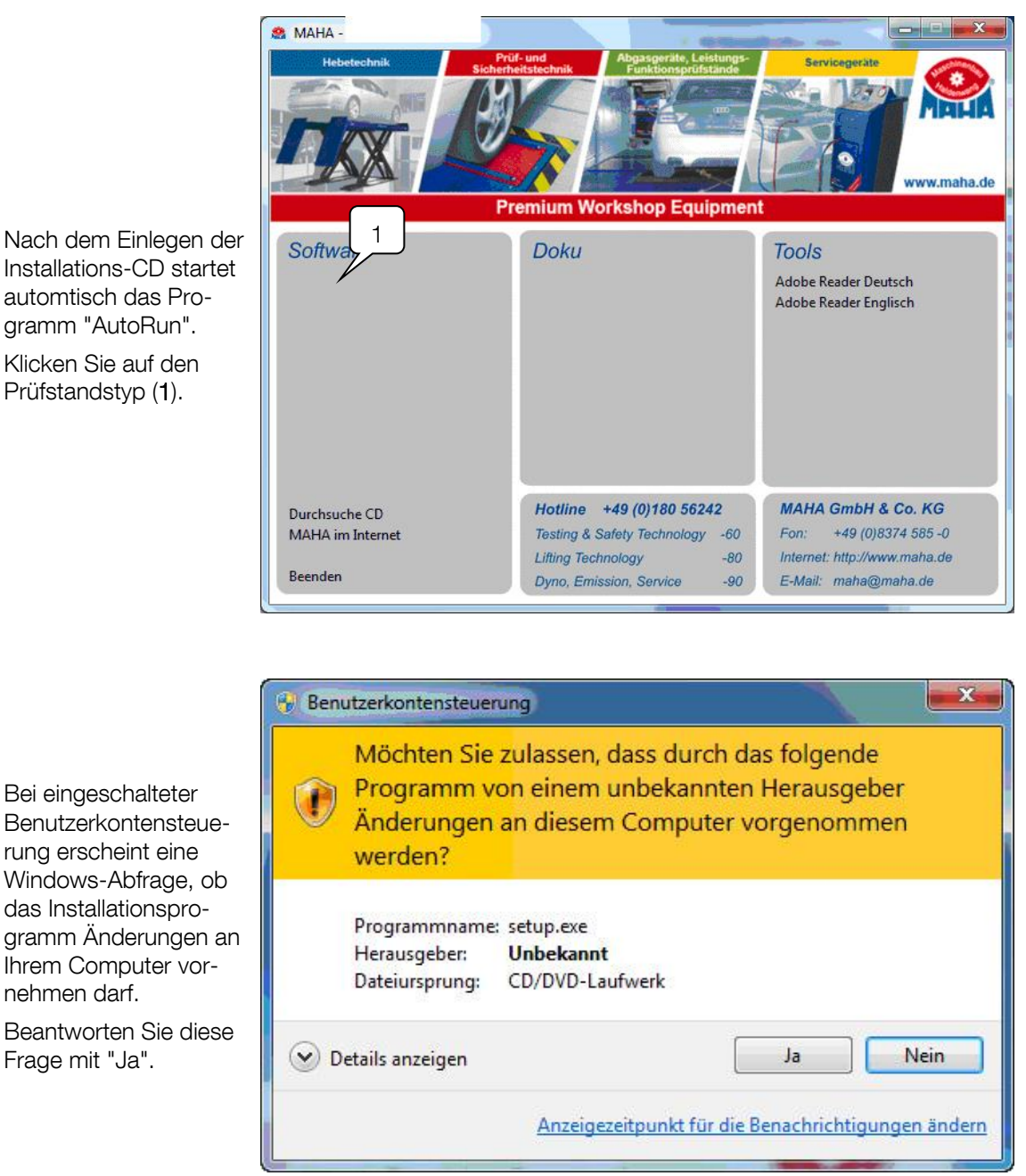

Führen Sie die Software-Installation durch wie oben beschrieben, beginnend mit Schritt "Setup-Sprache wählen".

Nach erfolgreicher Installation müssen Rechte auf das Verzeichnis vergeben werden. Wechseln Sie hierfür in das Installationsverzeichnis, normalerweise: C:\Programme\MAHA\[ Prüfstandstyp] und klicken mit der rechten Maustaste auf das Verzeichnis. Im Kontextmenü wählen Sie nun "Eigenschaften" (2).

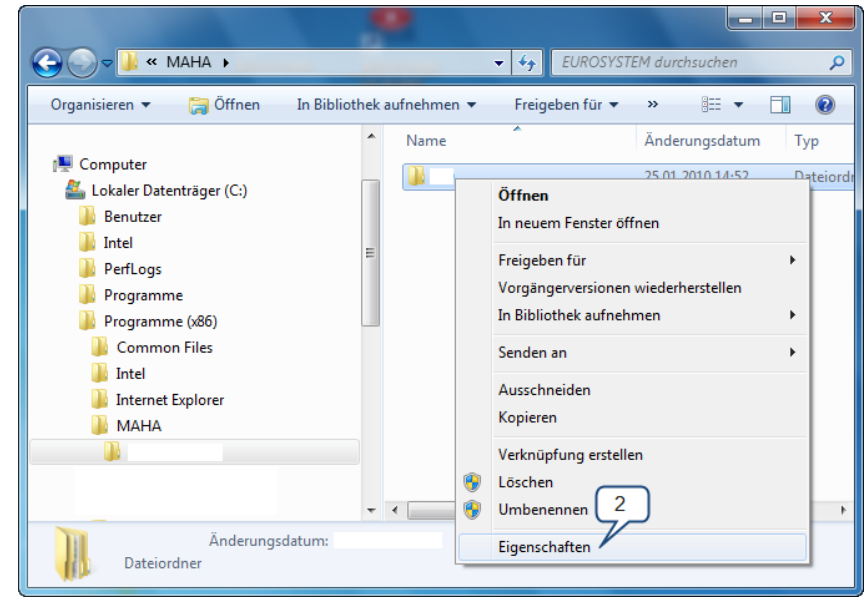

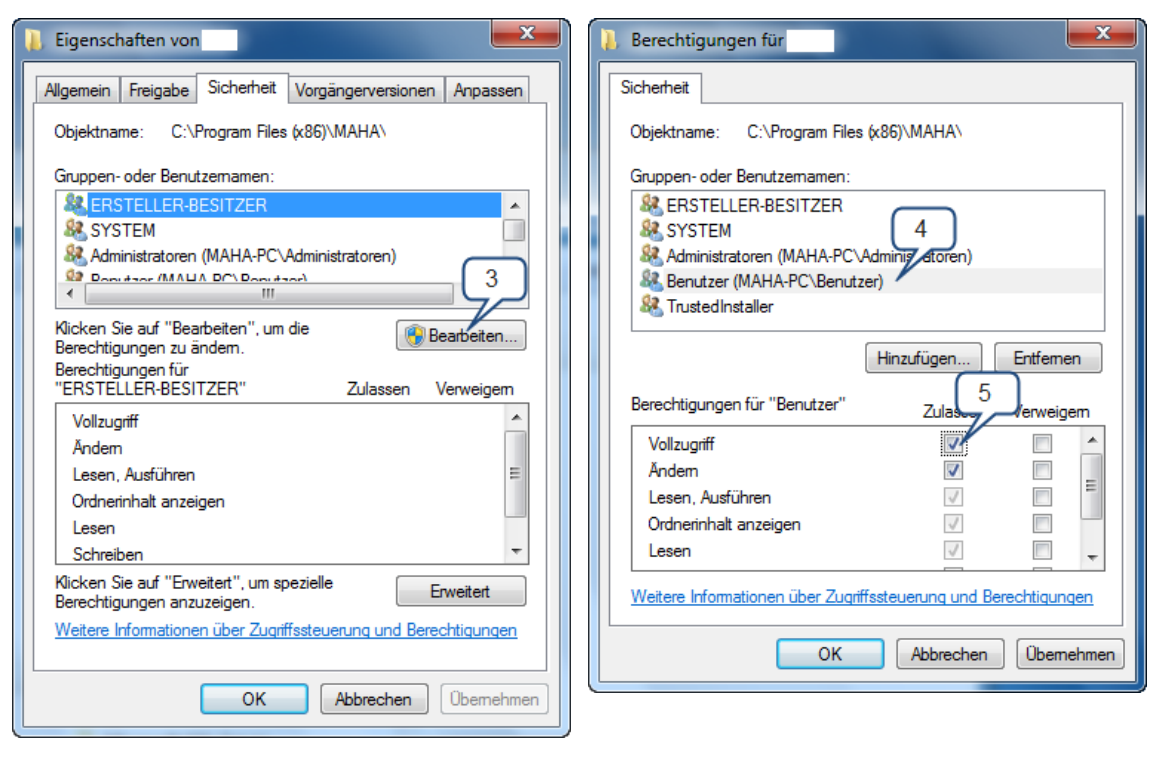

In diesem Fenster wechseln Sie auf den Reiter "Sicherheit" und klicken auf "Bearbeiten" (3).

Nun können Sie die Berechtigungen vergeben. Markieren Sie hierfür im oberen Bereich den Eintrag "Benutzer" (4) und geben dieser Gruppe die Berechtigung "Vollzugriff" (5).

Bestätigen Sie die Rechtevergabe mit "OK". Die neuen Berechtigungen werden jetzt auf die entsprechenden Verzeichnisse und Dateien angewandt.

# 7 Software-Bedienung

# 7.1 Bildschirmaufbau

Grundsätzlich ist der Bildschirm in folgende Bereiche aufgeteilt:

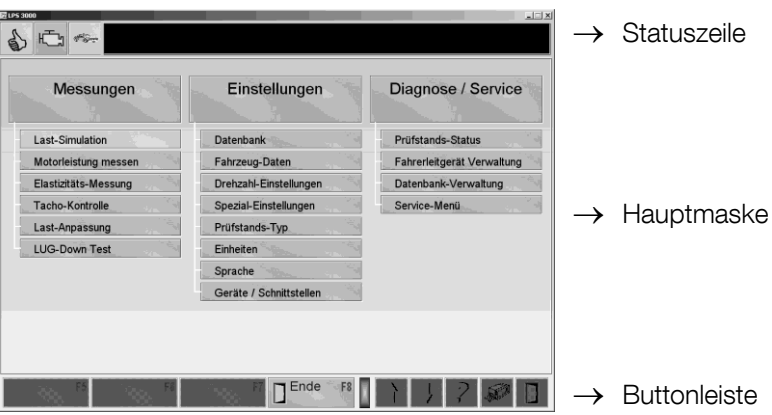

### 7.1.1 Statuszeile

Die Statuszeile auf den jeweiligen Bildschirmen informiert den Bediener kontinuierlich über den aktuellen Status des Programms, führt mit kurzen Hinweisen durch das Programm und gibt Auskunft über die zu benutzenden Tasten. Des Weiteren werden Stör- und Fehlermeldungen angezeigt.

In der Statuszeile werden der Prüfstandstyp, die Betriebs- und Funktionszustände der verschiedenen Geräte dargestellt.

Die verschiedenen Symbole werden im folgenden Abschnitt beschrieben.

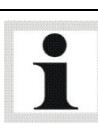

Die Meldungen und Hinweise in der Statuszeile sollten generell beachtet werden!

#### Symbole in der Statuszeile

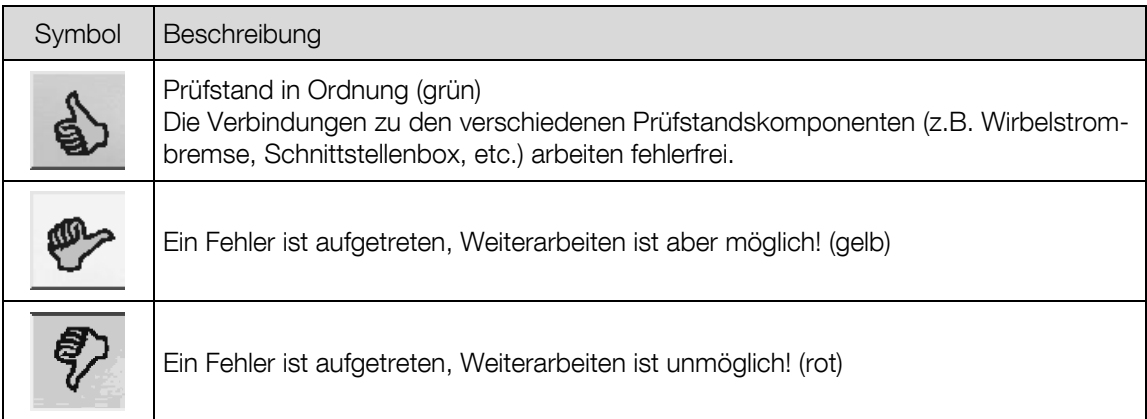

45

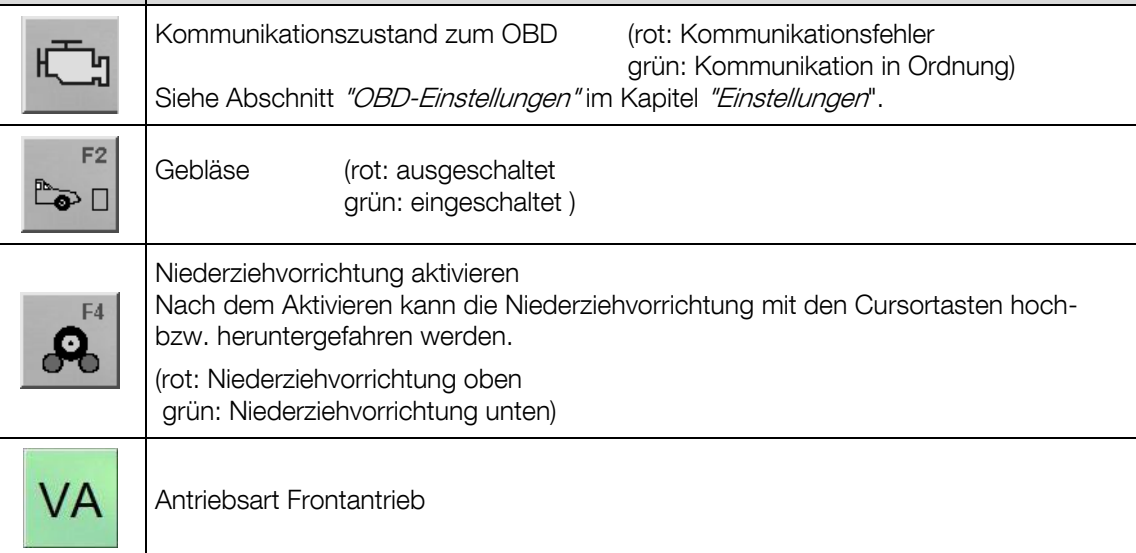

# 7.1.2 Hauptmaske

Symbol Beschreibung

Hier können Menüpunkte ausgewählt oder Messgrößen dargestellt werden.

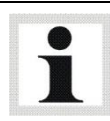

Dunkel unterlegte Schaltflächen sind nicht auswählbar.

Um einen Menüpunkt aus der Hauptmaske auszuwählen:

- Markieren Sie den Menüpunkt mit den Cursor-Tasten / der Tabulator-Taste und bestätigen Sie mit <ENTER>, oder
- Klicken Sie mit der linken Maustaste auf den gewünschten Menüpunkt.

### 7.1.3 Buttonleiste

Hier befinden sich weitere wichtige Funktionen. Die Belegung der Buttons <F5> bis <F8> in der Buttonleiste ist unterschiedlich. Die einzelnen Buttons sind mit der jeweiligen Funktion und der entsprechenden Funktionstaste beschriftet. Die Buttonbelegungen werden später mit den jeweiligen Menüpunkten, in denen sie auftauchen, erklärt.

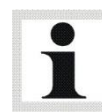

Die Belegung der Buttonleiste ist abhängig vom jeweils aktiven Bildschirm. Dunkel unterlegte Buttons sind nicht auswählbar.

#### **Beispiel**

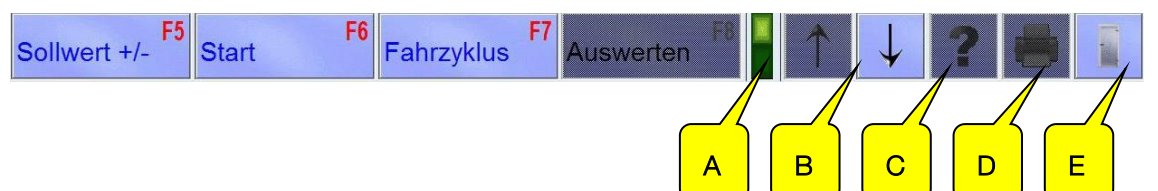

#### A+B Button UMSCHALTEN

Erscheint diese hell unterlegte LED (A) vor der Pfeilanzeige, besitzt die Buttonleiste weitere Funktionen und kann mit dem jeweiligen Pfeil-Button (B), mit den Tasten <Bild  $\downarrow$ > bzw. <Bild > oder mit dem Scrollrad der Maus "umgeschaltet" werden.

#### C Button INFO

Über diesen Button können Sie verschiedene Prüfstands-Informationen abrufen.

#### D Button DRUCKEN

Mit diesem Button oder mit der Taste <F12> können Sie einen Ausdruck starten.

#### E Button ESCAPE

Mit diesem Button oder mit der Taste <Esc> können Sie den aktiven Bildschirm verlassen.

# 7.2 Programm starten

- 1 Prüfstand über den Hauptschalter am Kommunikationspult einschalten.
- 2 Nach dem Booten des PCs wird Windows gestartet. Je nach Einstellung wird das Programm entweder durch Aufruf in der Startgruppe, automatisch oder durch Doppelklick auf das entsprechende Icon gestartet.
- → Es erscheint der Startbildschirm mit dem MAHA-Logo und der Versionsnummer.
- → Es erscheint ein Bildschirm, auf dem die angeschlossenen Platinen angezeigt werden.

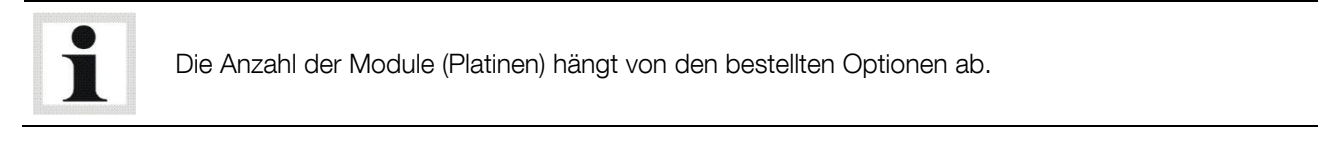

- 3 Bestätigen Sie die Freigabe der einzelnen Prüfstandskomponenten mit dem Button F8 WEITER
- 4 Mit diesem Button kann ein Software-Update der einzelnen Prüfstandskomponenten gestartet werden.

F7 UPDATE

Updates der Knoten dürfen nur vom Servicetechniker oder mit Unterstützung der Service-Hotline durchgeführt werden.

 $\rightarrow$  Nach einigen Sekunden erscheint das Hauptmenü.

# 7.3 Programm beenden / Prüfstand ausschalten

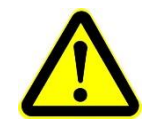

Beenden Sie zuerst das Programm und fahren Sie den Rechner ordnungsgemäß herunter: Unsachgemäßes Beenden kann einen Systemabsturz und Datenverlust zur Folge haben!

- 1 Alle Menüpunkte mit der Taste <ESC> verlassen.
- 2 Sobald Sie sich im Hauptmenü befinden, beenden Sie das Programm mit <F8 ENDE>.
- 3 Beenden Sie nun Windows und fahren Sie den Rechner ordnungsgemäß herunter.
- 4 Schalten Sie den Hauptschalter am Kommunikationspult aus.

# 7.4 Menü-Übersicht

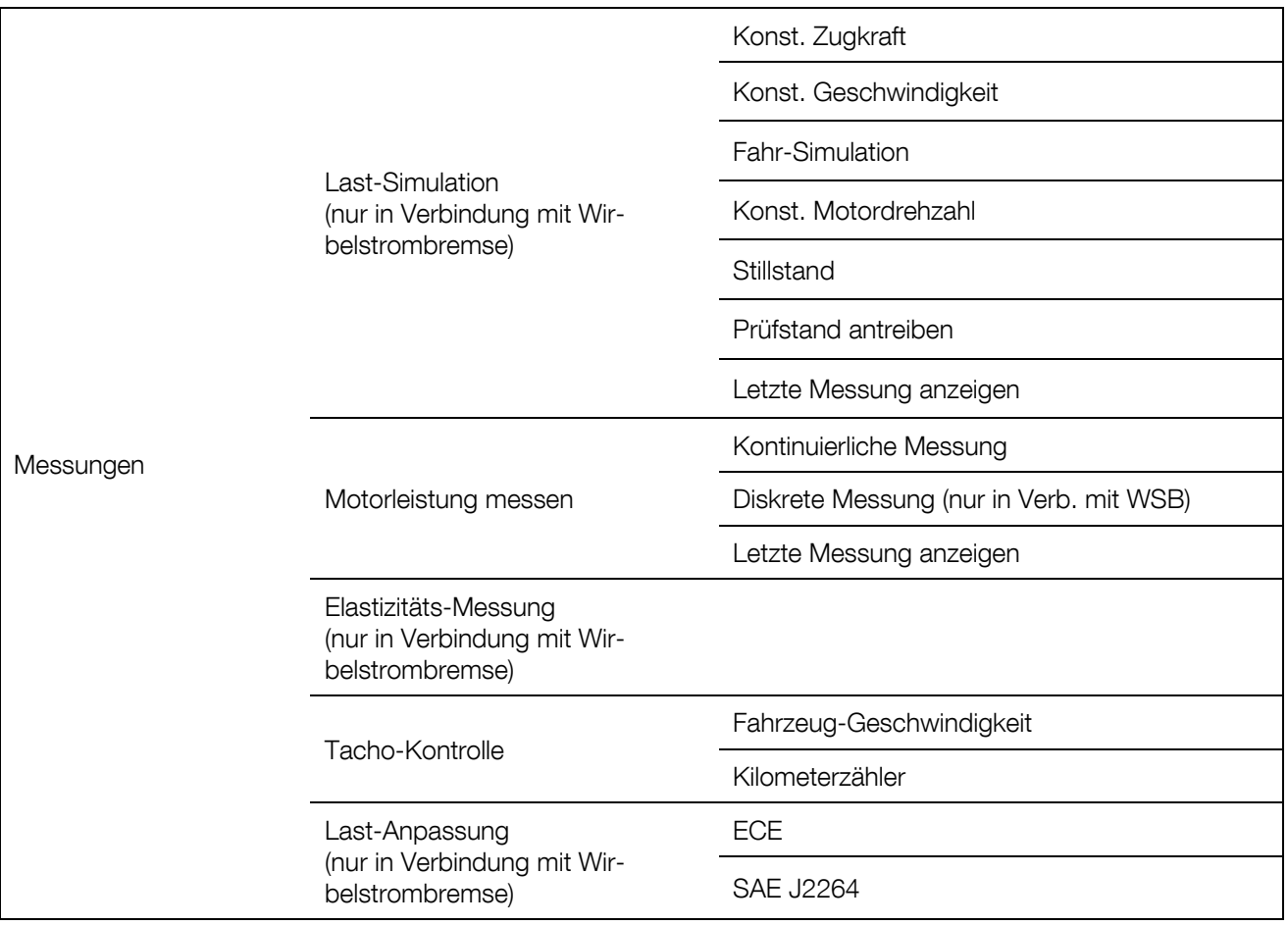

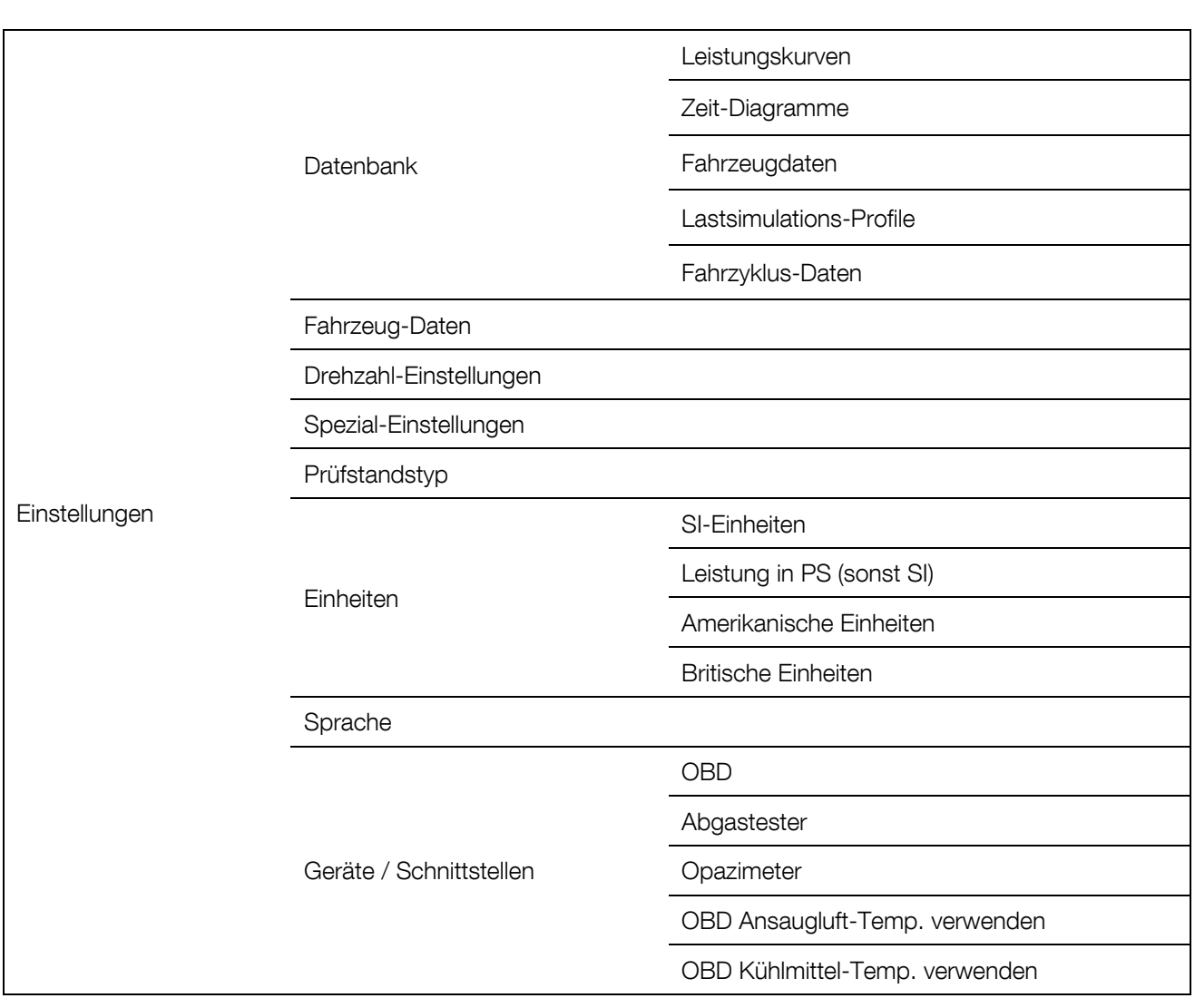

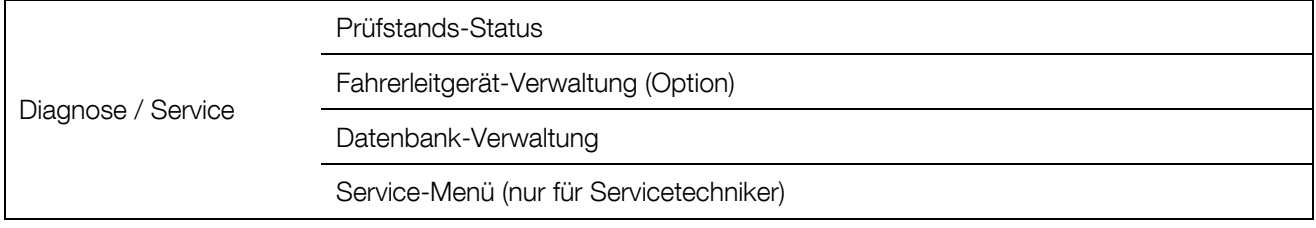

# 8 Vorbereitung zur Prüfung

# 8.1 Prüfstand einschalten

1 Hauptschalter am Kommunikationspult einschalten.

Nur für Varianten mit Wirbelstrombremse oder Wirbelstrombremse + Tachoantrieb:

- 2 Betriebsartenwahlschalter auf Position 2 "Einrichten" stellen.
- 3 Steuerung EIN-Taster betätigen.

Siehe auch Abschnitt "Beschreibung / Bedien- und Anzeigeelemente".

# 8.2 Prüfstand befahren

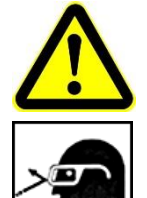

Verletzungsgefahr durch umherfliegende Partikel!

- Entfernen Sie vor Befahren des Prüfstands Partikel aus den Fahrzeugreifen, wie z.B. festgeklemmte Steine.
- Prüfen Sie die Auswuchtgewichte an den Felgen auf festen Sitz.
- Tragen Sie eine Schutzbrille.
- 1 Fahren Sie das Motorrad langsam und gerade auf den Prüfstand und positionieren Sie das Vorderrad in der Festhaltevorrichtung. Das Hinterrad muss mittig auf dem Rollenscheitel stehen.
- 2 Fixieren Sie das Vorderrad mit der Festhaltevorrichtung und bei pneumatisch gesteuerter Festhaltevorrichtung ‒ mit einem Spanngurt. Es wird empfohlen, das Fahrzeug auf Höhe der Fußrasten zusätzlich mit Spannbändern zu befestigen. Siehe Abschnitt "Fahrzeug fixieren".

### 8.3 Fahrzeug fixieren

Lebens- oder Verletzungsgefahr bei Losreißen des Fahrzeugs von der Fixierung!

 Während der Fahrzeugprüfung dürfen sich keine Personen im Prüfraum aufhalten! Lebensgefahr!

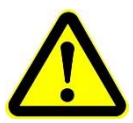

- Fixieren Sie das Prüffahrzeug vor jeder Prüfung mit einer geeigneten (MAHA-) Fahrzeugfixierung. Die Verwendung einer Fremdfixierung kann eine Verletzungsgefahr für Sie bedeuten und die Sicherheit beeinträchtigen. Für hieraus resultierende Schäden übernimmt die Firma MAHA keine Haftung.
- Die Fahrzeugfixierung muss so erfolgen, dass das Fahrzeug gegen seitliches Ausbrechen und Pendelbewegungen gesichert ist!
- Es muss gewährleistet sein, dass die Fahrzeugmasse nicht auf den Rollen bewegt werden kann!
- Stellen Sie sicher, dass die Fahrzeugfixierung auf das zu prüfende Fahrzeug abgestimmt ist.
- Montage der Fahrzeugfixierung ausschließlich durch fachkundige Personen.
- Montieren Sie die Fahrzeugfixierung immer vollständig und korrekt und prüfen Sie diese vor
- Prüfen Sie vor der Fixierung des Fahrzeugs die geeignete Festigkeit und den ordnungsgemäßen Zustand der Befestigungseinheit am Fahrzeug!
- Bei Verwendung von Spanngurten diese an geeigneten Teilen des Fahrwerks befestigen. Befestigen Sie die losen Enden der Spanngurte so, dass diese keinesfalls in die Nähe von Reifen und Rollen gelangen können, da diese eingezogen werden könnten! Beachten Sie hierbei auch den Luftstrom des Fahrtwindgebläses!
- Die Spanngurte vor jeder Messung auf Beschädigung überprüfen.
- Starten Sie niemals den Prüfbetrieb ohne geeignete und vollständige Fahrzeugfixierung!
- Sichtprüfung am Fahrzeug auf Undichtigkeiten durchführen: Kraftstoffanlage, Antriebsstrang, Motor, Wasser, Abgas.
- 1 Befestigungsschrauben (A) lösen und Grundplatte (B) grob auf Achsabstand einstellen.
- 2 Klemmplatte (C) wie gezeigt am Vorderrad positionieren. Grundplatte nach Bedarf verschieben und mit den vier Befestigungsschrauben fixieren.
- 3 Klemmplatte fest am Rad anpressen.
- a) Mechanische Version: Durch Eindrehen der Gewindestange (D).
- b) Pneumatische Version: Durch Betätigung des Pneumatikzylinders (E) über Schalter oder Software-Button.
- 4 Motorrad seitlich in Höhe der Fußrasten mit Spannbändern befestigen.
- 4 Durch Lenkbewegungen Klemmvorrichtung auf Festsitz überprüfen. Wenn noch Spiel zwischen Rad und Klemmplatte besteht, Gewindestange nachziehen oder Pneumatikzylinder nochmals betätigen.

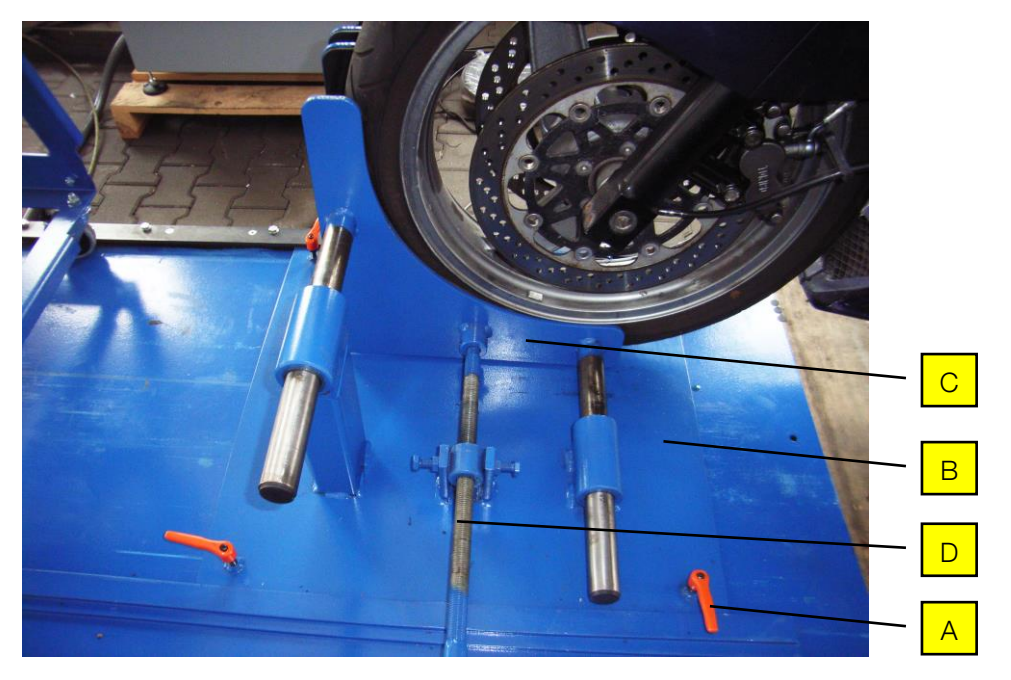

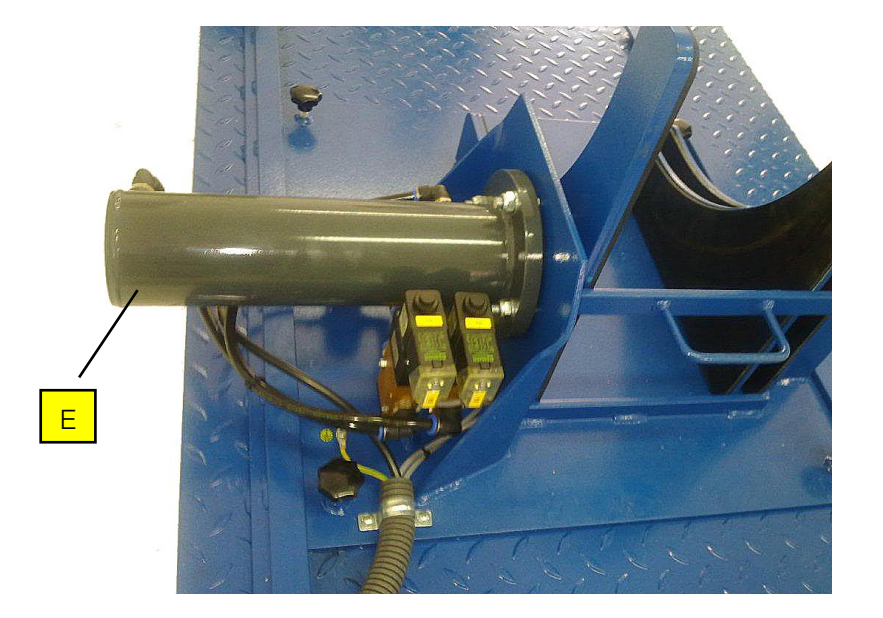

### 8.4 Drehzahlaufnehmer anschließen

- 1 Schließen Sie den Drehzahlaufnehmer am Motor an. Je nach Drehzahlaufnehmer ist die Vorgehensweise unterschiedlich. Bitte beachten Sie die detaillierte Beschreibung der verschiedenen Drehzahlaufnehmer in Abschnitt "Beschreibung / Schnittstellenbox". Im Menü "Drehzahl-Einstellungen" kann eingestellt werden, welches Drehzahlmessgerät entsprechend der Auswahlliste im Fenster "Drehzahlaufnehmer" angeschlossen wird.
- 2 Das Drehzahlmessgerät ist an der Schnittstellenbox anzuschließen. Andere, evtl. während der Prüfung benötigte Datenaufnehmer entsprechend des Schnittstellen-Belegungsplanes an der Schnittstellenbox anschließen. Alle benötigten Messwertgeber am Fahrzeug anbringen. Über das Menü "Drehzahl-Einstellungen" kann überprüft werden, ob alle angeschlossenen

Messgeber richtig arbeiten.

Bei Fahrzeugen mit Automatikgetriebe ist die Drehzahlerfassung über den Fahrversuch nicht sinnvoll, da die Motordrehzahl durch den Wandlerschlupf abweicht.

# 8.5 Abgasableitung anbringen

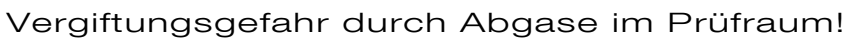

Verwenden Sie eine Abgas-Absaugeinrichtung.

1 Abgas-Absaugeinrichtung in der Nähe des Auspuffs platzieren und einschalten.

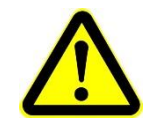

### Beschädigungsgefahr!

Wegen eines möglichen Hitzestaus in der Abgasabsaugeinrichtung können Schäden am Lack bzw. am Fahrzeug entstehen. Ein entsprechender Abstand ist einzuhalten.

### 8.6 Kühlluftgebläse positionieren

- 1 Positionieren Sie das Kühlluftgebläse vor dem Fahrzeug.
- 2 Um einen sicheren Stand des Gebläses während des Betriebs zu gewährleisten, sichern Sie die Lenkrollen mit den Feststellhebeln.
- 3 Kühlluftgebläse einschalten.

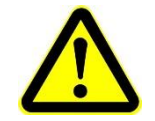

#### Verletzungs- und Beschädigungsgefahr!

Schutzbrille tragen! Kabel und Spannbänder können durch den Luftstrom zwischen Reifen und Rollen gelangen.

# 8.7 Fahrzeug auf Betriebstemperatur bringen

Dies kann mit der Last-Simulation, z.B. mit einer konstanten Zugkraft erfolgen (siehe Abschnitt "Last-Simulation"). Nicht möglich bei Basisvariante "Schwungmasse".

### 8.8 Fahrzeug prüfbereit

Das Fahrzeug ist prüfbereit, wenn alle Schritte der Vorbereitung zur Prüfung durchgeführt worden sind.

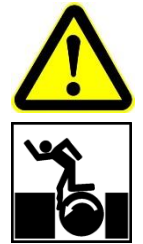

Lebens- oder Verletzungsgefahr durch rotierende Prüfstandsrollen!

Bringen Sie Körperteile und Kleidung niemals in die Nähe rotierender Rollen, da diese erfasst und eingezogen werden können!

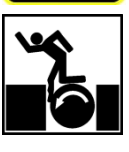

- Stellen Sie sicher, dass Schlüssel zur Überbrückung von Sicherheitseinrichtungen nur speziell eingewiesenem Service-Personal zugänglich sind.
- Lassen Sie die Schlüssel während des normalen Prüfbetriebes nicht im Schlüsselschalter stecken.

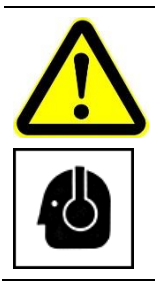

- Gefahr von Gehörschäden durch hohen Schallpegel!
- Verwenden Sie Gehörschutz, der bis 120 dB(A) zugelassen ist. Lärmpegel von über 100 dB(A) sind während einer Fahrzeugprüfung möglich.

# 9 Messungen

### 9.1 Last-Simulation

Nur in Verbindung mit Wirbelstrombremse.

Das Last-Simulationsmenü ermöglicht dem Anwender die Vorwahl verschiedener Lastzustände, die z.B. eine gezielte Motordiagnose ermöglichen oder die Steigleistung eines Fahrzeugs ermitteln lassen. Nach Anwahl dieses Menüpunktes erscheint nachfolgende Simulationsauswahl:

- Konst. Zugkraft
- Konst. Motordrehzahl
- Prüfstand antreiben
- Stillstand
- Letzte Messung anzeigen

Fahr-Simulation

• Konst. Geschwindigkeit

### 9.1.1 Identische Funktionen

#### Buttonbeschreibung

1. EBENE

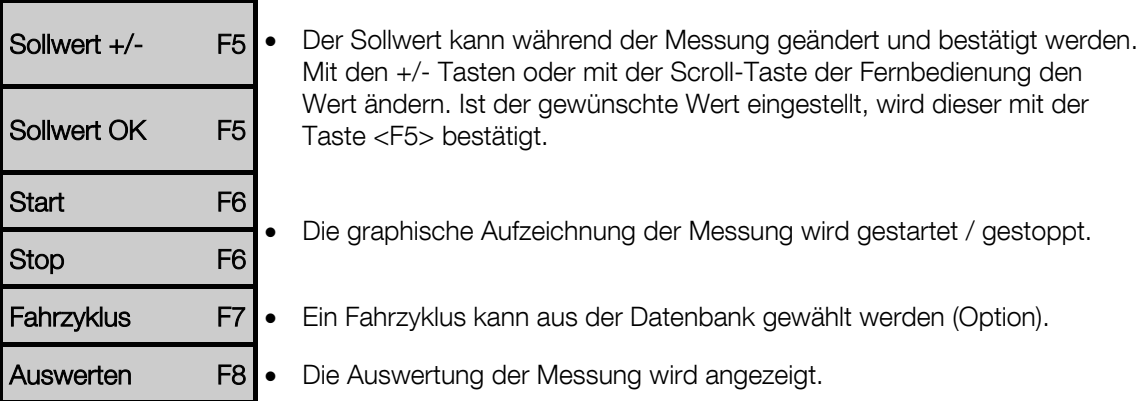

#### 2. EBENE

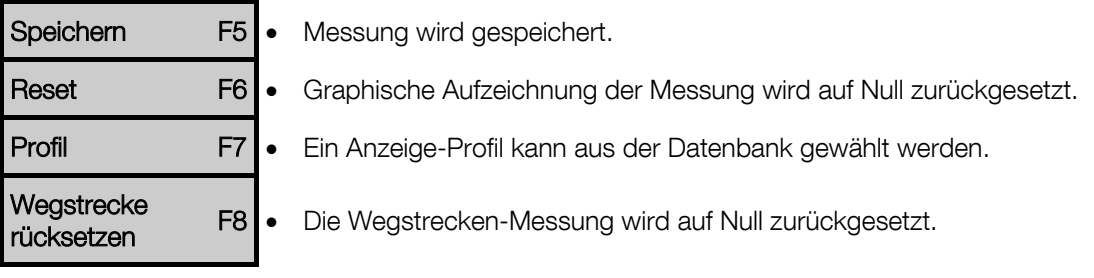

#### 3. EBENE

#### Sollwerteingabe

 Der aktuelle Sollwert (z. B. Geschwindigkeit 50 km/h) kann geändert werden, ohne das Programm zu verlassen.

#### Fahrzyklus (Option)

Mit dem Button Fahrzyklus kann ein Geschwindigkeitsprofil mit festgelegten Zeit- und Geschwindigkeitsverläufen auf dem Prüfstand nachgefahren werden. Der geforderte Kurvenverlauf wird dem Testfahrer am Bildschirm angezeigt.

Die verschiedenen Standardzyklen befinden sich im Verzeichnis Cycles. Von dort aus können diese Zyklen über den Button <F8 LADEN> geladen werden.

1 Betätigen Sie den Button <F7 FAHRZYK-LUS>

 $\rightarrow$  Es erscheint folgender Bildschirm:

2 Betätigen Sie den Button <F8 LADEN>

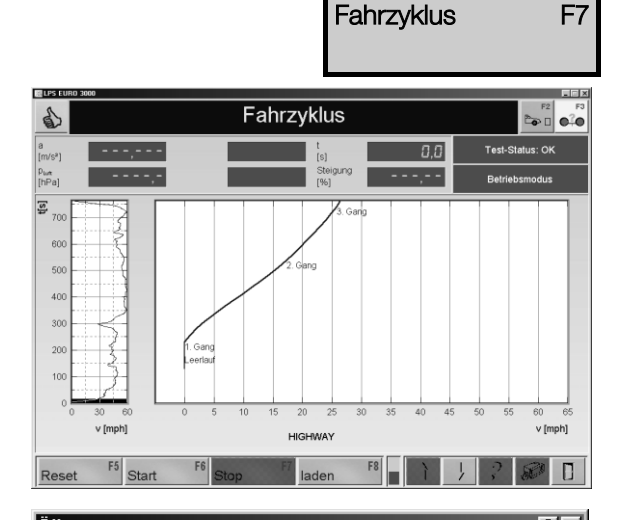

- $\rightarrow$  Es erscheint der Auswahl-Bildschirm.
- 3 Wählen Sie mit den Cursor-Tasten oder der Maus den gewünschten Fahrzyklus aus und laden Sie diesen mit <ÖFFNEN>.

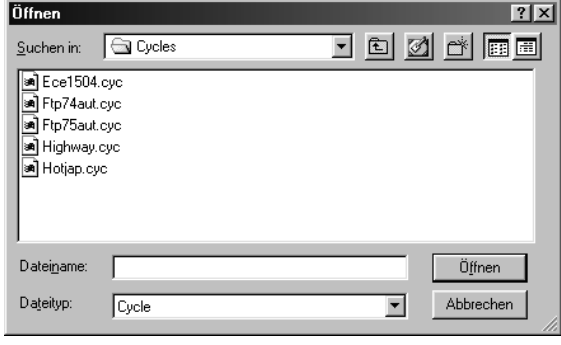

- 4 Starten Sie den Fahrzyklus mit dem Button <F6 START>.
- 5 Nun muss der Kurvenverlauf des ausgewählten Geschwindigkeitsprofils mit dem Fahrzeug nachgefahren werden.

 $\rightarrow$  Im vergrößerten Ausschnitt des Gesamtdiagramms (rechts) stellt ein grüner Punkt hierbei den aktuellen Ist-Wert des Fahrzeuges dar. Der Ist-Wert sollte sich entlang der angezeigten blauen Linie bewegen. Im Gesamtdiagramm (links) zeigt eine Linie an, welcher Abschnitt des Diagramms momentan dargestellt wird.

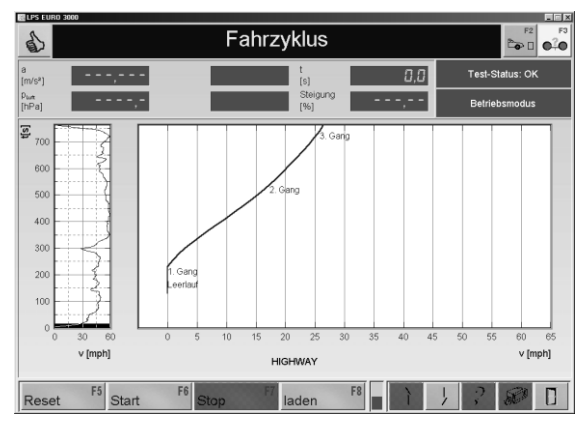

- 6 Den Fahrzyklus können Sie mit dem Button <F7 STOP> beenden.
- 7 Mit dem Button <F5 RESET> wird der Fahrzyklus an den Anfang zurückgesetzt.

#### Auswerten / Data Logging

- 1 Betätigen Sie den Button <F8 AUSWERTEN>.
- $\rightarrow$  Es erscheint folgender Bildschirm:

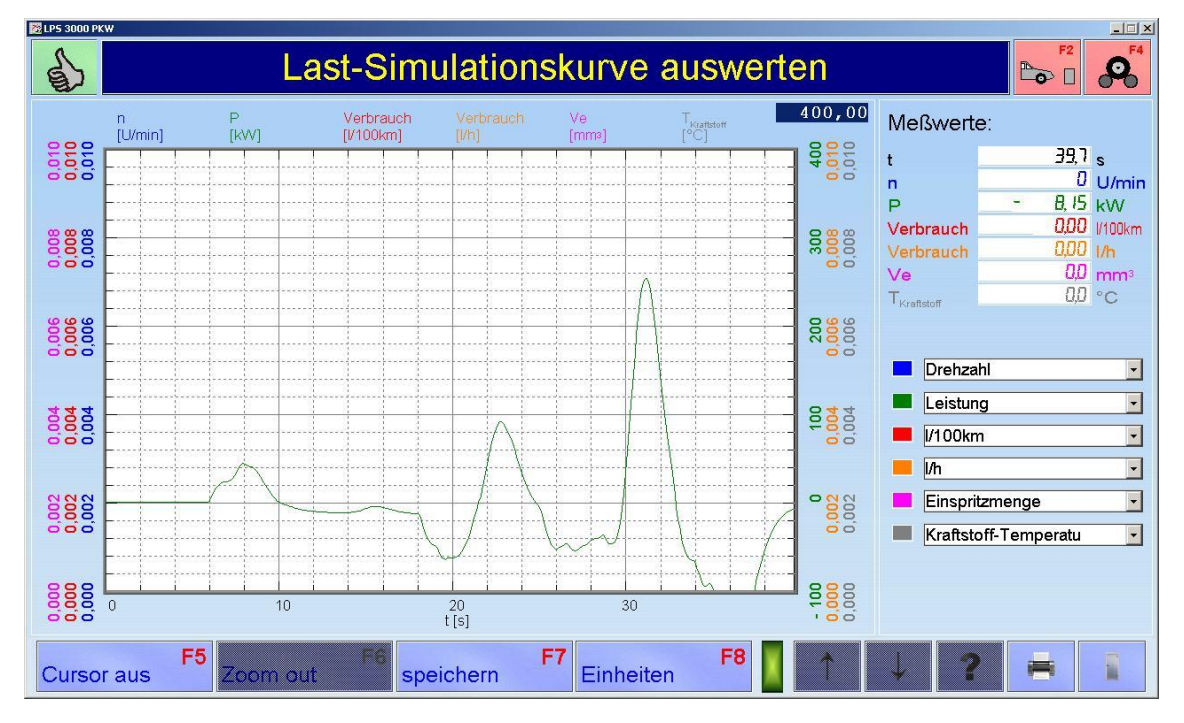

- 2 Über die Drop-Down-Menüs auf der rechten Seite können bis zu sechs Messwerte pro Diagramm ausgewählt und gespeichert werden. Die Anzahl der gespeicherten Diagramme ist nicht begrenzt.
- 3 Mit <ESC> verlassen Sie den Messbildschirm.

#### Skalierung der Leistungs- und Lastsimulationsgrafiken

Die Leistungs- und Lastsimulationsgrafiken können manuell skaliert werden:

- 1 Auf die linke oder rechte obere Ecke des Diagramms doppelklicken.
- $\rightarrow$  Ein Eingabefeld öffnet sich.
- 2 Gewünschten Skalierungswert eingeben.
- 3 Mit RETURN oder ENTER bestätigen.

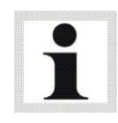

Die Leistungswerte [kW] werden über die linke x-Achse skaliert, die zusätzlichen Messwerte über die rechte x-Achse.

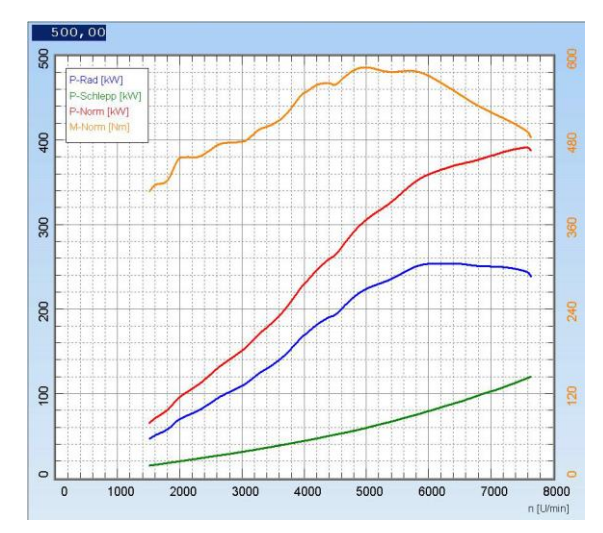

#### Zoom-Funktion

- 1 Linke Maustaste drücken und gedrückt halten.
- 2 Ziehen sie ein Rechteck über den gewünschten Diagrammausschnitt auf.
- 3 Linke Maustaste loslassen.
- $\rightarrow$  Der Diagrammausschnitt wird vergrößert, maximaler Faktor: 5.
- 4 Mit der Taste <F6 ZOOM OUT> wird das Originalbild schrittweise wieder verkleinert.

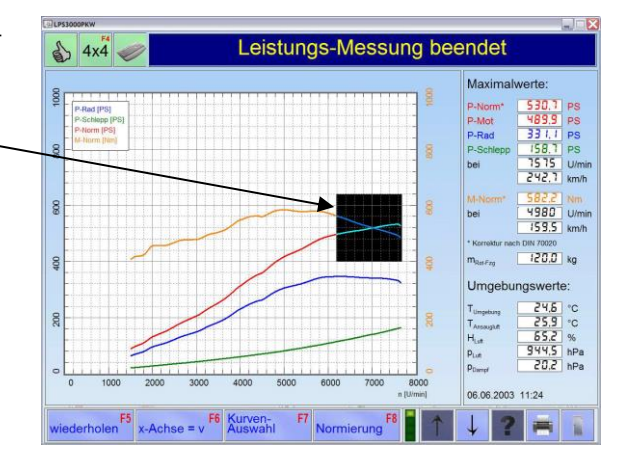

#### Cursor-Funktion

- 1 Betätigen Sie den Button <F5 CURSOR>. Der Cursor wird eingeblendet.
- 2 Linke Maustaste drücken und gedrückt halten.
- 3 Bewegen Sie den Cursor auf den gewünschten Diagrammpunkt.  $\rightarrow$  Die entsprechenden Messwerte werden in der rechten Spalte angezeigt.
- 4 Mit der Taste <F5 CURSOR AUS> wird der Cursor ausgeblendet.

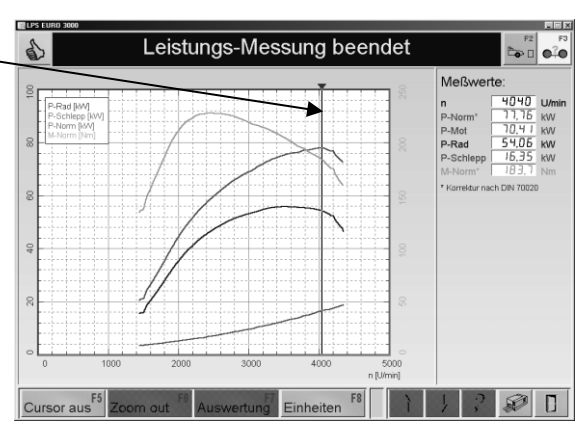

#### Kommentar einfügen

- 1 Rechte Maustaste drücken. Es öffnet sich ein Fenster.
- 2 Kommentar eintragen.
- 3 Mit <RETURN> bestätigen.
- 4 Rechte Maustaste drücken und gedrückt halten, um den Kommentar zu verschieben.

#### Kommentar löschen

- 1 Mit der rechten Maustaste gewünschten Kommentar anwählen.
- 2 Kommentar mit <ENTFERNEN> löschen.
- 3 Mit <RETURN> bestätigen.

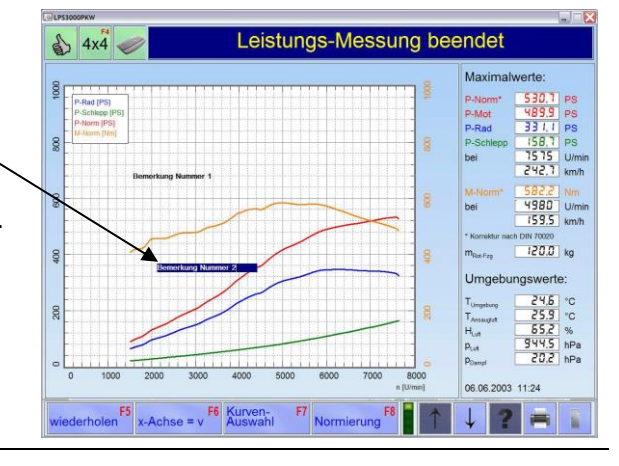

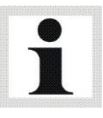

Es können bis zu 5 Bemerkungen mit max. 40 Zeichen in die Grafik eingefügt werden

#### Speichern

- 1 Betätigen Sie den Button <F5 SPEICHERN>.  $\rightarrow$  Es erscheint folgender Bildschirm:
- 2 Geben Sie Fahrzeugdaten und Informationen in die Eingabefelder ein.
- 3 Betätigen Sie den Button <F8 FERTIG>.  $\rightarrow$  Die Messung wird gespeichert.

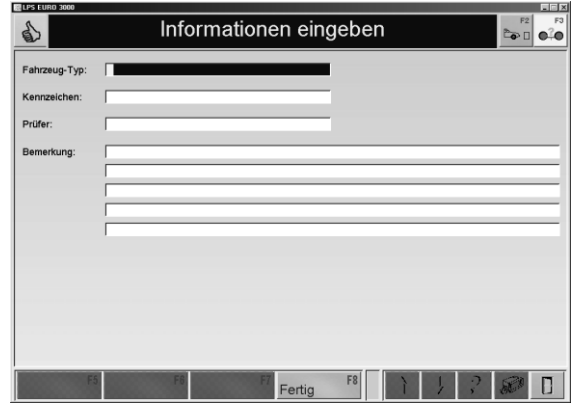

Die eingefügten Bemerkungen werden auch in der Datenbank mitgespeichert.

#### Drucken

- 1 Betätigen Sie den Button <DRUCKEN> oder die Taste <F12>.
	- $\rightarrow$  Es erscheint folgender Bildschirm:
- 2 Geben Sie Fahrzeugdaten und Informationen in die Eingabefelder ein.
- 3 Mit <MESSDATEN-TABELLE> kann ein zusätzlicher, tabellarischer Ausdruck der Messdaten gewählt werden. Geben Sie noch die Schrittweite ein.
- 4 Wählen Sie die gewünschten Messdaten mit den Buttons  $\lt$ ,  $\lt$ ,  $\gt$ ,  $\gt$  aus. <<, >>: Alle auswählen <, >: Einzelne Auswahl
- 5 Betätigen Sie den Button <F8 FERTIG>.  $\rightarrow$  Die Messung wird ausgedruckt.

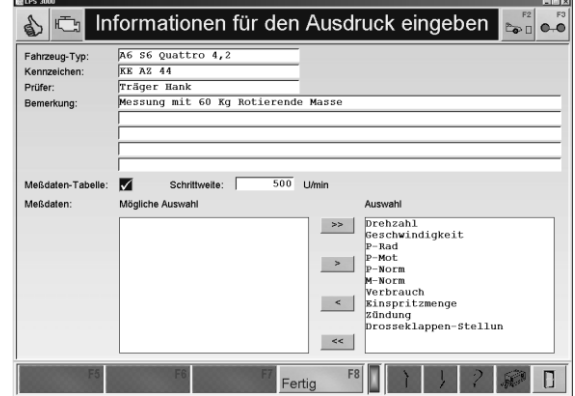

### 9.1.2 Konstante Zugkraft

Hier wird durch eine voreingestellte Zugkraft bewirkt, dass die Wirbelstrombremse sofort einsetzt und die vorgewählte Zugkraft über die gesamte Messung konstant hält.

Die einzustellenden Werte richten sich nach

- Art und Größe des zu prüfenden Fahrzeugs und
- nach dem gewünschten Steigungswinkel.

Diese Betriebsart entspricht der Simulation einer konstanten Steigung und kann z.B. zum Einfahren des Fahrzeugmotors auf die Betriebstemperaturverwendet werden.

Je höher der Wert der eingegebenen Zugkraft ist, desto größer kann man sich den Steigungswinkel  $\alpha$  vorstellen. Die simulierte Steigung kann mit dem Fahrzeug in beliebigen Gängen und Geschwindigkeiten befahren werden. Dabei bleibt die Bremswirkung der Wirbelstrombremse konstant.

- 1 Positionieren Sie das Fahrzeug auf dem Prüfstand und fixieren Sie es.
- 2 Rufen Sie das Menü LAST-SIMULATION und danach den Menüpunkt KONSTANTE ZUG-KRAFT auf.
	- $\rightarrow$  Es erscheint folgender Bildschirm:
- 3 Geben Sie den Sollwert der Zugkraft F-Soll über die Zifferntasten in das Eingabefeld ein.
- 4 Betätigen Sie den Button <F8 WEITER>.  $\rightarrow$  Es erscheint der Messbildschirm.

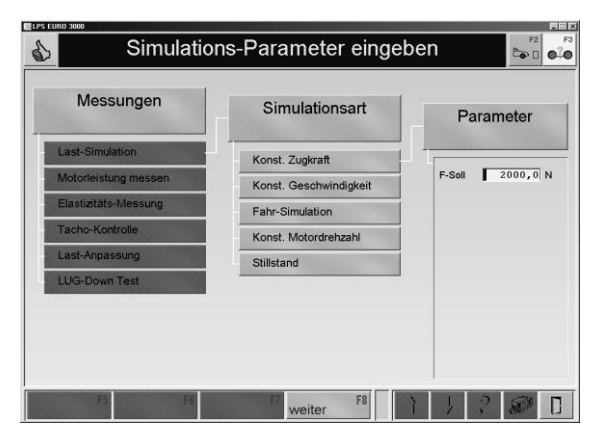

- 5 Starten Sie die Messung.
- 6 Mit dem Wechselbutton <F6> wird die graphische Aufzeichnung der Messung gestartet bzw. gestoppt.

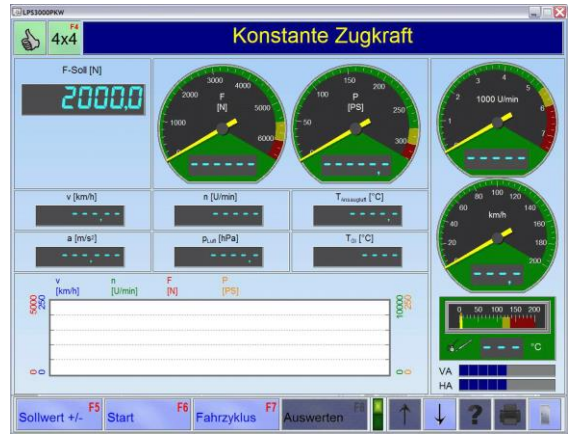

Beispiel:

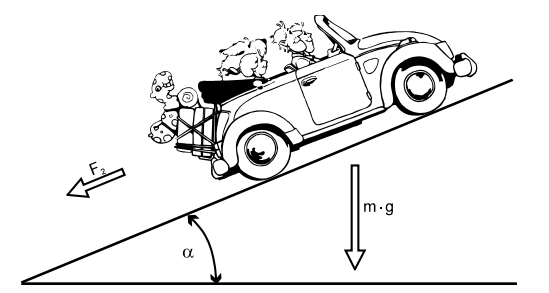

Berechnung der Zugkraft F<sub>st</sub> Formulation Formulation F<sub>st</sub> = m  $\cdot$  g  $\cdot$  sin  $\alpha$ 

Berechnung der Steigleistung P<sub>st</sub>  $P_{st}$  P<sub>st</sub> = m · g · sin  $\alpha$  · v / 3600

mit v = km/h und den folgenden Werten:

- Fahrzeuggewicht  $m = 1500 kg$
- Steigungswinkel  $\alpha$  = 9°
- Geschwindigkeit  $V = 100$  km/h
- Erdbeschleunigung  $g = 9,81 \text{ m/s}^2$

ergibt sich:

 $= 2302 \text{ N}$  und  $P_{\text{st}} = 64 \text{ kW} = 89 \text{ PS}$ 

### 9.1.3 Konstante Geschwindigkeit

Bei der Betriebsart Konstante Geschwindigkeit wird der Prüfstand so geregelt, dass die Fahrgeschwindigkeit unabhängig von der vom Fahrzeug aufgebrachten Zugkraft (Teillast bis Vollgas) konstant bleibt, d.h. es kann nur bis zur eingestellten Geschwindigkeit gefahren werden. Bis zum Volllastbereich erhöht sich also nur die Bremswirkung der Wirbelstrombremse, aber nicht die Geschwindigkeit.

- 1 Positionieren Sie das Fahrzeug auf dem Prüfstand und fixieren Sie es.
- 2 Rufen Sie das Menü LAST-SIMULATION und danach den Menüpunkt KONSTANTE GE-SCHWINDIGKEIT auf.  $\rightarrow$  Es erscheint folgender Bildschirm:
- 3 Geben Sie den Sollwert der Geschwindigkeit v-Soll über die Zifferntasten in das Eingabefeld ein.
- 4 Betätigen Sie den Button <F8 WEITER>.  $\rightarrow$  Fs erscheint der Messbildschirm.

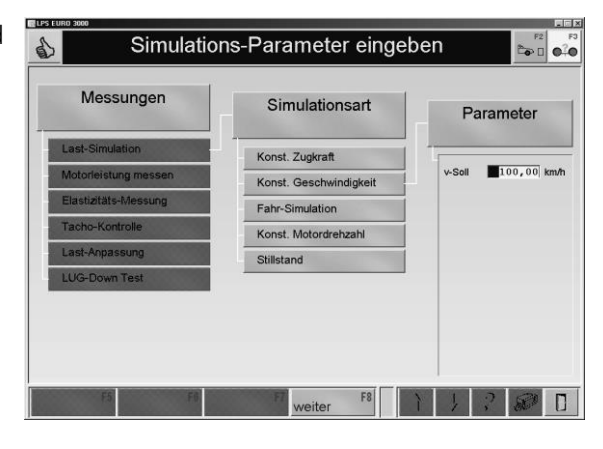

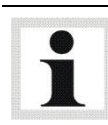

Die eingegebene Geschwindigkeit muss größer als 7 km/h sein.

- 5 Starten Sie die Messung.
- 6 Mit dem Wechselbutton <F6> wird die graphische Aufzeichnung der Messung gestartet bzw. gestoppt.

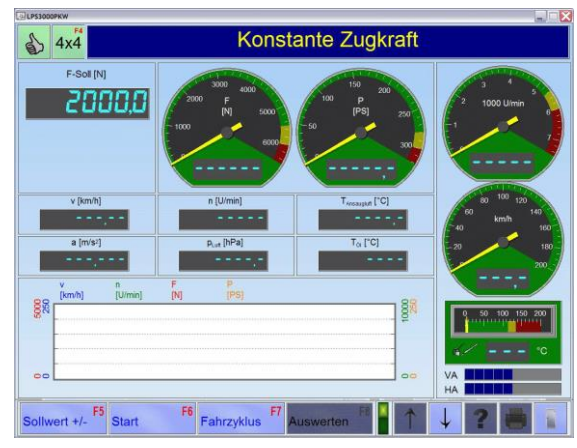

Die Fahrsimulation stellt eine Nachstellung einer Fahrt auf der Straße bzw. eine bestimmte Last dar, die bei den Fahrzyklen anhand der spezifischen Fahrwiderstände eingestellt werden kann. Der Bereich der Prüfstände bezieht sich in erster Linie auf die max. Geschwindigkeiten der üblichen gesetzlichen Fahrzyklen von 0 km/h bis max. 120 km/h und Beschleunigungen im Bereich 1 m/s $^2$ . Bei den Doppelrollen- und Scheitelrollenprüfständen können große Massen während der Beschleunigung simuliert werden.

Beim Verzögern, also Schiebebetrieb, wirken beim Doppelrollensatz nur die mechanisch vorhandenen Schwungmassen von ca. 250…300 kg (LPS 3000); ca. 280/320 kg (MSR 500) und ca. 700 kg (MSR 1000) pro Achse. Eine höhere Schwungmasse ist im Schiebebetrieb nicht möglich. Daraus ergeben sich im Zyklus u. U. kürzere Ausrollzeiten als vorgegeben.

Bei den Scheitelrollenprüfständen mit Antrieb ergibt sich auf Grund der vorhandenen Antriebe und einer Beschleunigung (Verzögerung) von 1 m/s² die Möglichkeit, zwischen 600…700 kg pro Achse elektrisch zu simulieren.

Dadurch werden die Fahrsimulationen in den kleinen Geschwindigkeitsbereichen möglich. Ein weiterer Vorteil besteht darin, dass durch die Antriebe jederzeit die Eigenverluste des Prüfstands ermittelt und hinterlegt werden können. Die Genauigkeit der Belastung wird dadurch erheblich erhöht.

### Einfluss verschiedener Faktoren

Die Simulation auf dem Rollensatz wird vornehmlich von den Faktoren Roll- und Walkwiderstand beeinflusst. Diese sind auf/in einem Rollensatz, in Abhängigkeit von Rollendurchmesser und Konzept (Doppel- oder Scheitelrolle), im Gegensatz zur Straße sehr unterschiedlich.

Vor allem bei niedrigen Geschwindigkeiten < 50 km/h sind die Walk- und Rollwiderstände der Rollen größer als der Gesamtwiderstand auf der Straße. Dabei spielen Fahrzeuggewicht und Reifendruck ebenfalls eine Rolle. Diese Verluste können ohne E-Antrieb nicht ausgeglichen werden. Somit ergeben sich gerade im niedrigen Geschwindigkeitsbereich bei der Doppelrolle große Abweichungen in den Fahrsimulationen.

### Lastanpassung

Durch die Option "Lastanpassung" lassen sich die Straßenkoeffizienten auf die Rolle anpassen. Wie bereits erwähnt, erfolgt eine adäquate Anpassung nur in Verbindung mit einem E-Antrieb. Die Prüfstände MAHA MSR mit Antrieb sind in der Lage, unter den oben genannten Grenzen eine solche Anpassung durchzuführen. Allerdings entsprechen diese nicht den Industriestandards der Abgasrollenprüfstände.

### **Simulationsmodell**

Die Betriebsart Fahr-Simulation erfolgt generatorisch und motorisch. Die fahrzeugspezifische Fahrwiderstandskennlinie inklusive Massensimulation wird durch folgendes Simulationsmodell beschrieben:

$$
F = \frac{Koeff A}{v_{ref}} + \frac{Koeff B \cdot v}{v_{ref}^2} + \frac{Koeff C \cdot v^2}{v_{ref}^3} + \frac{Koeff D \cdot v^{Exp D}}{v_{ref}^{Exp D+1}} + (Mass e - m_{mech}) \frac{dv}{dt} + (Mass e \cdot g \cdot \sin \alpha)
$$

- F Zugkraftsollwert
- Koeff. A Rollwiderstandskoeffizient (konstant)
- Koeff. B Walkwiderstandskoeffizient (linear)
- Koeff. C Luftwiderstandskoeffizient (quadratisch mit  $n \ge 2$ )
- Koeff. D Luftwiderstandskoeffizient (exponentiell mit n variabel)
- Exp. D Exponent D  $(1 \le n \le 3$ , eine Nachkommastelle)
- Masse Fahrzeugmasse

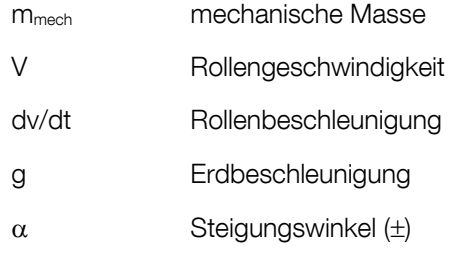

(Koeffizienten A-D beziehen sich auf eine Referenzgeschwindigkeit von 90 km/h)

- 1 Positionieren Sie das Fahrzeug auf dem Prüfstand und fixieren Sie es.
- 2 Rufen Sie das Menü LAST-SIMULATION und danach den Menüpunkt FAHR-SIMULATION auf.  $\rightarrow$  Es erscheint folgender Bildschirm:

3 Geben Sie die Parameter über die Zifferntasten in die Eingabefelder ein, oder, falls vorhanden, laden Sie diese aus der Datenbank mit der Taste <F6 DATENBANK>.

- 4 Betätigen Sie den Button <F8 WEITER>.
- $\rightarrow$  Fs erscheint der Messbildschirm.
- 5 Starten Sie die Messung.
- 6 Mit dem Wechselbutton <F6> wird die graphische Aufzeichnung der Messung gestartet bzw. gestoppt.

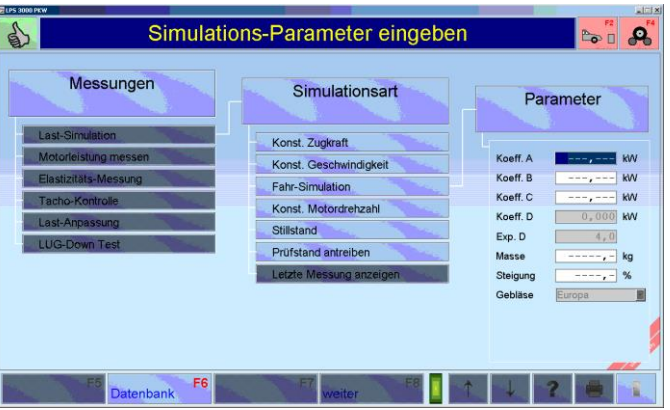

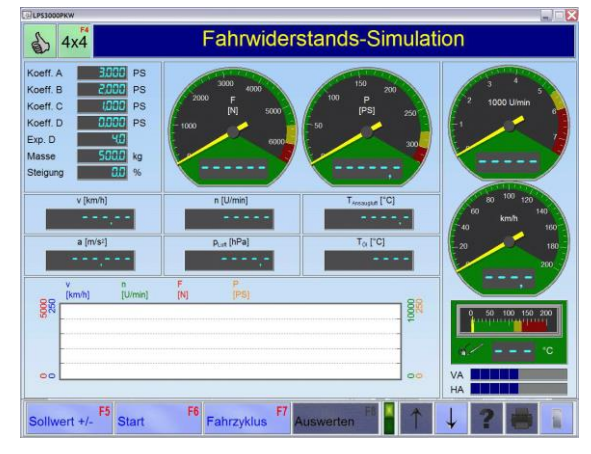

Bei Prüfungen mit E-Maschinen sind beim Beschleunigen einer nicht angetriebenen Achse 1…1,2 m/s<sup>2</sup> möglich. Dies entspricht einer Masse von ca. 700 kg pro Achse.

### 9.1.5 Konstante Motordrehzahl

Bei der Betriebsart Konstante Motordrehzahl wird der Prüfstand so geregelt, dass die Motordrehzahl des Fahrzeugs unabhängig von der vom Fahrzeug aufgebrachten Zugkraft und Geschwindigkeit konstant bleibt. Der vorgewählte Sollwert (n-Soll) wird unabhängig von der vom Fahrzeug eingeleiteten Zugkraft bis zur max. Prüfstandsmotorkapazität eingeregelt.

- 1 Positionieren Sie das Fahrzeug auf dem Prüfstand und fixieren Sie es.
- 2 Rufen Sie das Menü LAST-SIMULATION und danach den Menüpunkt KONSTANTE MO-TORDREHZAHL auf.  $\rightarrow$  Es erscheint folgender Bildschirm:
- 3 Geben Sie den Sollwert der Motordrehzahl n-Soll über die Zifferntasten in das Eingabefeld ein.
- 4 Betätigen Sie den Button <F8 WEITER>. → Es erscheint der Messbildschirm.

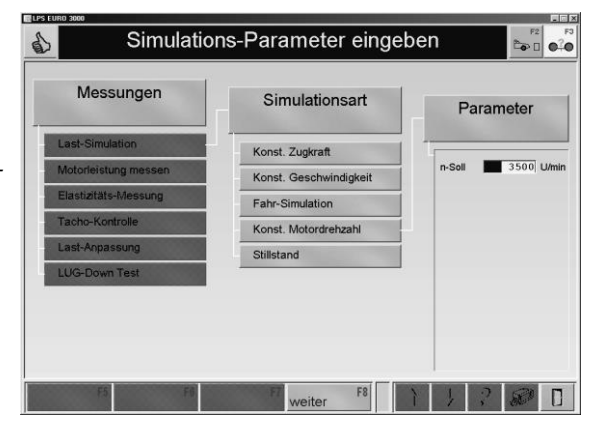

- 5 Starten Sie die Messung.
- 6 Mit dem Wechselbutton <F6> wird die graphische Aufzeichnung der Messung gestartet bzw. gestoppt.

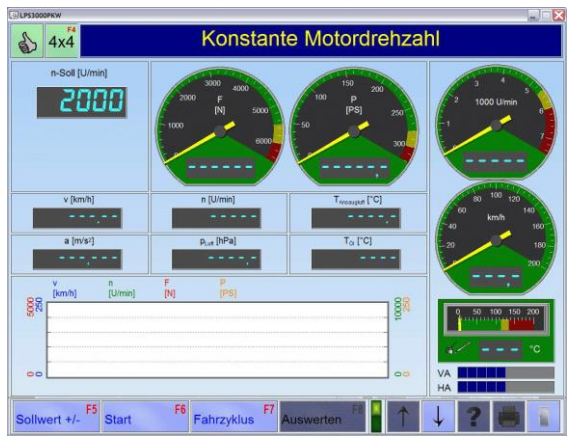

### 9.1.6 Stillstand

Dieser Menüpunkt aktiviert die Abbremsung des Rollensatzes durch ein definiertes Bremsmoment der Wirbelstrombremse.

### 9.2 Motorleistung messen

Unter diesem Menüpunkt wird die Motorleistung des Fahrzeugs ermittelt. Nach Anwahl dieses Menüpunktes erscheint folgender Auswahlbildschirm. Die einzelnen Menüpunkte können Sie über die Cursor-Tasten oder die Maus anwählen. Die Menüpunkte werden nachfolgend erklärt.

- Kontinuierliche Messung
- Diskrete Messung
- Letzte Messung anzeigen

### 9.2.1 Letzte Messung anzeigen

Wird die letzte durchgeführte Messung nicht gespeichert und das Messmenü verlassen, kann über "Letzte Messung anzeigen" die Messung wieder angezeigt werden. Beim Verlassen des LPS Programms wird der temporäre Speicher (bzw. die letzte durchgeführte Messung) gelöscht.

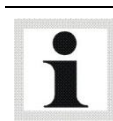

Nur bei der kontinuierlichen und diskreten Messung aktiv!

### 9.2.2 Kontinuierliche Messung

Bei der kontinuierlichen Messung wird die maximale Leistung ermittelt und die Motorleistung nach DIN 70020, EWG 80/1269, ISO 1585, SAE J1349 oder JIS D1001 ECE, DIN, EWG oder ISO (Option), je nachdem, welche Einstellung unter 'Leistungs-Korrektur' ausgesucht wurde, errechnet. Die Kurven für Rad, Schlepp- und Motorleistung werden graphisch dargestellt. Falls der Luftdruck und die Temperatur berücksichtigt, bzw. gemessen wurden, wird die Motorleistung als Normleistung dargestellt.

- 1 Positionieren Sie das Fahrzeug auf dem Prüfstand und fixieren Sie es.
- 2 Rufen Sie das Menü MOTORLEISTUNG MESSEN und danach den Menüpunkt KONTINUIERLICHE MESSUNG auf.
	- $\rightarrow$  Es erscheint folgender Bildschirm:

 $\overline{\mathbf{e}^2\mathbf{e}}$ 

피

V.

7

 $\overline{\phantom{a}}$ 

 $\overline{\mathbf{r}}$ 

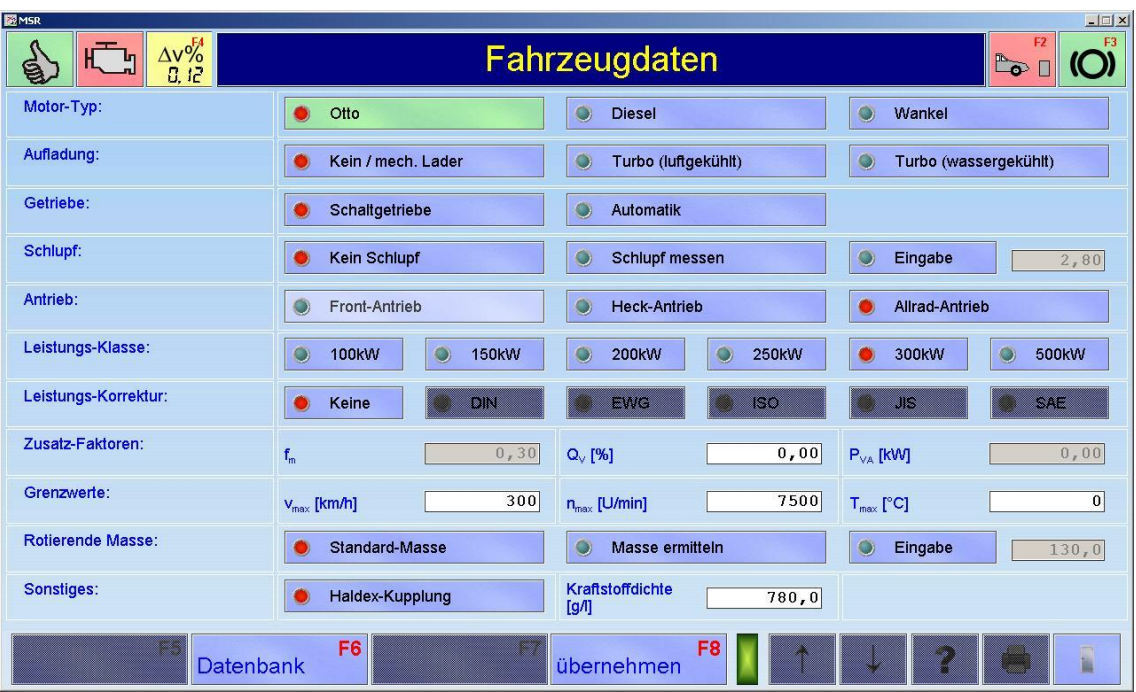

3 Wählen Sie die Fahrzeugdaten aus, oder, falls vorhanden, laden Sie diese aus der Datenbank mit der Taste <F6 DATENBANK>.

 $\mathbf{\Phi}$ 

 $\mathbb{R}$ 

 $- - - -$ 

- 4 Betätigen Sie den Button <F8 WEITER>.
- 5 Wählen Sie die Drehzahlquelle oder den Drehzahlaufnehmer und die entsprechenden Schaltflächen aus.
- 6 Betätigen Sie den Button <F8 WEITER>.

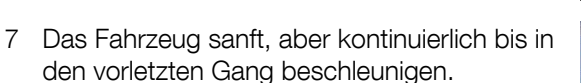

- → Sobald die Startgeschwindigkeit erreicht wird, wechselt die Analoganzeige auf grün.
- 8 Dann Vollgas geben. Achten Sie darauf, während der Hochschalt-Phase nicht über 50 km/h zu beschleunigen, da sonst die Messung gestartet wird, bevor der Prüfgang erreicht ist.
- 9 Kurz nach Erreichen der Nenndrehzahl des Motors das Gas leicht wegnehmen und auskuppeln.

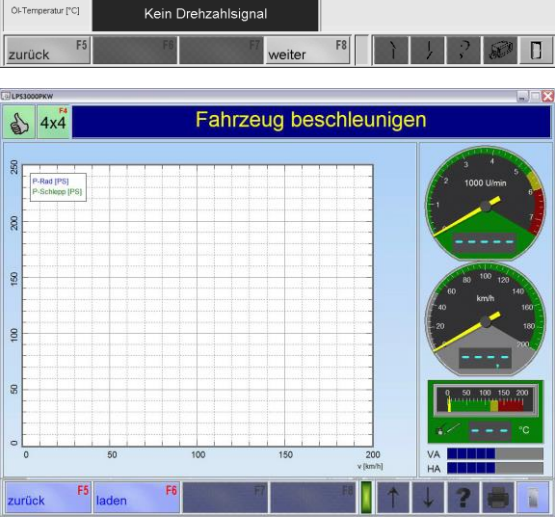

Drehzahl-Konditionierung

Drehzahl-Quelle<br>Opazimeter

Drehzahlaufn

Zylinder<br>nicht erforderlich

Meß-Stelle weis-Steile<br>Triggerzange an Zündkerz

**Zündungsart**<br>Einfunkenspule

Arbeitsverfahren<br>4 Takt

 $\overline{5}$ Q

Π

Т

Über den Button <F6 LADEN> können gespeicherte Messungen geladen und im Hintergrund angezeigt werden. Es können max. 3 Zusatzkurven im Hintergrund eingeblendet werden.

10 Nach erfolgter Messung werden die Motorleistung und das Drehmoment (falls ein Drehzahlsignal vorhanden ist) angezeigt.

Die Motorleistung ergibt sich aus der Radleistung plus der Schleppleistung, die nach dem Auskuppeln automatisch ermittelt werden.

11 Zur Auswertung der Messung siehe Abschnitt "Identische Funktionen" und Abschnitt "Leistungskurven".

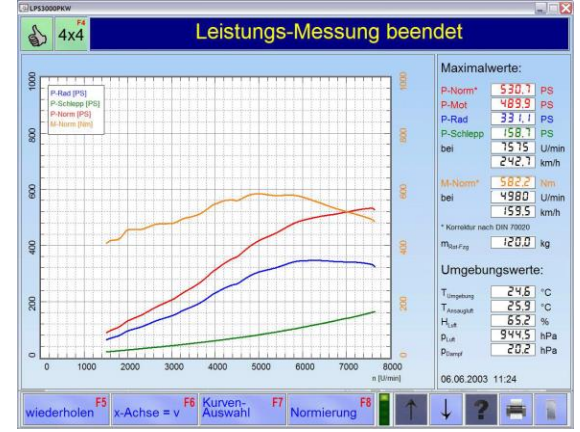

### 9.2.3 Diskrete Messung

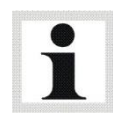

Nur in Verbindung mit Wirbelstrombremse.

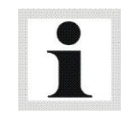

Für Motorradprüfung nicht empfohlen.

Mit der diskreten Leistungsmessung ist es möglich, in Abhängigkeit von der Geschwindigkeit oder der Drehzahl, vordefinierte Punkte anzufahren und zeitlich zu halten. Diese anzufahrenden Punkte müssen vor Beginn der Prüfung eingestellt werden.

Die Start- und Endgeschwindigkeit bzw. Drehzahl sowie die Schrittweite der Messung und die Haltezeit werden vom Prüfer vorgegeben.

Unter Haltezeit versteht man die Zeit, in welcher der Prüfstand die angefahrene Drehzahl bzw. Geschwindigkeit konstant hält. Die Haltezeit sorgt für einen stabilen Messpunkt, der genügend Zeit, z.B. für die Verbrauchsmessung, lässt.

 $\Lambda$ 

Die Start-Haltezeit erleichtert den Einregelvorgang. Dies liefert exaktere Messergebnisse bei aufgeladenen Motoren, deren Lader häufig verzögert ansprechen.

- 1 Positionieren Sie das Fahrzeug auf dem Prüfstand und fixieren Sie es.
- 2 Rufen Sie das Menü MOTORLEISTUNG MESSEN und danach den Menüpunkt DIS-KRETE MESSUNG auf.  $\rightarrow$  Es erscheint folgender Bildschirm:
- 3 Wählen Sie die Messungsart aus und geben Sie die Parameter über die Zifferntasten in die Eingabefelder ein.
- 4 Betätigen Sie den Button <F8 WEITER>.
- 5 Wählen Sie die Fahrzeugdaten aus, oder, falls vorhanden, laden Sie diese aus der Datenbank mit der Taste <F6 DATENBANK>.
- 6 Betätigen Sie den Button <F8 WEITER>.

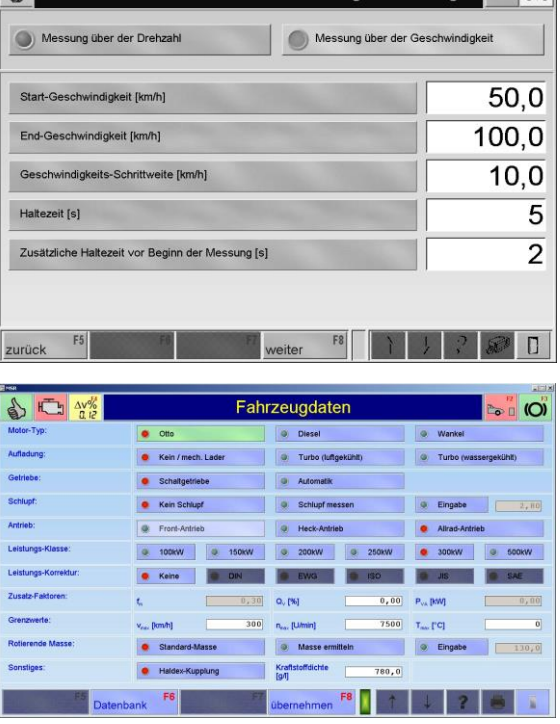

—<br>Parameter für Diskrete Leistungsmessung

- 7 Wählen Sie die Drehzahlquelle oder den Drehzahlaufnehmer und die entsprechenden Schaltflächen aus.
- 8 Betätigen Sie den Button <F8 WEITER>.

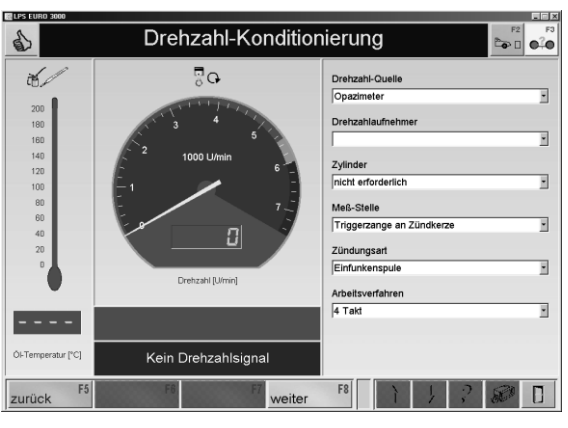

- 9 Langsam und gleichmäßig bis zur Start-Geschwindigkeit beschleunigen.
- 10 Vollgas geben wenn die Start-Geschwindigkeit erreicht ist. Der Prüfstand beginnt, Messdaten aufzunehmen. Die Messung sollte ohne Schaltvorgang im vorletzten oder letzten Gang erfolgen.

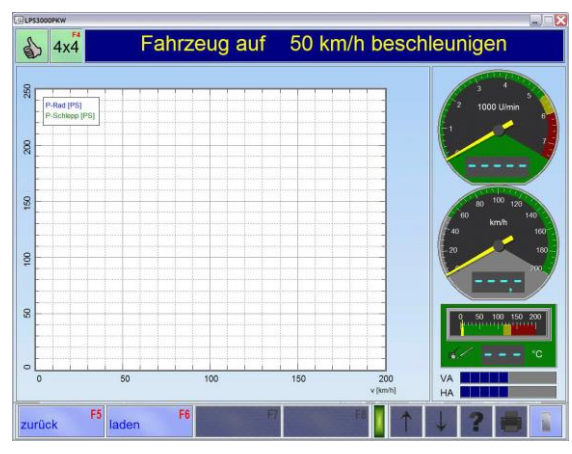

Über den Button <F6 LADEN> können gespeicherte Messungen geladen und im Hintergrund angezeigt werden. Es können max. 3 Zusatzkurven im Hintergrund eingeblendet werden.

- 11 Bei voll durchgedrücktem Gaspedal wird hier der erste eingegebene Messpunkt angefahren. Die Wirbelstrombremse hält die Geschwindigkeit bzw. die Drehzahl 5 Sek. (bzw. entsprechend der vorgewählten Haltezeit) und legt die Messung dieses Punktes ab.
- 12 Danach löst sich die Bremse wieder und der nächste Messpunkt wird angefahren. Der Prüfer gibt während der gesamten Prüfung Vollgas.
- 13 Wenn alle Messungen erfolgt sind, weist die Statuszeile den Anwender mit der Meldung "Kupplung drücken" darauf hin, dass ausgekuppelt werden kann.
- 14 Zur Auswertung der Messung siehe Abschnitt "*Identische Funktionen*" und Abschnitt "Leistungskurven".

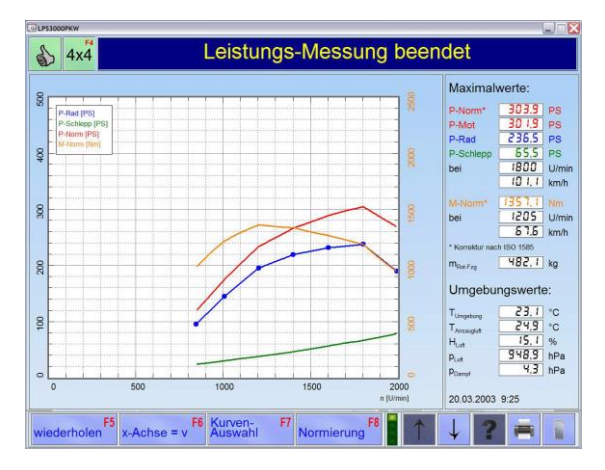

T

### 9.3 Elastizitäts-Messung

Mit diesem Menüpunkt kann die Elastizität des Motors geprüft werden. Nach dem Aufrufen der Elastizitäts-Prüfung werden wie bei der Fahrsimulation das Gewicht (Masse) des Fahrzeuges und die Fahrtwiderstände eingegeben. In dem folgendem Bildschirm die Start- und Endgeschwindigkeit der Messung eingeben. Nach dem Bestätigen mit der Taste < \* > bzw. <Return> kann die Prüfung beginnen.

- 1 Positionieren Sie das Fahrzeug auf dem Prüfstand und fixieren Sie es.
- 2 Rufen Sie das Menü ELASTIZITÄTS-MESSUNG auf.  $\rightarrow$  Es erscheint folgender Bildschirm:
- 3 Geben Sie die Parameter über die Zifferntasten in die Eingabefelder ein, oder, falls vorhanden, laden Sie diese aus der Datenbank mit der Taste <F6 DATENBANK>.
- 4 Betätigen Sie den Button <F8 WEITER>.

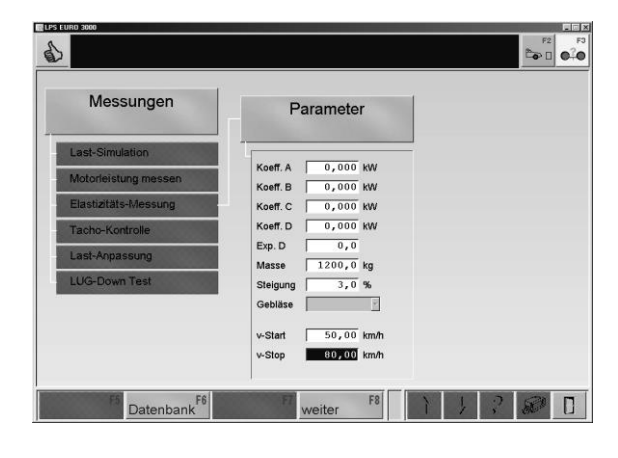

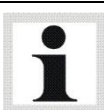

Mit den Cursor-Tasten < $\downarrow$ > und < $\uparrow$ > können Sie zwischen den Werten wechseln. Falsch eingegebene Zeichen können Sie einzeln mit der Taste <BACKSPACE> löschen. Ein ganzes Feld können Sie mit der Taste <ENTF> löschen.

5 Im gewünschten Gang anfahren und vor Erreichen der Startgeschwindigkeit, Vollgas geben.

Der Prüfstand fängt an die Zeit aufzunehmen.

6 Die Dauer der Messung und die Messwerte werden angezeigt.

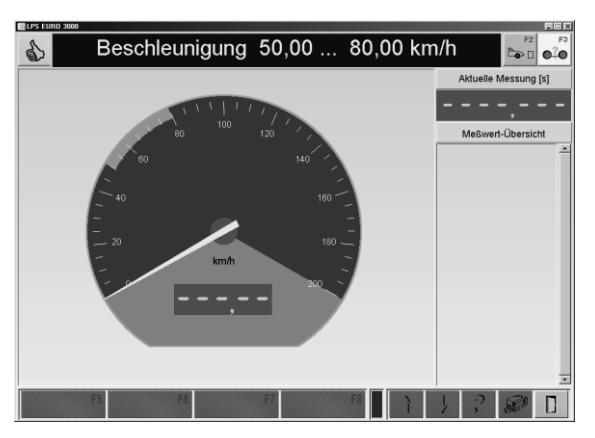

# 9.4 Tacho-Kontrolle

Mit diesem Menüpunkt kann der Tachometer des Fahrzeuges getestet werden, wenn das Geschwindigkeitssignal von der Antriebsachse abgenommen wird. Dabei können folgende Funktionen überprüft werden.

- Fahrzeug-Geschwindigkeit
- Kilometerzähler

### 9.4.1 Fahrzeug-Geschwindigkeit

Mit diesem Menüpunkt können zehn frei wählbare Tacho-Sollgeschwindigkeiten eingegeben werden, die nacheinander angefahren werden. Eine Grundeinstellung wird bei der Prüfstands-Konfiguration vorgenommen.

- 1 Positionieren Sie das Fahrzeug auf dem Prüfstand und fixieren Sie es.
- 2 Rufen Sie das Menü TACHO-KONTROLLE und danach den Menüpunkt FAHRZEUG-GESCHWINDIGKEIT auf.  $\rightarrow$  Es erscheint folgender Bildschirm:
- 3 Mit der Taste <F6 BEARBEITEN> können die Sollgeschwindigkeiten geändert werden. Der Wert v-ist zeigt die momentane Geschwindigkeit des Fahrzeugs auf den Rollen an. Die Sollgeschwindigkeit v-Tacho muss nach dem Fahrzeugtacho angefahren werden.
- 4 Betätigen Sie den Button <F8 START>.
- 5 Fahrzeug auf die angezeigte Sollgeschwindigkeit beschleunigen. Richten Sie sich dabei nach dem Fahrzeugtachometer.
- 6 Wird die Geschwindigkeit 3 Sekunden konstant gehalten, wird der Wert automatisch übernommen. Ansonsten den Messwert mit <F8 BESTÄTIGEN> speichern. Die Anzeige springt zur nächsten Soll-Geschwindigkeit.
- 7 Für jede weitere Sollgeschwindigkeit die Prüfung wiederholen.

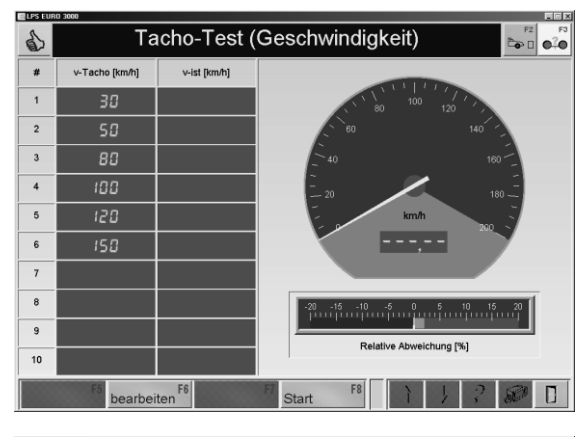

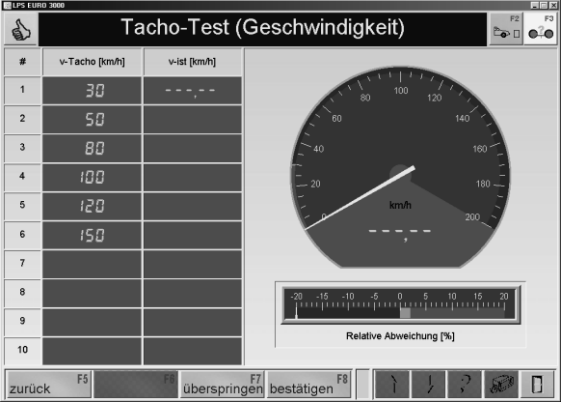

Mit der Taste <F5 ZURÜCK> wird zur vorherigen Sollgeschwindigkeit zurückgesprungen. Mit der Taste <F7 ÜBERSPRINGEN> wird zur nächsten Sollgeschwindigkeit gesprungen.
- 8 Wurde die letzte Messung durchgeführt, so erscheint am Bildschirm eine tabellarische Auflistung der Soll- und der Ist-Werte der Geschwindigkeiten, sowie eine graphische Darstellung der Messwerte mit der relativen und absoluten Abweichung.
- 9 Mit dem Button <DRUCKEN> oder mit der Taste <F12> wird ein Ausdruck der Messung gestartet.
- 10 Mit <F5 WIEDERHOLEN> kann die Messung wiederholt werden.

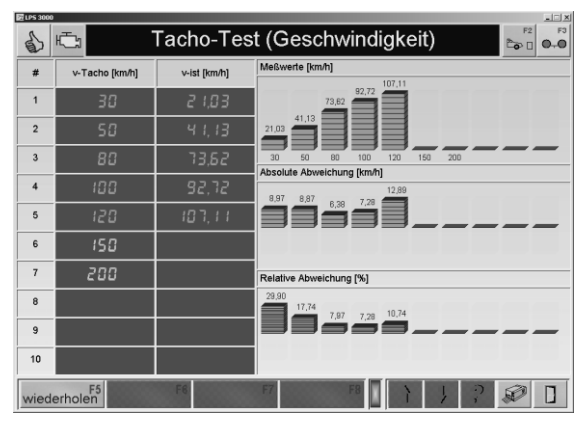

### <F6 BEARBEITEN>:

- 1 Ändern Sie die Sollgeschwindigkeit mit den Zifferntasten und bestätigen Sie mit <RE-TURN>.
- 2 Mit den Cursor-Tasten <<>>
vund <<</>
1>
können Sie zwischen den Werten wechseln.
- 3 Falsch eingegebene Ziffern können Sie einzeln mit der Taste <BACKSPACE> löschen. Ein ganzes Feld können Sie mit der Taste <ENTF> löschen.
- 4 Speichern Sie die Änderungen mit der Taste <F8 ÜBERNEHMEN>.

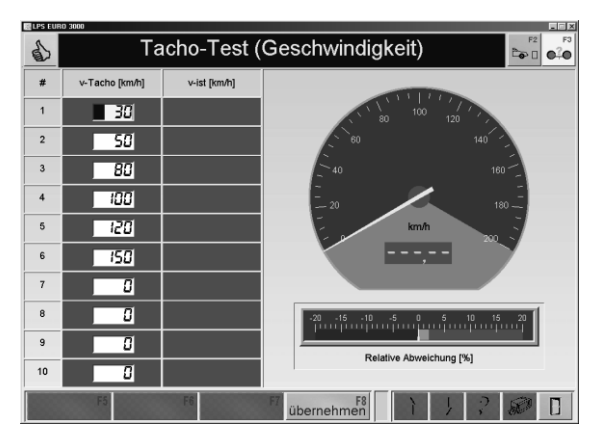

# 9.4.2 Kilometerzähler

- 1 Positionieren Sie das Fahrzeug auf dem Prüfstand und fixieren Sie es.
- 2 Rufen Sie das Menü TACHO-KONTROLLE und danach den Menüpunkt KILOMETER-ZÄHLER auf.  $\rightarrow$  Es erscheint folgender Bildschirm:
- 3 Geben Sie den Kilometerstand über die Zifferntasten in das Eingabefeld ein.
- 4 Betätigen Sie den Button <F8 WEITER>.

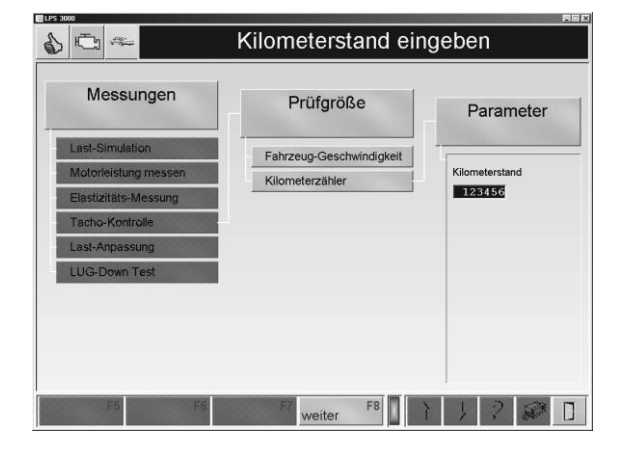

- 5 Legen Sie nun eine beliebig lange Strecke mit dem Fahrzeug auf dem Prüfstand zurück und vergleichen Sie die Werte auf der Anzeige des Fahrzeuges und auf dem Monitor.
- 6 Mit dem Button <F5 TRIP START> wird der Kilometerzähler-Test gestartet.
- 7 Mit dem Button <F6 TRIP STOP> wird der Kilometerzähler-Test gestoppt.
- 8 Mit dem Button <F7 TRIP RESET> wird der Kilometerzähler-Test auf Null zurückgesetzt.
- 9 Mit <ESC> wird der Kilometerzähler-Test beendet.

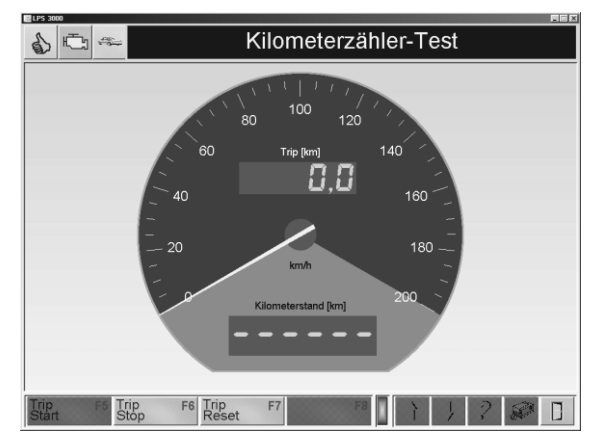

# 9.5 Lastanpassung (Option)

Nur in Verbindung mit Wirbelstrombremse.

Über diesen Menüpunkt können verschiedene Anpassungen durchgeführt werden; z. B. können hier Prüfstandskoeffizienten ermittelt werden. Die iterative Koeffizientenanpassung kann nach folgenden Normen durchgeführt werden, wobei vor der Durchführung der Anpassung das Fahrzeug in der Fahrzeug-Datenbank definiert werden muss.

- → Nach Aufruf des Menüpunktes LAST-ANPASSUNG erscheint folgende Funktions-Auswahl:
	- ECE
	- SAE J2264

# 9.5.1 Koeffizientenanpassung nach ECE

- 1 Positionieren Sie das Fahrzeug auf dem Prüfstand und fixieren Sie es.
- 2 Rufen Sie das Menü LAST-ANPASSUNG und danach den Menüpunkt ECE auf.  $\rightarrow$  Es erscheint folgender Bildschirm:
- 3 Geben Sie die Parameter über die Zifferntasten in die Eingabefelder ein, oder, falls vorhanden, laden Sie diese aus der Datenbank mit der Taste <F6 DATENBANK>.
- 4 Betätigen Sie den Button <F8 WEITER>.  $\rightarrow$  Es erscheint der Messbildschirm.

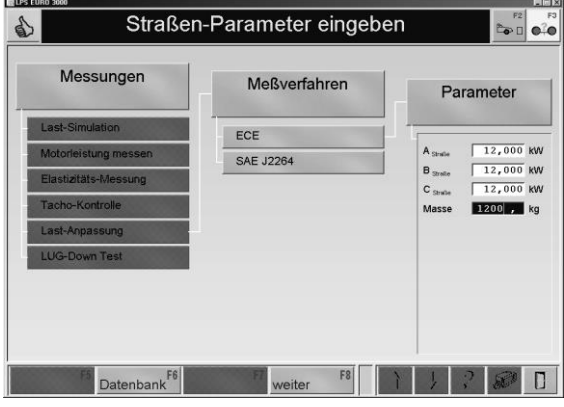

Mit den Cursor-Tasten <> und <> können Sie zwischen den Werten wechseln. Falsch eingegebene Zeichen können Sie einzeln mit der Taste <BACKSPACE> löschen. Ein ganzes Feld können Sie mit der Taste <ENTF> löschen.

- 5 Beschleunigen Sie das Fahrzeug auf 110 km/h.
- 6 Nach erreichen der angezeigten Sollgeschwindigkeit wird der Ausrollversuch (Gas wegnehmen und auskuppeln) eingeleitet.

Der Prüfstand wird entsprechend dem eingestellten Simulationsmodell abgebremst. Bei jedem Intervall wird die Ist-Zeit (ECE) gemessen und angezeigt.

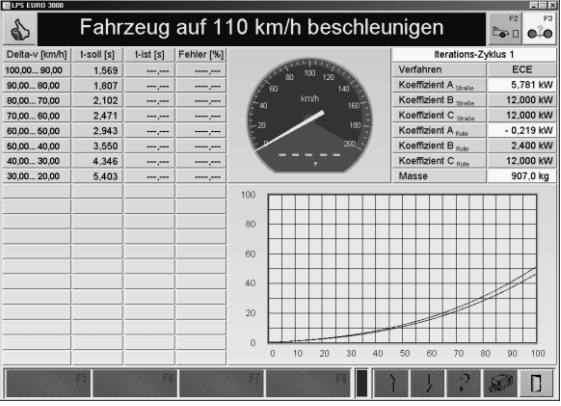

7 Wiederholen Sie die Schritte 5 und 6 bis alle Intervalle im grünen Bereich liegen.

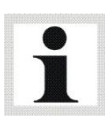

Bei der iterativen Koeffizientenanpassung nach ECE-Norm erfolgt die Bewertung pro Intervall. Bezogen auf die Sollzeit wird der Zeitfehler berechnet und ausgegeben. Ist der Zeitfehler im Toleranzbereich, wird die Zeile in grün angezeigt, liegt er außerhalb des Toleranzbereichs, wird die Zeile in rot angezeigt. Der Prüfstand wiederholt automatisch die Koeffizientenanpassung, bis alle eingestellten Intervalle im grünen Bereich liegen, bzw. bis die max. eingestellte Anzahl von Durchläufen (standardmäßig 6) durchgeführt wurden.

# 9.5.2 Koeffizientenanpassung nach SAE J2264

- 1 Positionieren Sie das Fahrzeug auf dem Prüfstand und fixieren Sie es.
- 2 Rufen Sie das Menü LAST-ANPASSUNG und danach den Menüpunkt SAE J2264 auf.  $\rightarrow$  Es erscheint folgender Bildschirm:
- 3 Geben Sie die Parameter über die Zifferntasten in die Eingabefelder ein, oder, falls vorhanden, laden Sie diese aus der Datenbank mit der Taste <F6 DATENBANK>.
- 4 Betätigen Sie den Button <F8 WEITER>.  $\rightarrow$  Es erscheint der Messbildschirm.

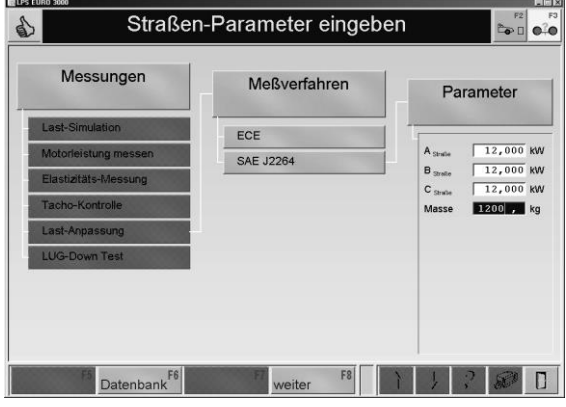

Mit den Cursor-Tasten < $\downarrow$ > und < $\uparrow$ > können Sie zwischen den Werten wechseln. Falsch eingegebene Zeichen können Sie einzeln mit der Taste <BACKSPACE> löschen. Ein ganzes Feld können Sie mit der Taste <ENTF> löschen.

- 5 Beschleunigen Sie das Fahrzeug auf 110 km/h.
- 6 Nach Erreichen der angezeigten Sollgeschwindigkeit wird der Ausrollversuch (Gas wegnehmen und auskuppeln) eingeleitet. Der Prüfstand wird entsprechend dem eingestellten Simulationsmodell abgebremst.

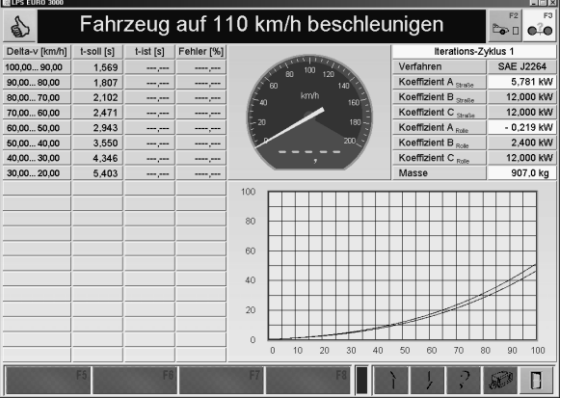

7 Wiederholen Sie die Schritte 5 und 6 bis alle Intervalle im grünen Bereich liegen.

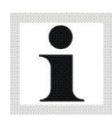

Bei der iterativen Koeffizientenanpassung nach SAE-Norm erfolgt die Bewertung erst, nachdem alle Intervalle eines Durchlaufs durchfahren wurden. Hierbei erfolgt keine farbige Bewertung der Fahrwiderstandsfehler, die Bewertung wird jedoch am Prüfungsfortschrittsbalken angezeigt (grün = OK, rot = nicht OK).

# 10 Einstellungen

# 10.1 Datenbank

Mit dem Menüpunkt DATENBANK können die Leistungskurven, die Zeit-Diagramme, die Fahrzeugdaten, die Lastsimulations-Profile und die Fahrzyklus-Daten verwaltet werden. Durchgeführte Tests können über die entsprechenden Menüpunkte wiederangezeigt und ausgedruckt werden. Im Folgenden wird beschrieben, wie Daten in die jeweilige Datenbank eingegeben, sowie geändert und gelöscht werden können.

- 1 Betätigen Sie den Menüpunkt DATENBANK. → Es öffnet sich folgender Bildschirm:
- 2 Wählen Sie die gewünschte Datenbank aus.

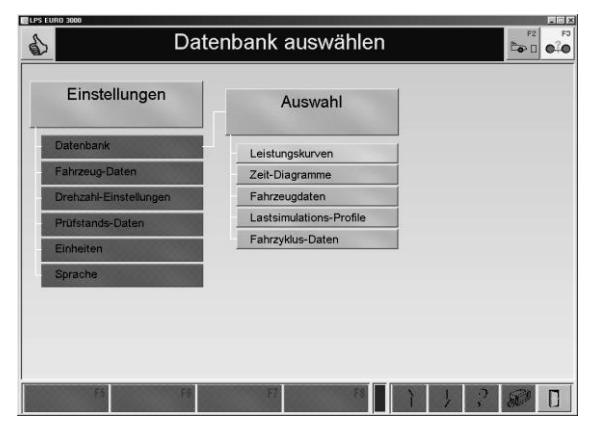

# 10.1.1 Identische Funktionen

### Buttonbeschreibung

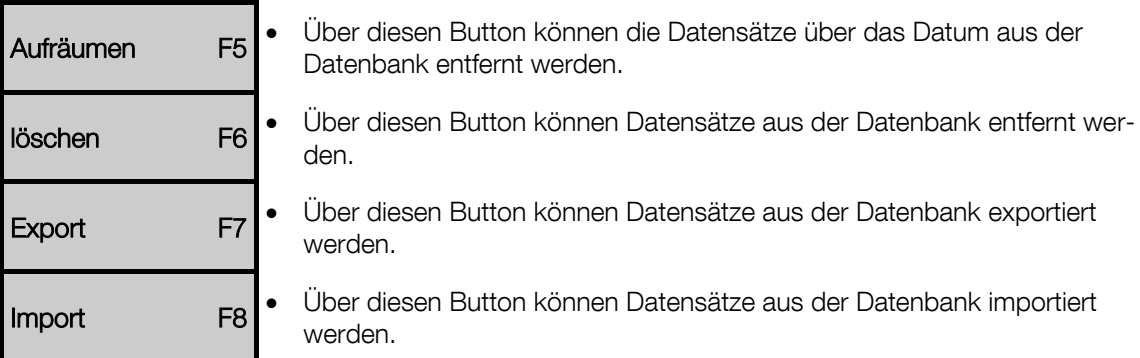

#### Aufräumen

#### Leistungskurven & Zeit-Diagramme

- 1 Geben Sie das Datum ein und bestätigen Sie mit <ENTER>.
- 2 Mit <ESC> verlassen Sie dieses Fenster ohne die Datensätze zu löschen.

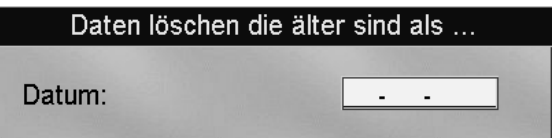

### Fahrzyklus-Daten

- 1 Um die Daten der letzten 7 Tage zu löschen, wählen Sie JA.
- 2 Wählen Sie NEIN, wenn Sie den Datensatz nicht löschen möchten.

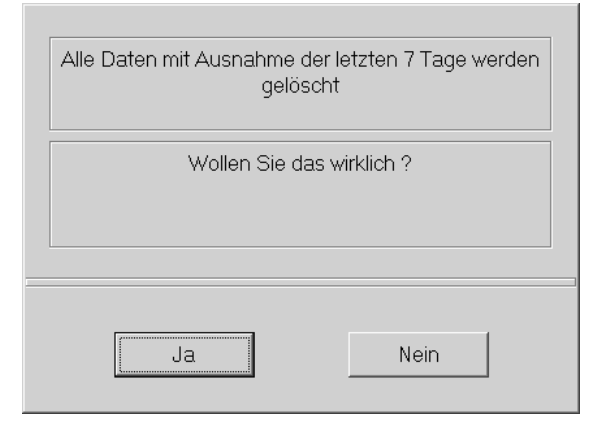

#### Löschen

- 1 Wählen Sie die gewünschte Datenbank aus. → Es erscheint der Datenbank-Browser:
- 2 Wählen Sie mit den Cursor-Tasten oder der Maus einen Datensatz aus.
- 3 Um einen markierten Datensatz zu löschen, drücken Sie <F6 LÖSCHEN>.

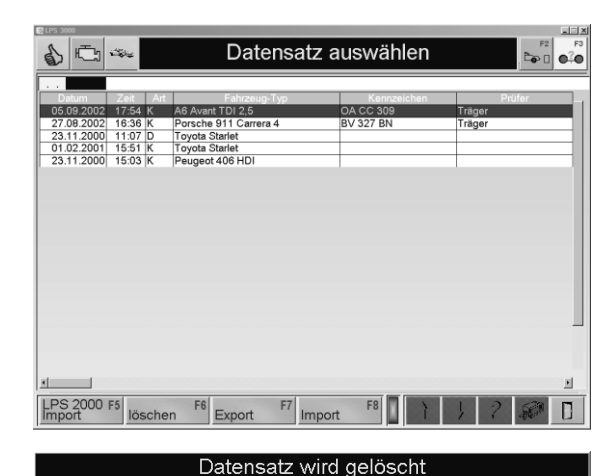

Wollen Sie das wirklich?

Ja

∕!

- $\rightarrow$  Es erscheint folgende Sicherheitsabfrage:
- 4 Um den Datensatz zu löschen, wählen Sie JA.

 $\rightarrow$  Der Datensatz wird aus der Datenbank gelöscht.

#### **Export**

- 1 Wählen Sie die gewünschte Datenbank aus. → Es erscheint der Datenbank-Browser:
- 2 Wählen Sie mit den Cursor-Tasten oder der Maus einen Datensatz aus.
- 3 Um einen markierten Datensatz zu exportieren, drücken Sie <F7 EXPORT>. → Folgendes Fenster öffnet sich.
- 4 Geben Sie ein Dateiname ein und ggf. wählen Sie einen Pfad aus.
- 5 Bestätigen sie mit <SPEICHERN>.

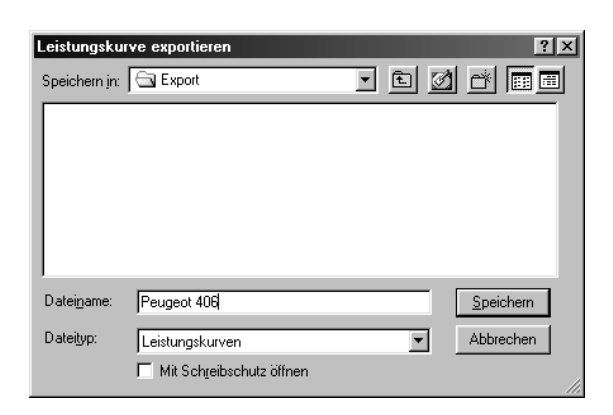

Nein

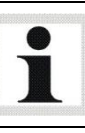

Die Datensätze werden auf der Festplatte unter C:\MAHA\\*LPS-Typ\*\Export\... gespeichert.

### Import

- 1 Wählen Sie die gewünschte Datenbank aus. → Es erscheint der Datenbank-Browser:
- 2 Betätigen Sie die Taste <F8 IMPORT>.  $\rightarrow$  Folgendes Fenster öffnet sich.
- 3 Wählen Sie mit den Cursor-Tasten oder der Maus einen Datensatz aus und ändern Sie ggf. den Pfad.
- 4 Importieren Sie den Datensatz mit <ÖFF-NEN>.

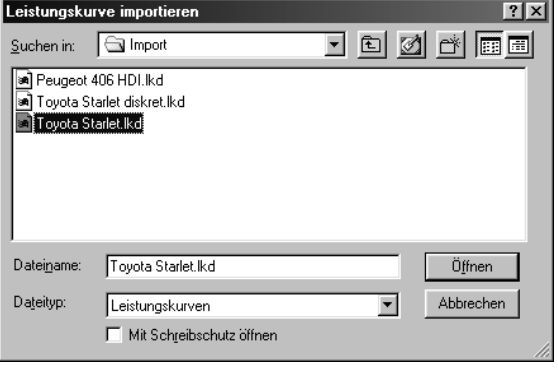

Ť Die Datensätze werden standardmäßig von C:\MAHA\\*LPS-Typ\*\Import\... aus importiert.

# 10.1.2 Leistungskurven

- 1 Rufen Sie das Menü DATENBANK und danach den Menüpunkt LEISTUNGS-KURVEN → Es erscheint der Datenbank-Browser:
- 2 Wählen Sie mit den Cursor-Tasten oder der Maus einen Datensatz aus.
- 3 Öffnen Sie den Datensatz durch Doppelklicken oder Drücken der Taste <ENTER>.  $\rightarrow$  Es erscheint der Messbildschirm.

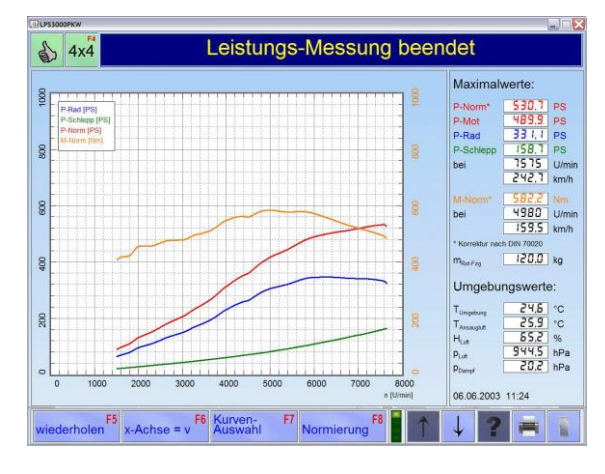

### Buttonbeschreibung

1. EBENE

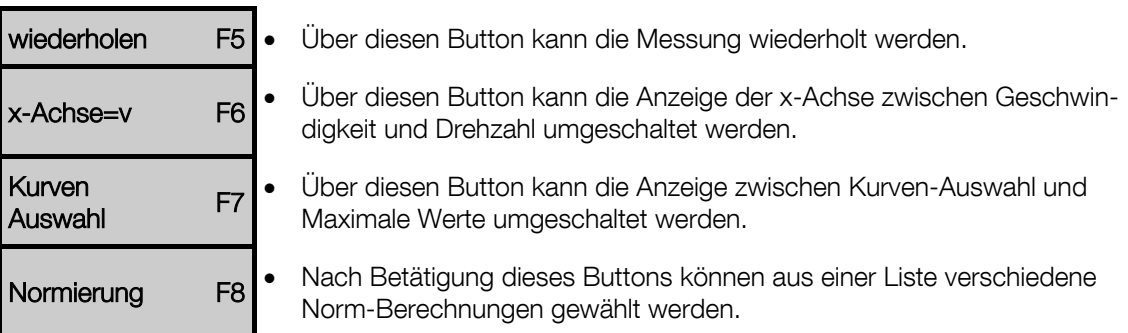

#### 2. EBENE

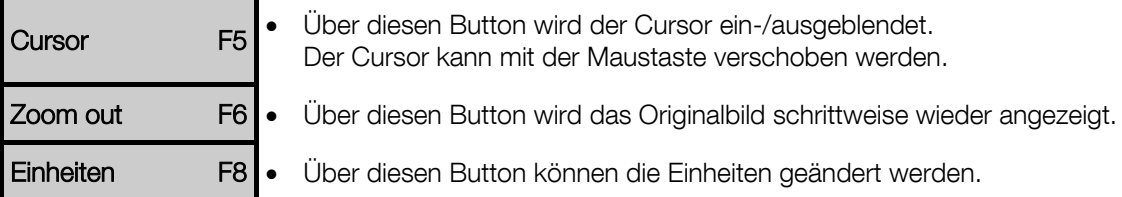

#### 3. EBENE

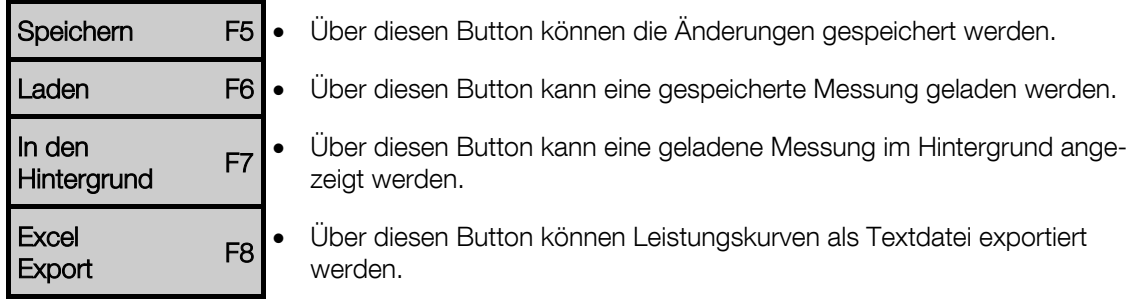

#### 4. EBENE

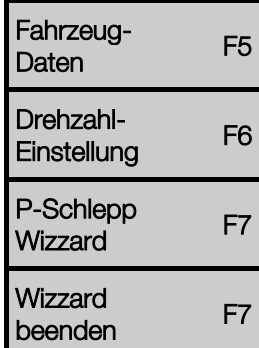

- Über diesen Button können die Änderungen gespeichert werden.
- Über diesen Button kann eine gespeicherte Messung geladen werden.
- Über diesen Wechselbutton besteht die Möglichkeit, die Leistungskurve (P-Schlepp) durch Extrapolieren zu glätten und zu speichern.

#### Kurvenauswahl

1 Betätigen Sie den Button <F7 KURVEN-AUSWAHL>.

 $\rightarrow$  Es erscheint folgender Bildschirm:

2 Mit den Tasten 1 bis 4 oder den entsprechenden Buttons können die einzelnen Leistungskurven ein- oder ausgeblendet werden.

3 Mit den Tasten 5 bis 7 oder den entsprechenden Buttons können max. 3 weitere Leistungs-Messungen (Drehmoment und Motorleistung), falls geladen, im Hintergrund ein- oder ausgeblendet werden.

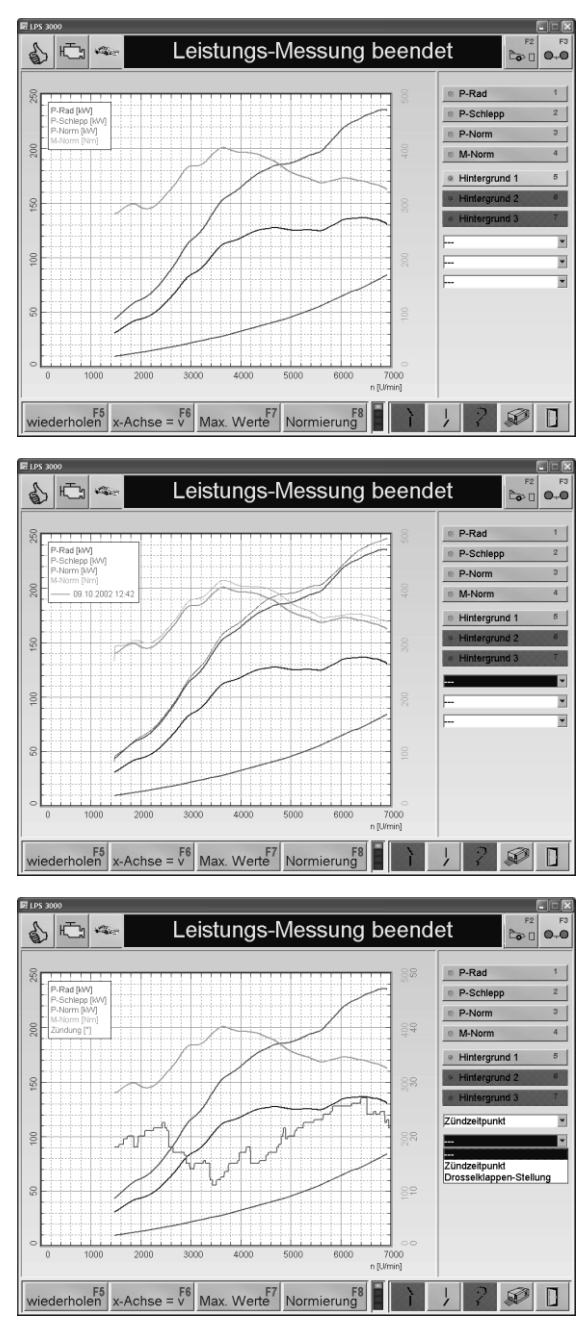

- 4 Mit den Auswahlfeldern oder den entsprechenden Buttons können max. 3 weitere Zusatzkurven, falls geladen, im Hintergrund einoder ausgeblendet werden.
- 5 Mit <F7 MAX. WERTE> werden die Maximalwerte wieder angezeigt

Die Zusatzkurven können nur angezeigt werden, wenn die entsprechenden Sensoren und Messgeräte angeschlossen sind.

### Normierung

- 1 Betätigen Sie den Button <F8 NORMIE-RUNG>.
	- → Es öffnet sich folgendes Auswahlfeld:
- 2 Wählen Sie die gewünschte Hochrechnung der Motorleistung aus. Die Leistung und das Drehmoment werden nach der gewünschten Norm berechnet und angezeigt.
- 3 Mit den Tasten 5 bis 7 oder den entsprechenden Buttons können max. 3 weitere Messungen, falls geladen, im Hintergrund ein- und ausgeblendet werden.

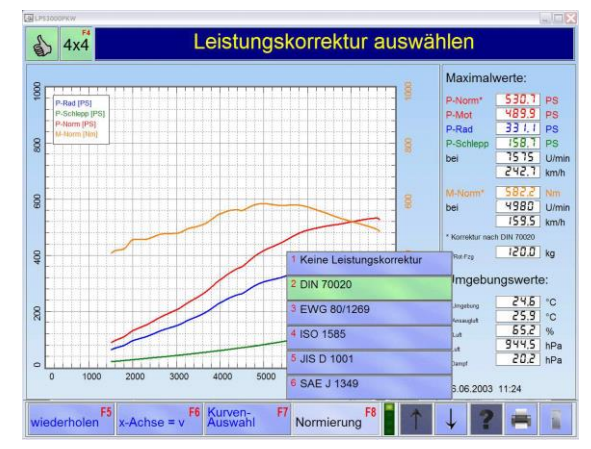

#### Laden

- 1 Betätigen Sie den Button <F6 LADEN>.  $\rightarrow$  Es öffnet sich folgendes Auswahlfeld:
- 2 Wählen Sie wohin die gewünschte Messung geladen werden soll.
- → Der Browser der Datenbank öffnet sich:
- 3 Wählen Sie mit den Cursor-Tasten oder der Maus einen Datensatz aus.
- 4 Öffnen Sie den Datensatz durch Doppelklicken oder Drücken der Taste <ENTER>.

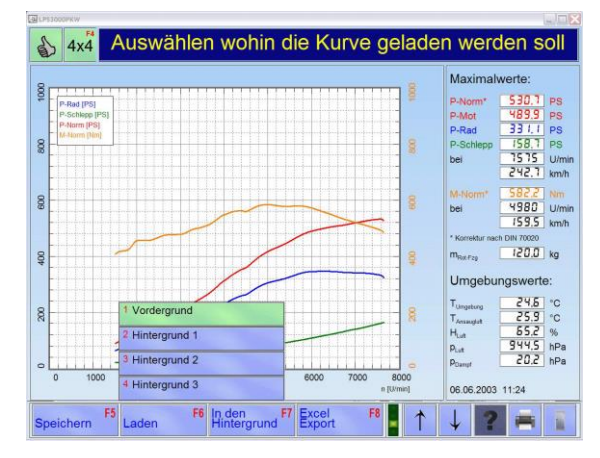

### Excel Export

Über diesen Menüpunkt können Leistungskurven als Textdatei exportiert werden.

- 1 Betätigen Sie den Button <F8 EXCEL EXPORT>.  $\rightarrow$  Es erscheint folgender Bildschirm:
- 2 Geben Sie Fahrzeugdaten und Informationen in die Eingabefelder ein.
- 3 Betätigen Sie den Button <F8 FERTIG>.

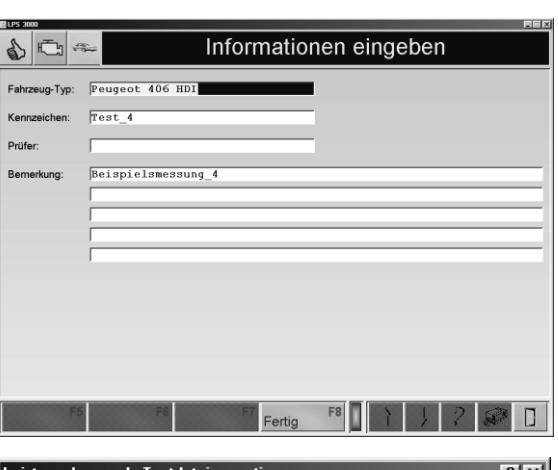

- 4 Geben Sie einen Dateinamen ein und wählen Sie ggf. einen Pfad aus.
- 5 Bestätigen sie mit <SPEICHERN>.

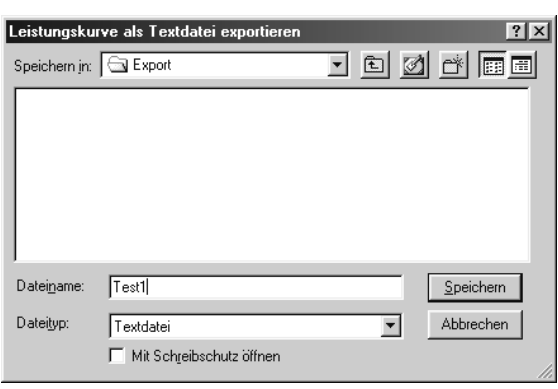

Die Datensätze werden auf der Festplatte unter C:\MAHA\\*LPS-Typ\*\Export\... gespeichert.

#### P-Schlepp Wizzard

i

- 1 Betätigen Sie den Button <F7 P-SCHLEPP WIZZARD>.
	- Der Stab wird eingeblendet.
- 2 Bewegen Sie den Stab mit der Maus auf den gewünschten Punkt der Leistungskurve.

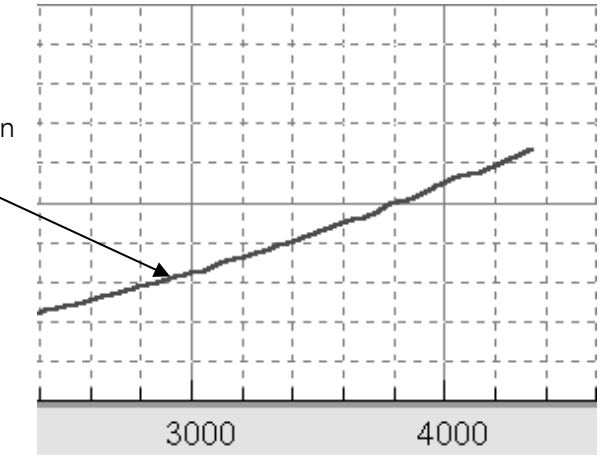

- 3 Linke Maustaste drücken.
- → Die Kurve wird durch Interpolieren geglättet. Die Interpolation wird nur in der oberen Hälfte der Kurve durchgeführt.

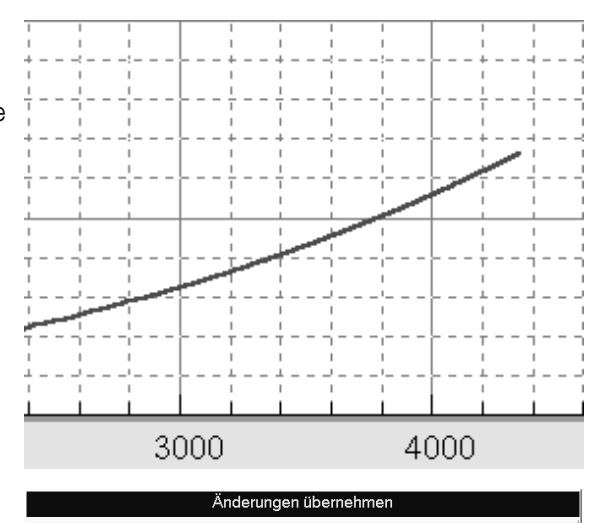

Wollen Sie die Änderungen vom P-Schlepp Wizzard<br>übernehmen ?

Ja

Nein

4 Betätigen Sie den Button <F7 WIZZARD BEENDEN>.

 $\rightarrow$  Es erscheint folgendes Fenster:

5 Um die Änderungen zu speichern, wählen Sie JA, andernfalls NEIN.

# 10.1.3 Zeit-Diagramme

- 1 Rufen Sie das Menü DATENBANK und danach den Menüpunkt ZEIT-DIAGRAMME → Es erscheint der Datenbank Browser:
- 2 Wählen Sie mit den Cursor-Tasten oder der Maus einen Datensatz aus.
- 3 Öffnen Sie den Datensatz durch Doppelklicken oder Drücken der Taste <ENTER>.  $\rightarrow$  Es erscheint der Messbildschirm.

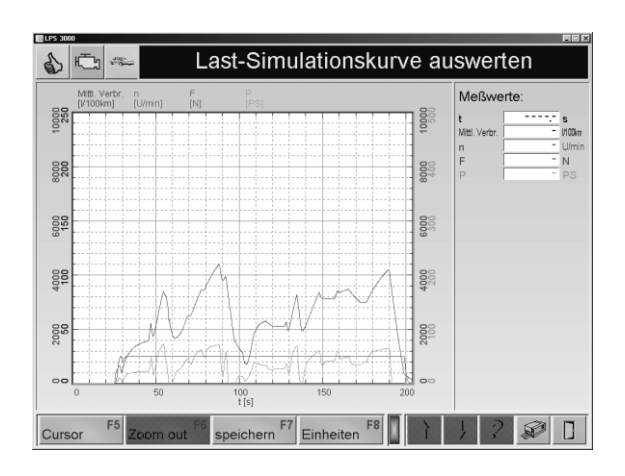

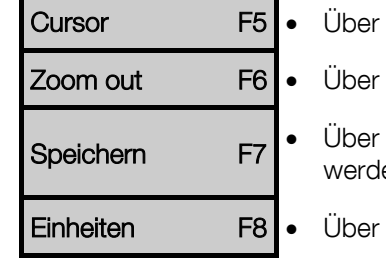

- diesen Button wird der Cursor ein-/ausgeblendet.
- diesen Button wird das Originalbild schrittweise wieder angezeigt.
- diesen Button können die Fahrzeug- und Kundendaten gespeichert en.
- diesen Button können die Einheiten geändert werden.

 $\overline{\mathbf{e}^2\mathbf{e}}$ 

# 10.1.4 Fahrzeugdaten

- 1 Rufen Sie das Menü DATENBANK und danach den Menüpunkt FAHRZEUGDATEN auf.
	- → Es erscheint der Datenbank Browser:
- 2 Wählen Sie mit den Cursor-Tasten oder der Maus einen Datensatz aus.
- 3 Öffnen Sie den Datensatz durch Doppelklicken oder Drücken der Taste <ENTER>. → Es erscheint der Bildschirm für das Lastsimulations-Modell.
- 4 Definieren Sie das Lastsimulations-Modell.
- 5 Betätigen Sie den Button <F8 WEITER>.  $\rightarrow$  Es erscheint der Fahrzeugdaten-Bildschirm.
- 6 Wählen Sie die Fahrzeugdaten aus.
- 7 Mit <F8 SPEICHERN> werden die Daten gespeichert.

Modell-Numm  $\frac{1}{\sqrt{1}}$ KBA-Nummer Fahrzeun-Herstell Modell-Rezeichn Modell-Lintert Motor-Kennung  $Exp(D)$  $kW$   $\overline{\phantom{1}-1}$ Straßen-Koeffizienter Fahrzeun, Macon  $F_{\rm ahr}$ **O** 

Lastsimulations-Modell definieren

 $\begin{array}{c|c} \multicolumn{3}{c|}{\textbf{a}} & \multicolumn{3}{c|}{\textbf{b}} \\ \multicolumn{3}{c|}{\textbf{b}} & \multicolumn{3}{c|}{\textbf{c}} & \multicolumn{3}{c|}{\textbf{d}} \\ \multicolumn{3}{c|}{\textbf{b}} & \multicolumn{3}{c|}{\textbf{c}} & \multicolumn{3}{c|}{\textbf{d}} & \multicolumn{3}{c|}{\textbf{d}} \\ \multicolumn{3}{c|}{\textbf{b}} & \multicolumn{3}{c|}{\textbf{c}} & \multicolumn{3}{c|}{\textbf{d}} & \multicolumn{3}{$ 

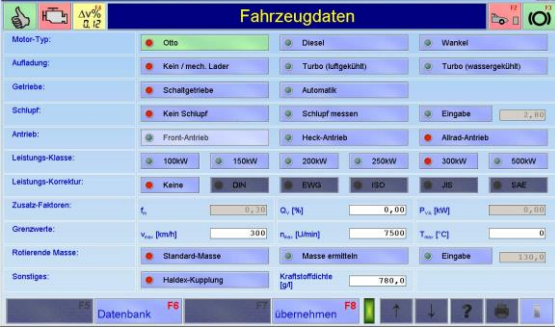

### ABC-Koeffizienten berechnen:

- 1 Betätigen Sie den Button <ABC-KOEFFIZIENTEN BERECHNEN>  $\rightarrow$  Es erscheint folgender Bildschirm.
- 2 Geben Sie die Masse einschließlich Fahrer und Kraftstoff ein und bestätigen Sie mit <ENTER>.
- → Die Gesamt-Masse beim Ausrollversuch und der Anteil der rotierenden Masse werden berechnet und angezeigt.
- 3 Tragen Sie die Start- und End-Geschwindigkeiten, sowie die Zeitintervalle ein.
- 4 Speichern Sie die Angaben mit <F8 ÜBERNEHMEN>.

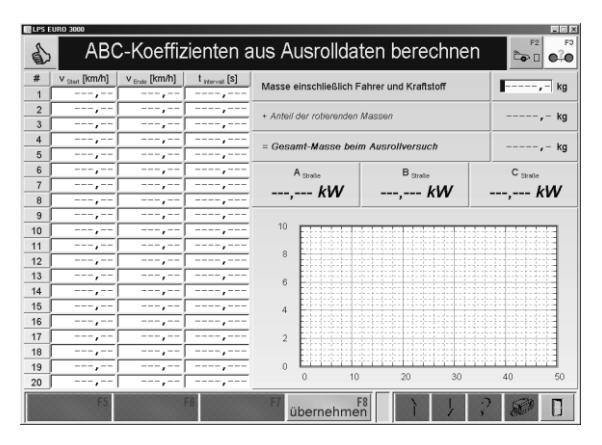

### 10.1.5 Lastsimulations-Profile

Mit dem Menüpunkt LASTSIMULATIONS-PROFILE können der Messbildschirm und der Ausdruck kundenspezifisch eingestellt werden.

E

ል

#### Profil neu erstellen

- 1 Rufen Sie das Menü DATENBANK und danach den Menüpunkt LASTSIMULATIONS-PROFILE auf:
- $\rightarrow$  Es erscheint der Datenbank-Browser.
- 2 Betätigen Sie den Button <F5 NEU>. → Es erscheint der Bildschirm für die Profil-Einstellungen.

Der Bildschirm für die Profil Einstellung ist in folgende Bereiche aufgeteilt:

#### PROFILNAME

ANALOGANZEIGE

**DIGITALANZEIGE** 

AUSDRUCKEINSTELLUNG

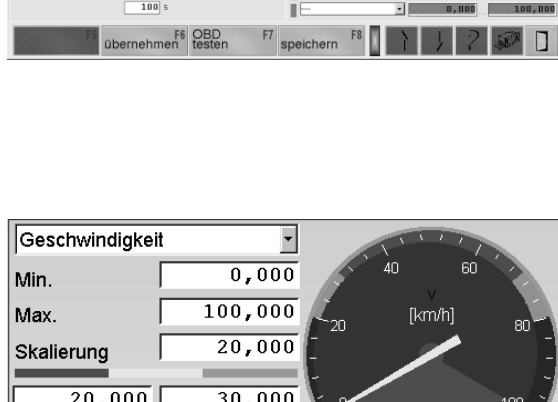

### Digitalanzeige

Analoganzeige

Es stehen sechs Digitalanzeigen zur Verfügung.

Es stehen zwei Analoganzeigen zur Verfügung.

3 Geben Sie die Grenzwerte für die grünen,

1 Wählen Sie den gewünschten, anzuzeigenden Messwert aus der Liste aus. 2 Tragen Sie die Min. und Max.-Werte, sowie

den Skalierungsfaktor ein.

lungen angezeigt werden.

gelben und roten Bereiche ein.

1 Wählen Sie den gewünschten, anzuzeigenden Messwert aus der Liste aus.

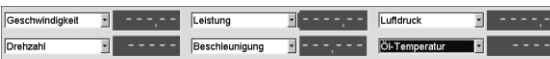

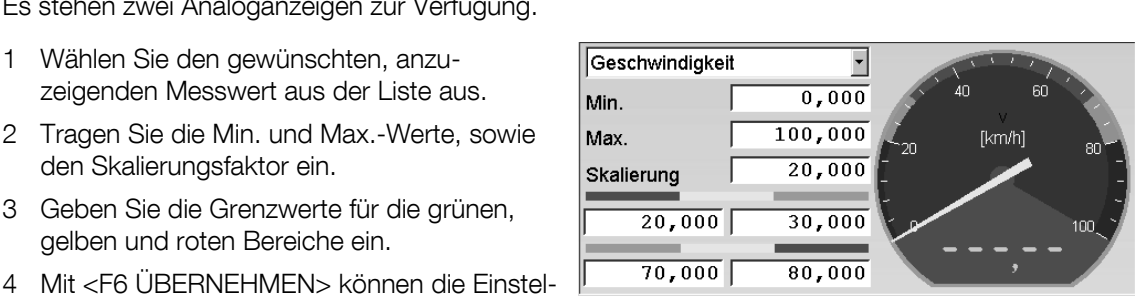

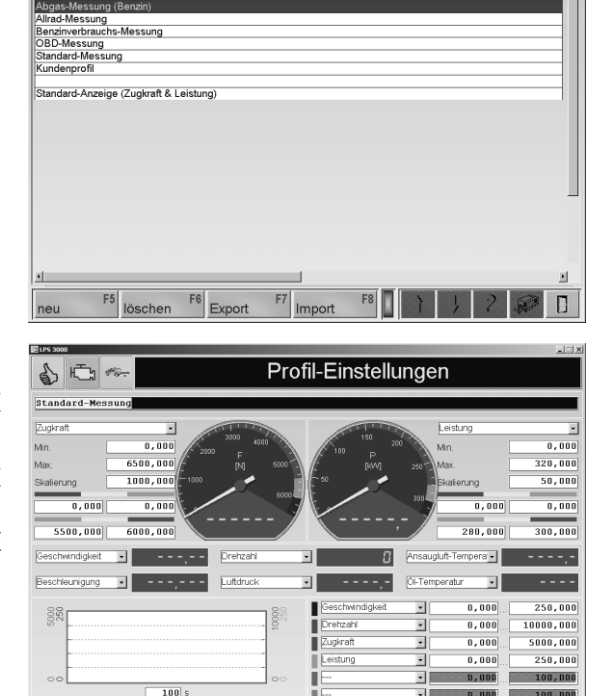

Profil zur Bearbeitung auswähler

### Ausdruckeinstellung

Es können sechs Messwerte ausgewählt werden, die als Kurven auf dem Ausdruck erscheinen.

- 1 Wählen Sie den gewünschten, anzuzeigenden Messwert aus der Liste aus. Tragen Sie den entsprechenden Messbereich ein.
- 2 Geben Sie noch die Zeitdauer für die graphische Aufzeichnung ein.

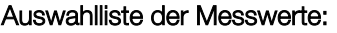

- Geschwindigkeit
- Drehzahl
- Zugkraft
- Leistung
- Geschwindigkeit VA
- Geschwindigkeit HA
- Zugkraft VA
- Zugkraft HA
- Leistung VA
- Leistung HA
- Beschleunigung
- Luftdruck
- Ansauglufttemperatur
- Kraftstofftemperatur
- Umgebungstemperatur
- Öltemperatur
- Luftfeuchtigkeit
- CO
- $-CO<sub>2</sub>$
- $-HC$
- NO
- 
- Lambda (vom Abgastester)
- Trübung
- k-Wert
- Kraftstoffmenge
- l/100 km
- l/h
- Einspritzmenge
- Durchschnittsverbrauch
- Kühlmitteltemperatur
- Zündzeitpunkt
- Kraftstoffdruck
- Saugrohrdruck
- Luftmengendurchsatz
- Drosselklappenstellung
- OBD-Lambda (vom FZG)
- ISE
- Wegstrecke
- Geschwindigkeit gef
- Simulierte Masse
- Simulations-Sollwert
- Simulations-Istwert
- Simulations-Fehler
- Positive Simulation
- Negative Simulation
- Max. pos. Simulation
- Max. neg. Simulation
- Kraft auf Fahrzeug
- Fahrzeug-Energie
- Energie vom Fahrzeug
- Energie zum Fahrzeug
- Fahrwiderstand
- Gesamt-Geschwindigkeit
- Winkel (VA)
- Winkel (HA)
- Temperatur 1…8
- Druck 1…8
- Analog 1…8

Die Messwerte können nur angezeigt werden, wenn die entsprechenden Sensoren und Messgeräte angeschlossen sind.

In Verbindung mit dem Analogeingangsmodul (Option) werden Analog 1…8 mit der gegebenen Bezeichnung aus der Konfiguration der externen Messdaten überschrieben.

#### Profil speichern

- 1 Tragen Sie in die erste Zeile des Bildschirms den Namen des Profils ein.
- 2 Betätigen Sie den Button <F8 SPEICHERN>.

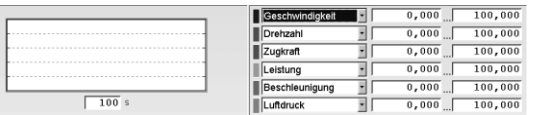

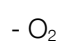

# Profile bearbeiten

1 Rufen Sie das Menü DATENBANK und danach den Menüpunkt LASTSIMULATIONS-PROFILE auf:

→ Es erscheint der Datenbank-Browser:

- 2 Wählen Sie mit den Cursor-Tasten oder der Maus ein Profil aus.
- 3 Öffnen Sie das Profil durch Doppelklicken oder Drücken der Taste <ENTER>. → Es erscheint der Bildschirm für die Profil-Einstellungen.
- 4 Geben Sie die Änderungen ein. Wählen Sie dafür die entsprechenden Schaltflächen aus und tragen Sie die gewünschten Werte ein.
- 5 Mit <F6 ÜBERNEHMEN> werden die Änderungen angezeigt.
- 6 Mit <F8 SPEICHERN> werden die Änderungen gespeichert.

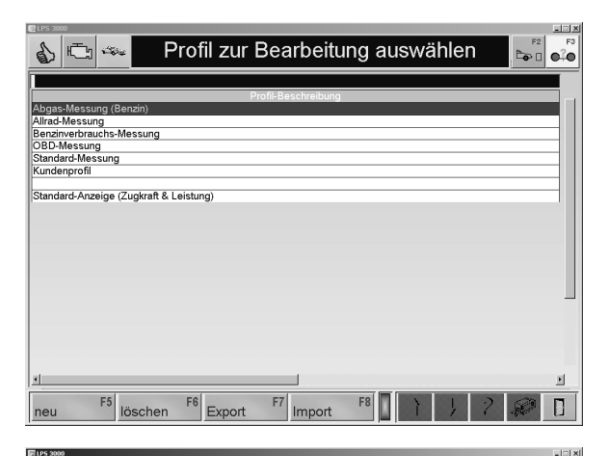

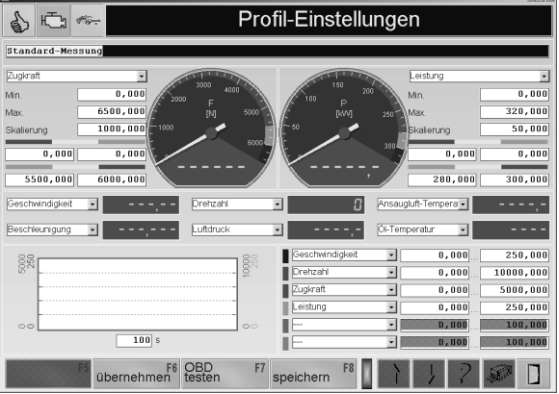

#### Profil exportieren

Siehe Abschnitt "Identische Funktionen", Funktion "Export".

#### Profil importieren

Siehe Abschnitt "Identische Funktionen", Funktion "Import".

## 10.1.6 Fahrzyklus-Daten

- 1 Rufen Sie das Menü DATENBANK und danach den Menüpunkt FAHRZYKLUS-DATEN → Es erscheint der Datenbank-Browser:
- 2 Wählen Sie mit den Cursor-Tasten oder der Maus einen Datensatz aus.
- 3 Öffnen Sie den Datensatz durch Doppelklicken oder Drücken der Taste <ENTER>.  $\rightarrow$  Es erscheint der Messbildschirm.

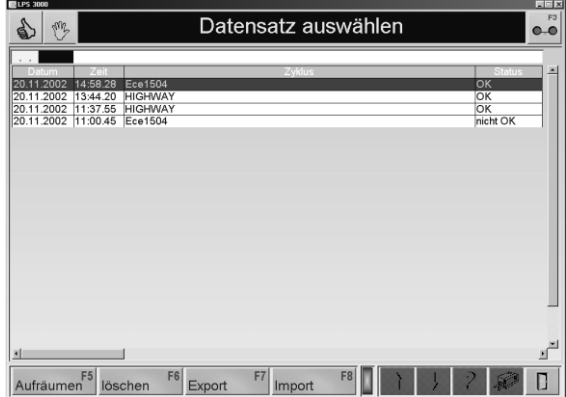

# 10.2 Fahrzeug-Daten

Über den Menüpunkt FAHRZEUG-DATEN können die Daten der Fahrzeuge eingegeben und geändert werden.

1 Betätigen Sie den Menüpunkt FAHRZEUG-DATEN.

 $\rightarrow$  Es öffnet sich ein Bildschirm, in dem die Fahrzeugdaten angezeigt werden, z.B.:

- 2 Wählen Sie die Fahrzeugdaten aus, oder, falls vorhanden, laden sie diese aus der Datenbank mit <F6 DATENBANK>.
- 3 Speichern Sie die Fahrzeugdaten mit <F8 ÜBERNEHMEN>.

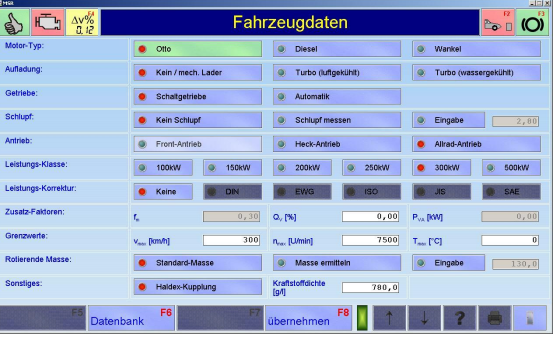

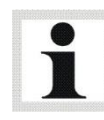

Die Auswahl der Fahrzeugdaten wird durch Leuchten der Ampel bestätigt.

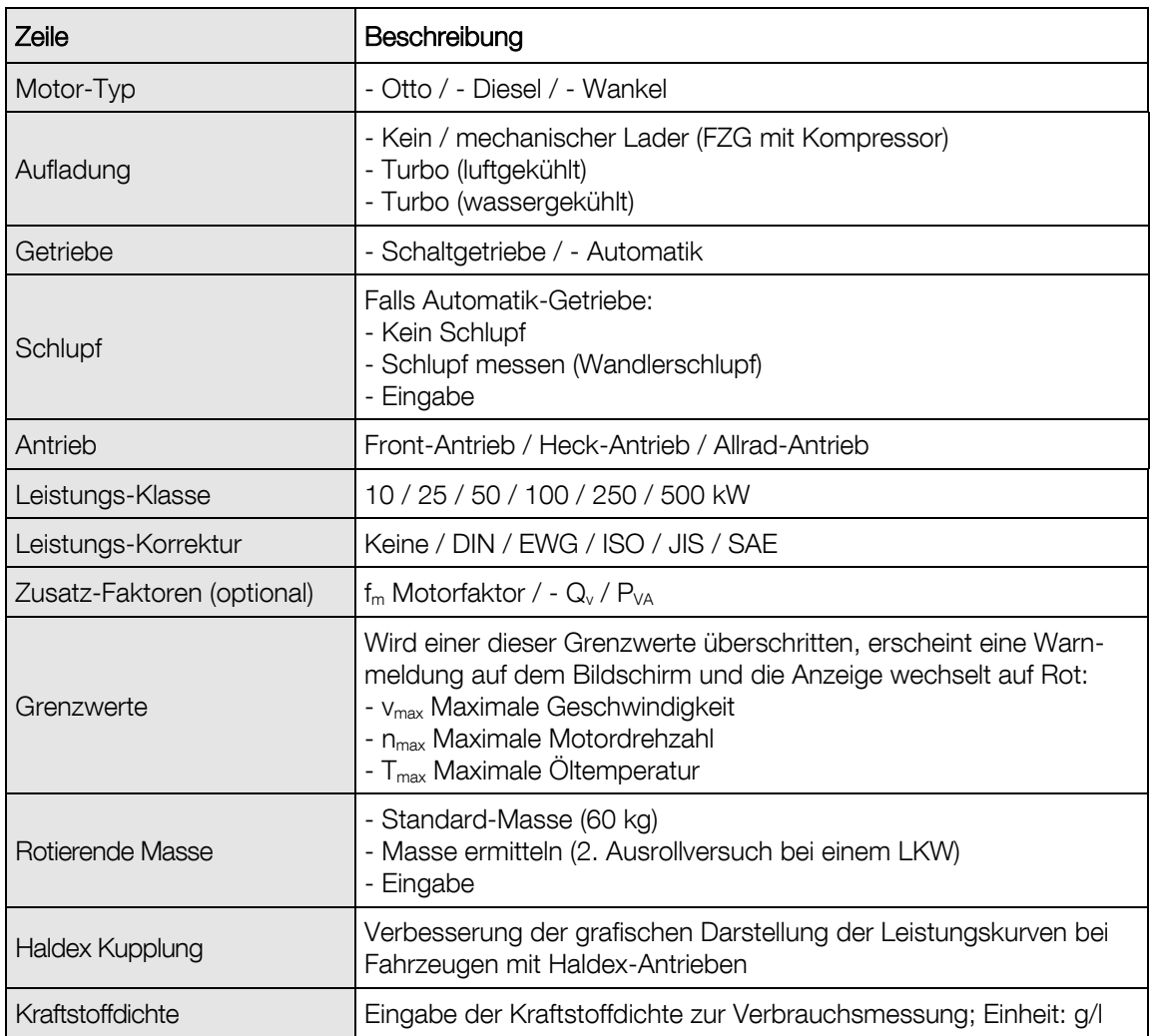

# 10.3 Drehzahl-Einstellungen

Über den Menüpunkt DREHZAHL-EINSTELLUNGEN können die Öltemperatur und die Motor-Drehzahl überprüft und ausgewählt werden.

1 Betätigen Sie den Menüpunkt DREHZAHL-EINSTELLUNGEN.  $\rightarrow$  Es öffnet sich ein Bildschirm, in dem die

Motor-Drehzahl und die Öltemperatur angezeigt werden, z.B.:

2 Die Drehzahlquelle oder der Drehzahlaufnehmer können ggf. geändert werden. Wählen Sie dafür die entsprechenden Schaltflächen aus.

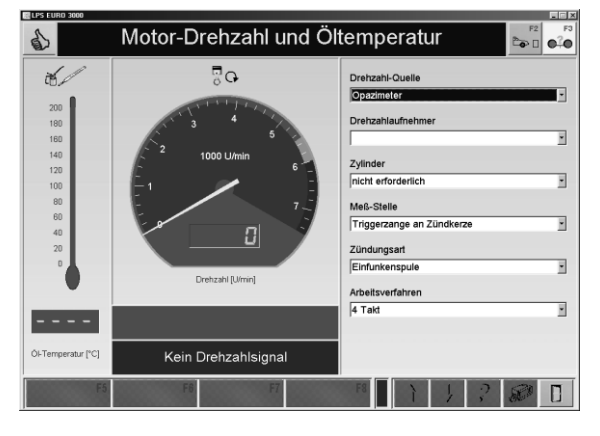

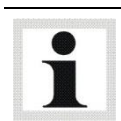

Wird aus der Liste der Punkt Automatische Selektion gewählt, erkennt der Prüfstand automatisch den verwendeten Drehzahlaufnehmer.

### Drehzahlquelle:

- Keine Drehzahl-Erfassung
- Standard LPS Drehzahl-Modul
- Fahrversuch
- OBD
- Abgastester
- Opazimeter

#### Drehzahlaufnehmer:

- Triggerzange
- Lichtsignalgeber
- OT-Geber
- Klemme W
- Diagnosestecker
- Rotophon
- Rotophon Mode 2
- Klemmgeber
- Zündspule Klemme 1

#### Zylinder:

- 1, 2, 3, 4, 5, 6, 8, 10, 12 Zylinder

#### Arbeitsverfahren:

- 2 Takt
- 4 Takt
- Wankel

#### Zündungsart:

- Einfunkenspule
- Zweifunkenspule

#### Messstelle:

- Triggerzange an Zündkerze
- Triggerzange an Zündspule

# 10.3.1 Fahrversuch

Der Fahrversuch ermöglicht es mit dem fahrzeugeigenen Drehzahlmesser eine Verbindung zur gefahrenen Geschwindigkeit herzustellen. Die Rollengeschwindigkeit des Prüfstandes wird in eine Drehzahl umgerechnet. Anhand der so ermittelten Übersetzung des Fahrzeuges kann bei anschließenden Messungen der entsprechende Drehzahlwert im Bildschirm mit angezeigt werden.

Der Drehzahlwert für den Fahrversuch wird in U/min eingegeben. Dabei muss eine genügend hohe Abgleich-Drehzahl gewählt werden, damit diese mit dem vorletzten Gang (bzw. Prüfgang / Getriebe Übersetzung nahe 1:1) erreicht werden kann.

Während der anschließenden Messungen rechnet die Software die momentane Geschwindigkeit in eine Motordrehzahl um. (Achtung: Die errechnete Drehzahl stimmt nur dann mit der wirklichen Drehzahl bei der Leistungsmessung überein, wenn mit dem 'Prüfgang' gefahren wird.)

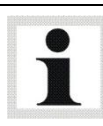

Bei Automatik-Fahrzeugen ohne Wandlerüberbrückung ist der Fahrversuch nicht sinnvoll, da die Motordrehzahl durch den Wandlerschlupf abweicht

- 1 Positionieren Sie das Fahrzeug auf dem Prüfstand und fixieren Sie es.
- 2 Betätigen Sie den Menüpunkt DREHZAHL-EINSTELLUNGEN im Hauptbildschirm.
- 3 Wählen Sie FAHRVERSUCH aus der Liste aus.
- 4 Geben Sie die Abgleich-Drehzahl ein und bestätigen Sie mit <ENTER>.
- 5 Beschleunigen Sie im Prüfgang das Fahrzeug auf die eingestellte Drehzahl. Richten Sie sich dabei nach dem Drehzahlmesser des Fahrzeugs.
- 6 Halten Sie die Drehzahl für einige Sekunden konstant.
- 7 Diese Drehzahl wird gespeichert.

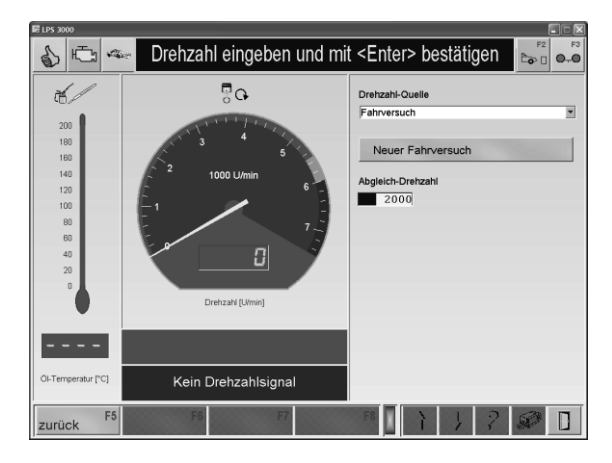

# 10.4 Spezial-Einstellungen

Über den Menüpunkt SPEZIAL-EINSTELLUNGEN kann die Zeitdauer, die Empfindlichkeit und die Verzögerung für die Leistungsmessung verändert werden.

- 1 Mit dem Button <+> bzw. <–> werden die Werte erhöht bzw. verringert.
- 2 Mit <F8 ÜBERNEHMEN> werden die Einstellungen übernommen.

Mit <F7 STANDARD> werden die Standard-Einstellungen geladen.

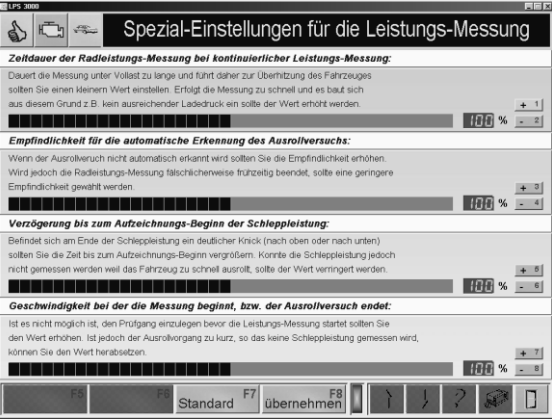

 Zeitdauer der Radleistungs-Messung bei kontinuierlicher Leistungs-Messung Dauert die Messung unter Volllast zu lange, führt dies zur Überhitzung der Ladelufttemperatur. Sie sollten dann einen kleineren Wert einstellen. Erfolgt die Messung zu schnell, baut sich aus

diesem Grund kein ausreichender Ladedruck auf. Der Wert sollte daher erhöht werden.

- Empfindlichkeit für die automatische Erkennung des Ausrollversuchs Wenn der Ausrollversuch nicht automatisch erkannt wird, sollten Sie die Empfindlichkeit erhöhen. Wird jedoch die Radleistungsmessung fälschlicherweise frühzeitig beendet, sollte eine geringere Empfindlichkeit gewählt werden.
- Verzögerung bis zum Aufzeichnungs-Beginn der Schleppleistung Befindet sich am Ende der Schleppleistung ein deutlicher Knick (nach oben oder unten), sollten Sie die Zeit bis zum Aufzeichnungsbeginn vergrößern. Konnte die Schleppleistung jedoch nicht gemessen werden, weil das Fahrzeug zu schnell ausrollt, sollte der Wert verringert werden.
- Geschwindigkeit, bei der die Messung beginnt, bzw. der Ausrollversuch endet Ist es nicht möglich, den Prüfgang einzulegen, bevor die Leistungsmessung startet, sollten Sie den Wert erhöhen. Ist jedoch der Ausrollvorgang zu kurz, so dass keine Schleppleistung gemessen wird, können Sie den Wert herabsetzen.

# 10.5 Prüfstandstyp

Über den Menüpunkt PRÜFSTANDSTYP kann der Prüfstandstyp eingestellt werden.

- 1 Um den Prüfstandstyp zu ändern, betätigen Sie den Menüpunkt PRÜFSTANDSTYP.  $\rightarrow$  Es öffnet sich ein Auswahlfeld, in dem die verfügbaren Prüfstandstypen angezeigt werden.
- 2 Wählen Sie den gewünschten Prüfstandstyp aus.

→ Der Prüfstandstyp wird umgestellt und das Programm neu gestartet.

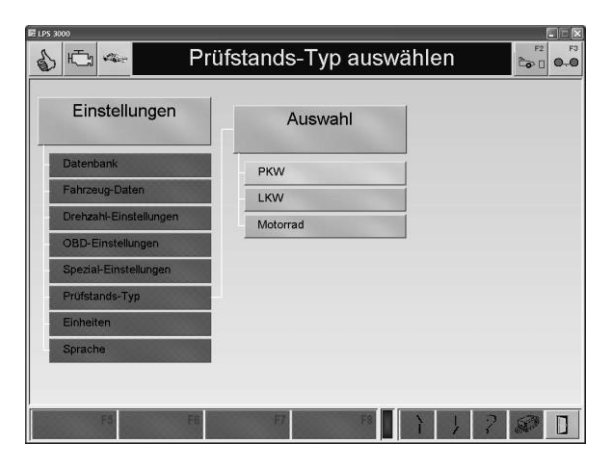

# 10.6 Einheiten

Über den Menüpunkt EINHEITEN kann zwischen Leistung in PS, SI-, US- oder GB-Einheiten gewählt werden.

- 1 Um die Einheiten zu ändern, betätigen Sie den Menüpunkt EINHEITEN.  $\rightarrow$  Es öffnet sich ein Auswahlfeld, in dem die verfügbaren Einheitenmodelle angezeigt werden, z.B.:
- 2 Wählen Sie das gewünschte Einheitenmodell aus.

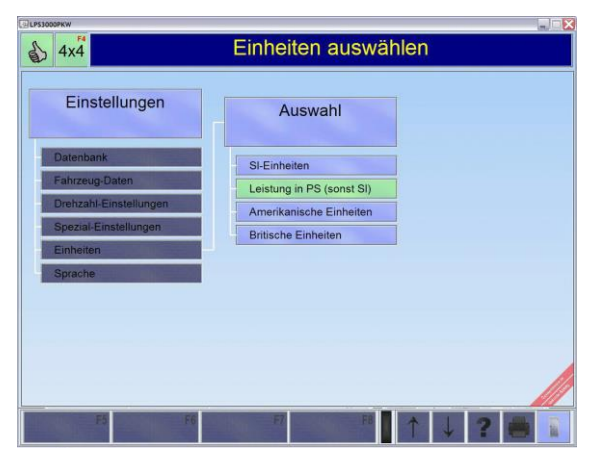

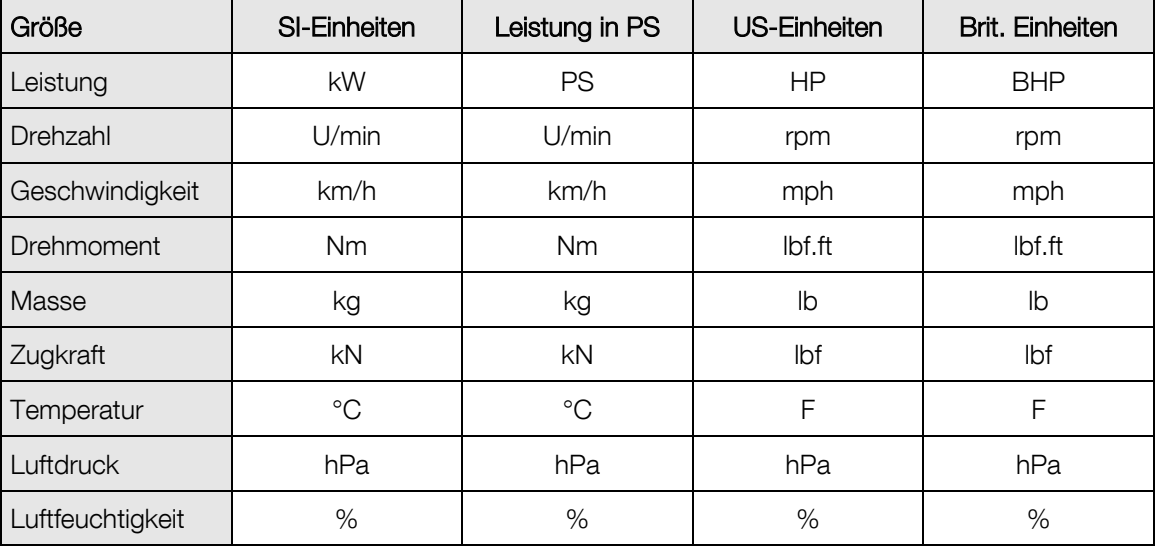

# 10.7 Sprache

Über den Menüpunkt SPRACHE kann die Sprache umgestellt werden.

- 1 Um die Sprache zu ändern, betätigen Sie den Menüpunkt SPRACHE.  $\rightarrow$  Es öffnet sich ein Auswahlfeld, in dem die verfügbaren Sprachen angezeigt werden, z.B.:
- 2 Wählen Sie die gewünschte Sprache aus.
- 3 Speichern Sie die Änderung mit <F8 ÜBER-NEHMEN>.

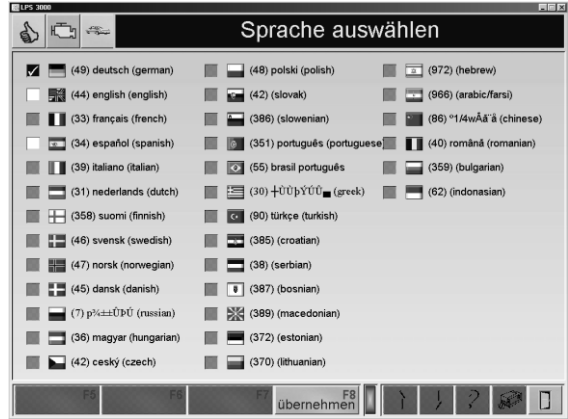

# 10.8 Geräte / Schnittstellen

Für Motorräder gibt es keine standardisierte On-Board-Diagnose.

Über den Menüpunkt GERÄTE / SCHNITTSTELLEN können die externen angeschlossenen Geräte aktiviert/deaktiviert werden. Außerdem kann ausgewählt werden, ob die Erfassung der Kühlmittel-Temperatur per OBD erfolgen soll.

**Editor** 

- 1 Betätigen Sie den Menüpunkt GERÄTE / SCHNITTSTELLEN. → Es öffnet sich ein Bildschirm, in dem die externen Geräte aktiviert/deaktiviert werden bzw. die Temperaturerfassung über OBD ausgewählt werden kann.
- 2 Markieren Sie die entsprechenden Kontrollkästchen.
- 3 Mit <F8 ÜBERNEHMEN> werden die Einstellungen übernommen.

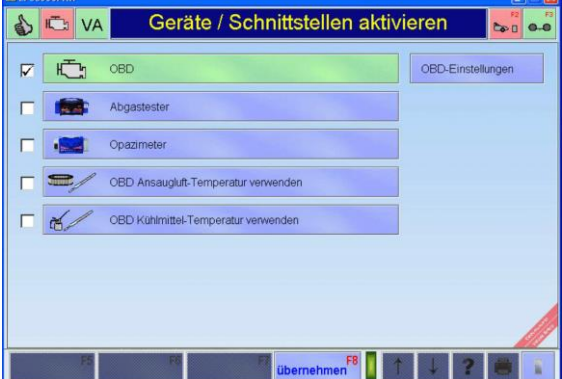

# 11 Diagnose / Service

# 11.1 Prüfstands-Status

Nach Aufruf dieses Menüpunktes erscheint ein Bildschirm, der u.a. die eingestellte Betriebsart, die Drehrichtung, die Aktive Achse, verschiedene Regler- und Gebläse-Sollwerte sowie Störungen/Warnungen darstellt.

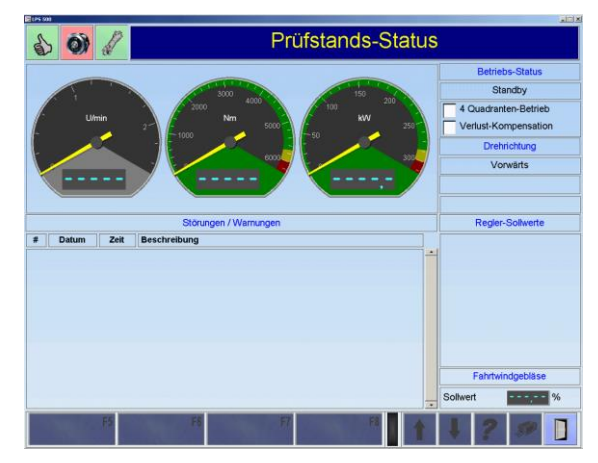

# 11.2 Fahrerleitgerät-Verwaltung (Option)

Mit diesem Menüpunkt besteht die Möglichkeit, das Fahrerleitgerät zu verwalten.

Nach Aufruf dieses Menüpunktes erscheint folgender Bildschirm:

Wählen Sie die gewünschte Option aus.

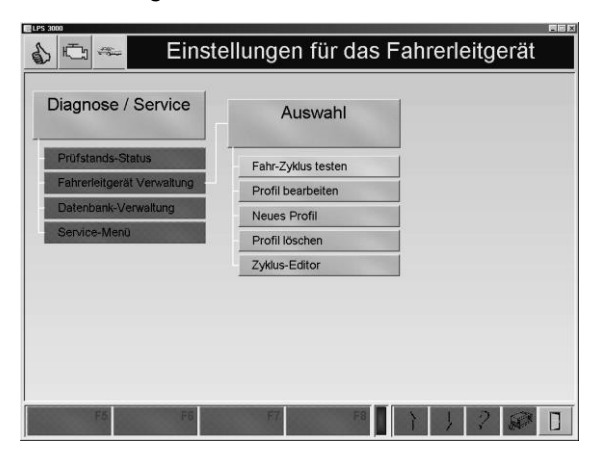

# 11.2.1 Fahr-Zyklus testen

### **Option**

Mit dem Button Fahr-Zyklus testen kann ein Geschwindigkeitsprofil mit festgelegten Zeit- und Geschwindigkeitsverläufen auf dem Prüfstand nachgefahren werden. Der geforderte Kurvenverlauf wird dem Testfahrer am Bildschirm angezeigt.

Die verschiedenen Standardzyklen befinden sich im Verzeichnis Cycles. Von dort aus können diese Zyklen über den Button <F8 LADEN> geladen werden.

Dateiname

D ateityp:

Cycle

- 1. EBENE
- 1 Rufen Sie das Menü <FAHR-ZYKLUS TES-TEN> auf.

 $\rightarrow$  Es erscheint folgender Bildschirm:

2 Betätigen Sie den Button <F8 LADEN>.

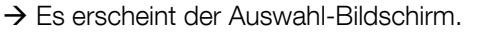

3 Wählen Sie mit den Cursor-Tasten oder der Maus den gewünschten Fahrzyklus aus und laden Sie diesen mit <ÖFFNEN>.

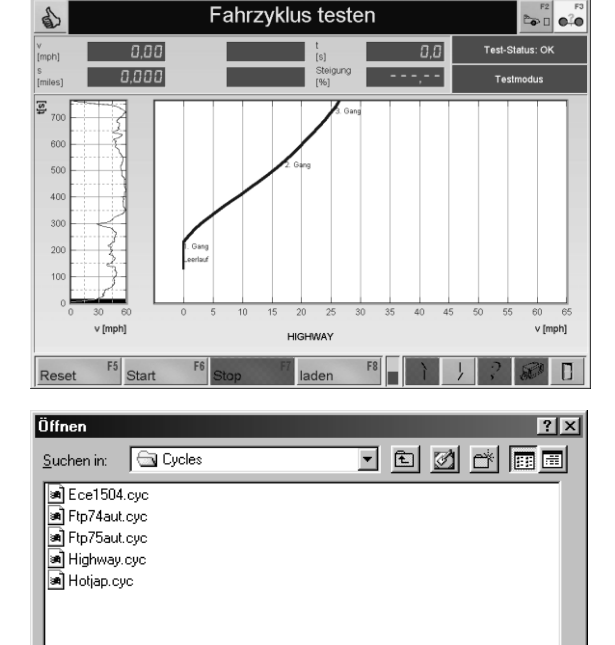

- 4 Starten Sie den Fahrzyklus mit dem Button <F6 START>.
- 5 Nun muss der Kurvenverlauf des ausgewählten Geschwindigkeitsprofils mit dem Fahrzeug nachgefahren werden.

 $\rightarrow$  Im vergrößerten Ausschnitt des Gesamtdiagramms (rechts) stellt ein grüner Punkt hierbei den aktuellen Ist-Wert des Fahrzeuges dar. Der Ist-Wert sollte sich entlang der angezeigten blauen Linie bewegen. Im Gesamtdiagramm (links) zeigt eine Linie an, welcher Abschnitt des Diagramms momentan dargestellt wird.

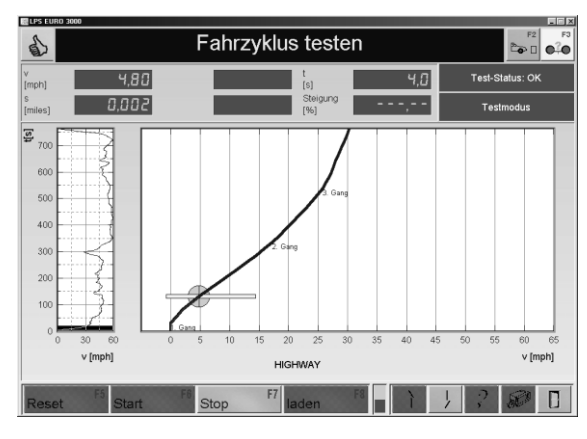

Öffnen

Abbrechen

 $\overline{\phantom{a}}$ 

- 6 Den Fahrzyklus können Sie mit dem Button <F7 STOP> beenden.
- 7 Mit dem Button <F5 RESET> wird der Fahrzyklus an den Anfang zurückgesetzt.

### 2. EBENE

 Über den Button <F5 PROFIL WÄHLEN> öffnet sich ein Pull-Up Menü.

Wählen Sie das gewünschte Profil an. Der Bildschirm wird mit dem gewählten Profil angezeigt.

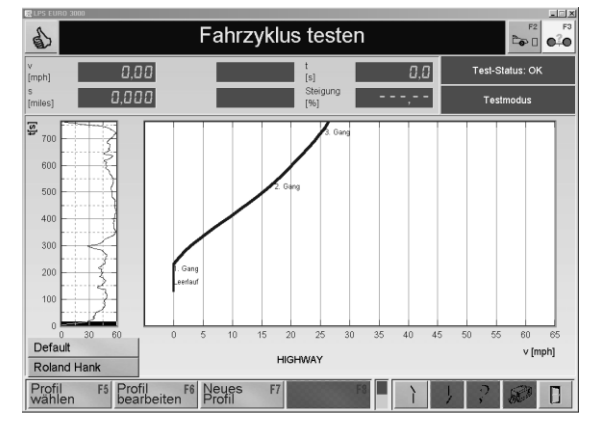

# 11.2.2 Profil bearbeiten

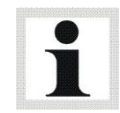

Um ein neues Profil zu bearbeiten, muss es zuerst mit dem Menüpunkt NEUES PROFIL angelegt werden.

 Über den Menüpunkt PROFIL BEARBEITEN können die Farben des Profils eingestellt werden.

Durch Doppelclick auf das gewünschte Rechteck erscheint das Farbenauswahl-Fenster.

Wählen Sie die gewünschte Farbe aus und bestätigen Sie mit OK.

Mit <F5 SPEICHERN> werden die Einstellungen übernommen.

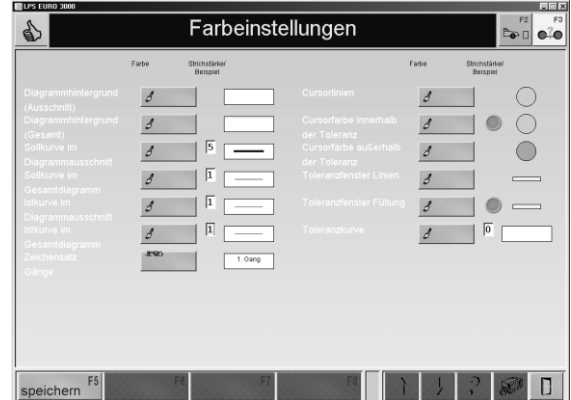

# 11.2.3 Neues Profil

 Über den Button NEUES PROFIL kann ein neues Profil angelegt werden.

Geben Sie den Namen an und bestätigen Sie mit <ENTER>.

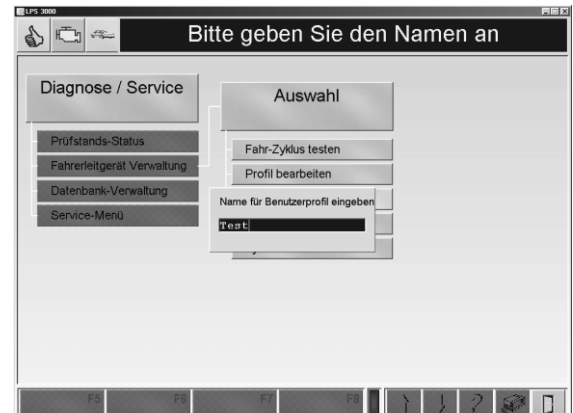

# 11.2.4 Profil löschen

Über den Menüpunkt PROFIL LÖSCHEN kann ein Profil gelöscht werden.

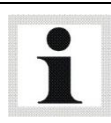

Es gibt keine Sicherheitsabfrage beim Löschen und es besteht auch keine Möglichkeit, das Profil wiederherzustellen!

# 11.3 Datenbankverwaltung

### 11.3.1 Datenbank sichern

- 1 Geben Sie ein Dateiname ein und ggf. wählen Sie ein Pfad aus.
- 2 Bestätigen Sie mit <SPEICHERN>.

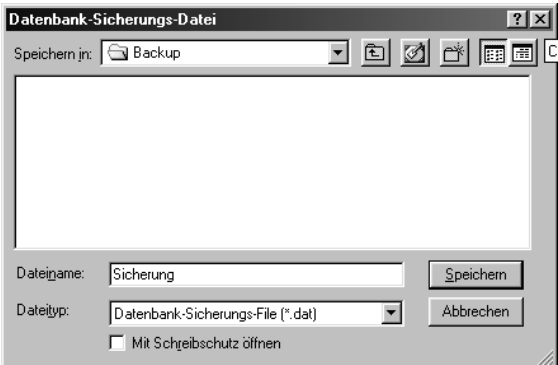

Die Datenbank-Sicherungsdatei wird auf der Festplatte unter C:\MAHA\\*LPS-Typ\*\Backup\... gespeichert.

## 11.3.2 Datenbank wiederherstellen

- 1 Wählen Sie eine Datenbank-Sicherungsdatei aus.
- 2 Bestätigen Sie mit <ÖFFNEN>.

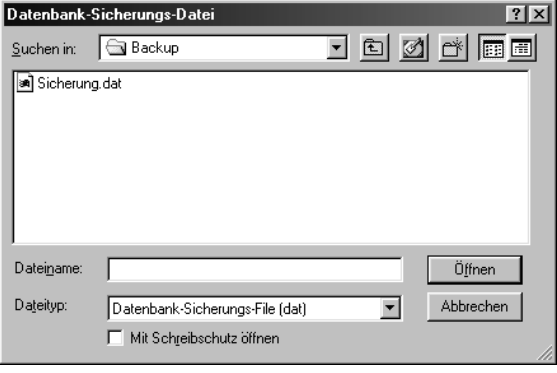

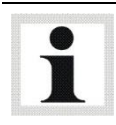

Nur funktional mit Service-Level "Monteur"! Die Datenbank-Sicherungsdatei wird standardmäßig von C:\MAHA\\*LPS-Typ\*\Backup\... aus geöffnet.

# 11.3.3 Tabelle löschen

- 1 Wählen Sie eine Datenbank-Tabelle aus.
- 2 Bestätigen Sie mit <ENTER>.

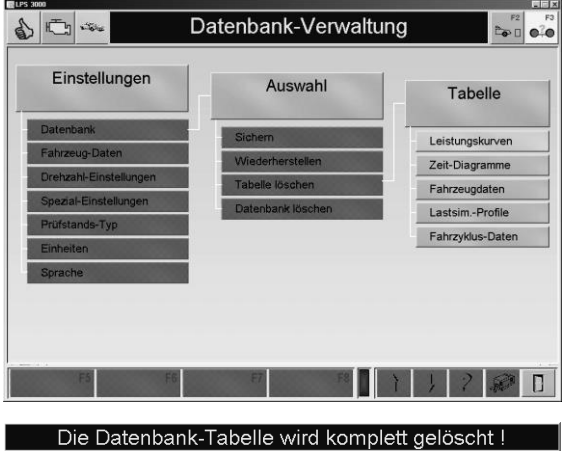

Es erscheint folgende Sicherheitsfrage.

3 Um die Datenbank-Tabelle zu löschen, wählen Sie JA. Wählen Sie NEIN, wenn Sie den Datensatz nicht löschen möchten.

Wollen Sie das wirklich? Nein Ja

# 11.3.4 Datenbank löschen

Es erscheint folgende Sicherheitsfrage.

1 Um die Datenbank komplett zu löschen, wählen Sie JA.

Wählen Sie NEIN, wenn Sie die Datenbank nicht löschen möchten.

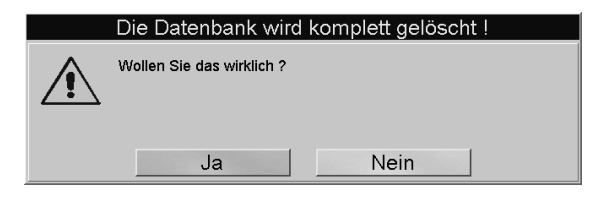

# 12 Instandhaltung

# 12.1 Wichtige Hinweise

Lebens- oder Verletzungsgefahr durch Stromschlag!

- Arbeiten am elektrischen Teil der Anlage nur durch Elektrofachkräfte!
- Schalten Sie vor Wartungsarbeiten die Anlage über die Netztrenneinrichtung aus und sichern Sie diese gegen Wiedereinschalten!

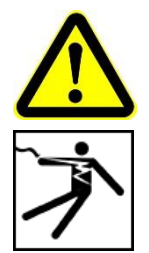

 Die durch den Betreiber durchzuführenden Wartungsarbeiten und die entsprechenden Intervalle sind im folgenden Kapitel spezifiziert (dies gilt, sofern nicht anders vertraglich vereinbart). Diese Wartungsarbeiten dürfen nur durch speziell hierfür autorisiertes und ausgebildetes Fachpersonal erfolgen. Zum Fachpersonal gehören autorisierte, geschulte Fachkräfte des Betreibers, des Herstellers und der jeweiligen Service-Partner.

Darüber hinausgehende Wartungs- Installations-, oder Reparaturarbeiten am Prüfstand während der Garantiezeit nur durch Servicetechniker der Firma MAHA, durch Servicepartner, die durch die Firma MAHA autorisiert wurden, oder nach Rücksprache und Genehmigung durch die Firma MAHA. Bei Nichtbeachtung erlischt die Herstellergarantie.

• Informieren Sie das Bedienpersonal über bevorstehende Wartungsarbeiten.

# 12.2 Jährliche Überprüfung

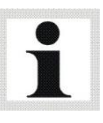

 Das vom Hersteller vorgeschriebene Wartungsintervall beträgt 12 (zwölf) Monate. Dieses Wartungsintervall bezieht sich auf werkstattüblichen Einsatz. Wird das Gerät / die Anlage häufiger oder unter erschwerten Betriebsbedingungen (z.B. in Außenbereichen) eingesetzt, ist das Intervall entsprechend zu verkürzen.

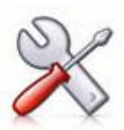

- Die Wartungsarbeiten dürfen nur durch speziell hierfür autorisiertes und ausgebildetes Fachpersonal erfolgen. Zum Fachpersonal gehören autorisierte, geschulte Fachkräfte des Herstellers, der Vertragshändler und der jeweiligen Service-Partner.
- Bei Nichtbeachtung erlischt die Herstellergarantie.

# 12.3 Pflegehinweise

- Das Gerät ist in regelmäßigen Abständen zu reinigen und mit einem Pflegemittel zu behandeln.
- Lackschäden sind sofort auszubessern, um Korrosion vorzubeugen.
- Zur Vermeidung von Schäden dürfen Reinigungsarbeiten nicht mit aggressiven Reinigern oder mit Hoch- und Dampfdruckgeräten durchgeführt werden.

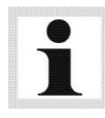

Regelmäßige Pflege ist die wichtigste Voraussetzung für Funktionstüchtigkeit und lange Lebensdauer des Geräts!

# 12.4 Fehlerbehebung

Kleinere und mittlere Funktionsstörungen des Prüfstandes, die durch eine falsche Einstellung verursacht wurden, können in vielen Fällen durch den Betreiber unter fachlicher Anweisung von Servicetechnikern per Telefon behoben werden.

Hierzu kann ein Tagespasswort erfragt werden. Dieses Passwort ermöglicht ausschließlich für diesen bestimmten Tag den Zugang zum Monteur-Menü.

Bitte geben Sie bei telefonischen Rückfragen immer die Seriennummer des Prüfstandes und die Versionsnummer des Programms an und halten Sie einen Ausdruck der Softdip- und Variablen-Liste bereit, falls Sie eine Fehlerferndiagnose benötigen.

- 1 Drücken Sie gleichzeitig auf die Tasten <ALT> + <F12>.
- 2 Geben Sie bei telefonischer Fehlerbehebung die "Aktive Anzeige-Nummer" an.

#### **Tagespasswort**

- 1 Drücken Sie gleichzeitig auf die Tasten <ALT> + <F11>.
- 2 Geben Sie das Tagespasswort ein. Damit können die Einstell-Parameter im Service-Menü nicht nur angezeigt und ausgedruckt, sondern auch geändert und gespeichert werden.

# 12.5 Instandhaltung durch den Betreiber

### 12.5.1 Rollensatz

Der Rollensatz muss alle 200 Betriebsstunden oder einmal im Jahr überprüft und gewartet werden. Die Überprüfung des Rollensatzes schließt dessen Verankerungen sowie alle Verschraubungen, die den Rollensatz betreffen, ein. Die Verschraubung der Abdeckbleche ist vor jeder Inbetriebnahme des Prüfstands zu überprüfen.

### 12.5.2 Wirbelstrombremse

Wirbelstrombremse alle 400 Betriebsstunden abschmieren, bis Fett am Entlüftungsrohr austritt.

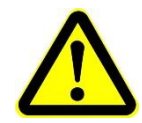

Nur das Fett "SUPERTELMACO III" verwenden, keine Fettmischungen und anderen Fettsorten! Bei Nichtbeachtung besteht die Gefahr von Lagerzerstörung!

## 12.5.3 Rollenlager

Die Gehäuselager sind mit Schmiernippeln versehen, welche einmal jährlich geschmiert werden müssen. Bemessung: 1 bis 2 Hübe aus einer Fettpresse.

# 12.6 Ersatzteile

Als Ersatzteile dürfen nur Originalteile des Herstellers eingesetzt werden. Bei diesen Teilen ist gewährleistet, dass sie den Anforderungen für den sicheren Betrieb gerecht werden.

# 13 Demontage

Außerbetriebnahme und Demontage des Geräts dürfen nur durch speziell hierfür autorisiertes und ausgebildetes Fachpersonal erfolgen. Zum Fachpersonal gehören autorisierte, geschulte Fachkräfte des Herstellers, der Vertragshändler und der jeweiligen Service-Partner.

# 14 Geräteentsorgung

Produkt- und Sicherheitsdatenblätter der verwendeten Schmierstoffe beachten. Vermeiden Sie Umweltschäden. Im Falle einer Entsorgung des Geräts muss dieses auf Basis der örtlich geltenden Rechtsvorschriften umweltverträglich entsorgt werden. Alle Materialien sortenrein demontieren und einer geeigneten Verwertungsstelle zuführen. Betriebsstoffe wie Fette, Öle, Kühlmittel, lösungsmittelhaltige Reinigungsflüssigkeiten etc. in geeigneten Behältern auffangen und umweltverträglich entsorgen.

Alternativ können Sie das Gerät zu einem Entsorgungsfachbetrieb bringen. Dort ist sichergestellt, dass alle Teile und Betriebsflüssigkeiten fachgerecht und ökologisch entsorgt werden.

# 15 Inhalt der Konformitätserklärung

Typ: MSR 400

### MAHA Maschinenbau Haldenwang GmbH & Co. KG

erklärt hiermit als Hersteller in alleiniger Verantwortung, dass nachstehend bezeichnetes Produkt in Konzeption und Bauart den grundlegenden Sicherheits- und Gesundheitsanforderungen der hier genannten EG-Richtlinien entspricht.

Bei Änderungen am Produkt, die nicht mit oben genannter Firma abgestimmt und genehmigt wurden, verliert diese Erklärung ihre Gültigkeit.

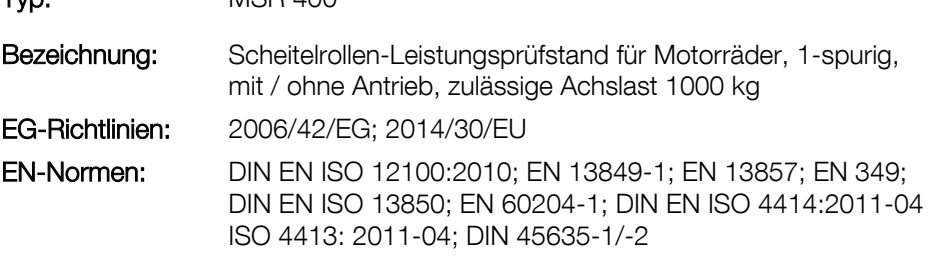

# 16 Firmen-Information

### © MAHA Maschinenbau Haldenwang GmbH & Co. KG

Schutzvermerk nach DIN ISO 16016:

Weitergabe sowie Vervielfältigung dieses Dokuments, Verwertung und Mitteilung seines Inhalts sind verboten, soweit nicht ausdrücklich gestattet. Zuwiderhandlungen verpflichten zu Schadenersatz. Alle Rechte für den Fall der Patent-, Gebrauchsmuster- oder Geschmacksmustereintragung vorbehalten.

Der Inhalt dieser Ausgabe wurde sorgfältig auf Richtigkeit geprüft. Trotzdem können Fehler nicht vollständig ausgeschlossen werden.

Technische Änderungen ohne Vorankündigung jederzeit vorbehalten.

### **Dokument**

Dokumenten-Nr.: BA053401-de Freigabedatum: 2017-02-15

### Hersteller

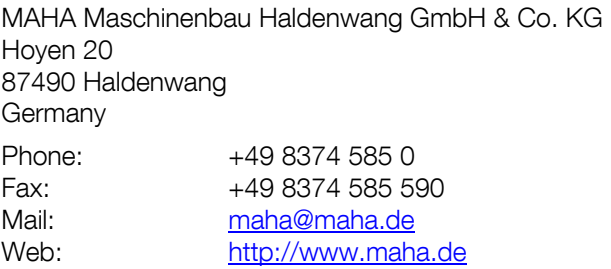

# Kundendienst

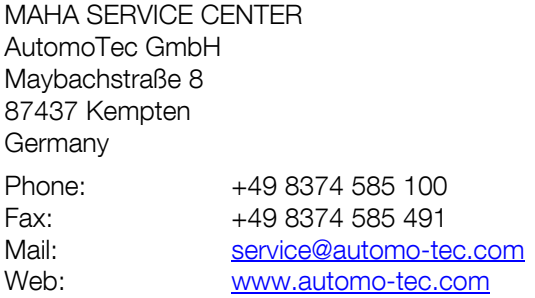